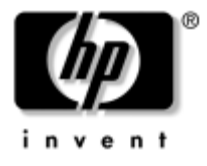

# **Maintenance and Service Guide** HP Compaq nc2400 Notebook PC

Document Part Number: 407949-002

August 2007

This guide is a troubleshooting reference used for maintaining and servicing the computer. It provides comprehensive information on identifying computer features, components, and spare parts; troubleshooting computer problems; and performing computer disassembly procedures.

© Copyright 2007 Hewlett-Packard Development Company, L.P.

Bluetooth is a trademark owned by its proprietor and used by Hewlett-Packard Company under license. Intel and Core are trademarks or registered trademarks of Intel Corporation or its subsidiaries in the United States and other countries. Microsoft, Windows, and Windows Vista are either trademarks or registered trademarks of Microsoft Corporation in the United States and/or other countries. SD Logo is a trademark of its proprietor.

The information contained herein is subject to change without notice. The only warranties for HP products and services are set forth in the express warranty statements accompanying such products and services. Nothing herein should be construed as constituting an additional warranty. HP shall not be liable for technical or editorial errors or omissions contained herein.

Maintenance and Service Guide HP Compaq nc2400 Notebook PC Second Edition: August 2007 First Edition: May 2006 Document Part Number: 407949-002

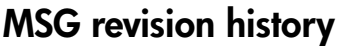

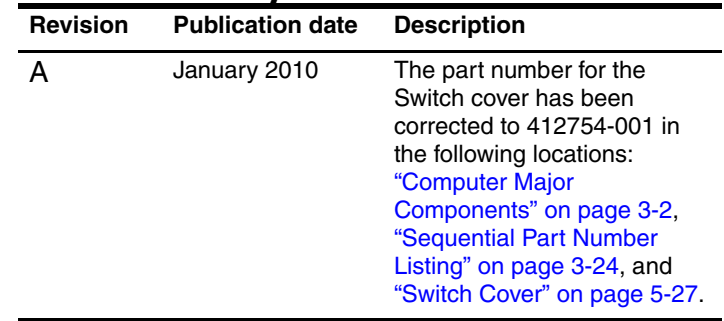

# **Contents**

### **[1](#page-6-0) [Product Description](#page-6-1)**

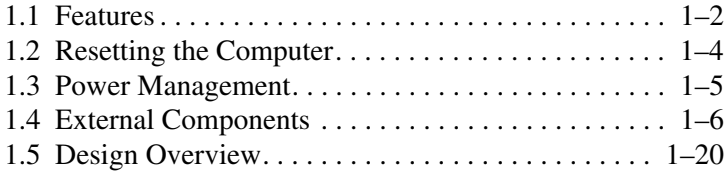

### **[2](#page-26-0) [Troubleshooting](#page-26-1)**

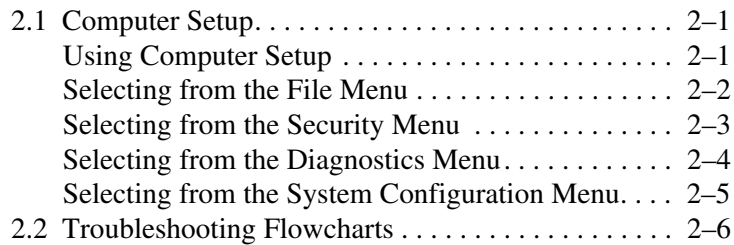

### **[3](#page-52-0) [Illustrated Parts Catalog](#page-52-1)**

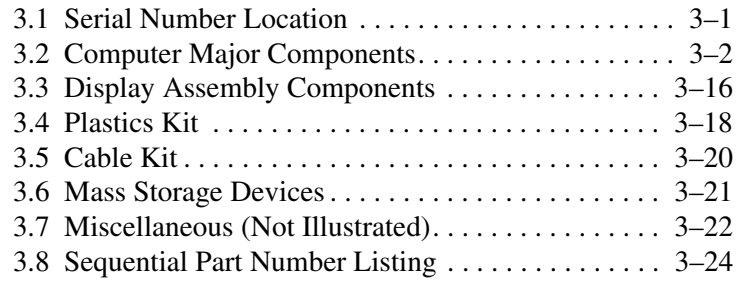

### **[4](#page-84-0) [Removal and Replacement Preliminaries](#page-84-1)**

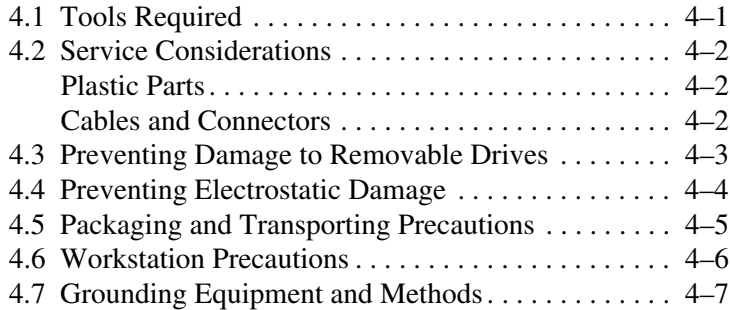

### **[5](#page-92-0) [Removal and Replacement Procedures](#page-92-1)**

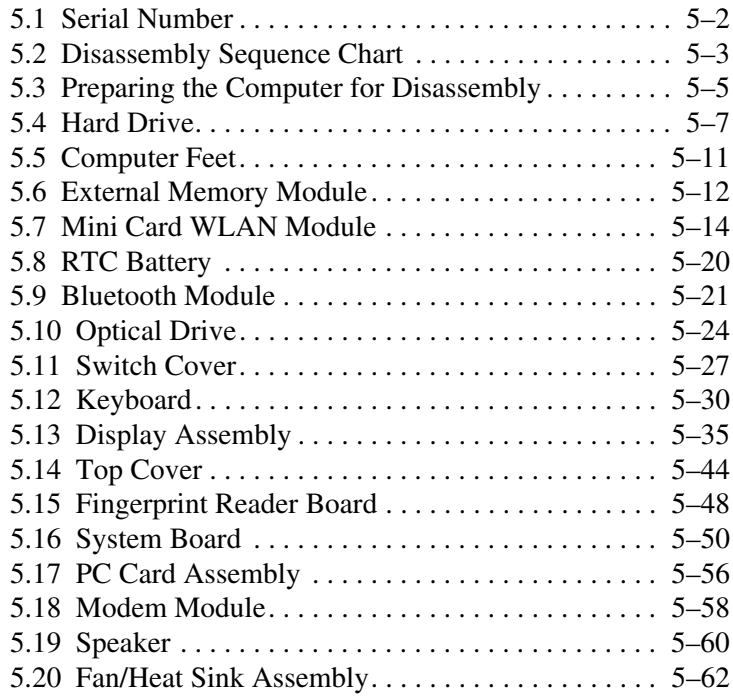

- **[6](#page-156-0) [Specifications](#page-156-1)**
- **[A](#page-170-0) [Screw Listing](#page-170-1)**
- **[B](#page-189-0) [Backup and Recovery](#page-189-1)**
- **[C](#page-198-0) [Display Component Recycling](#page-198-1)**
- **[D](#page-212-0) [Connector Pin Assignments](#page-212-1)**
- **[E](#page-218-0) [Power Cord Set Requirements](#page-218-1)**

**[Index](#page-222-0)**

**1**

# **Product Description**

<span id="page-6-1"></span><span id="page-6-0"></span>The HP Compaq nc2400 Notebook PC offers advanced modularity, Intel® Core™ Duo, Pentium® M, and Celeron® M processors, and extensive multimedia support.

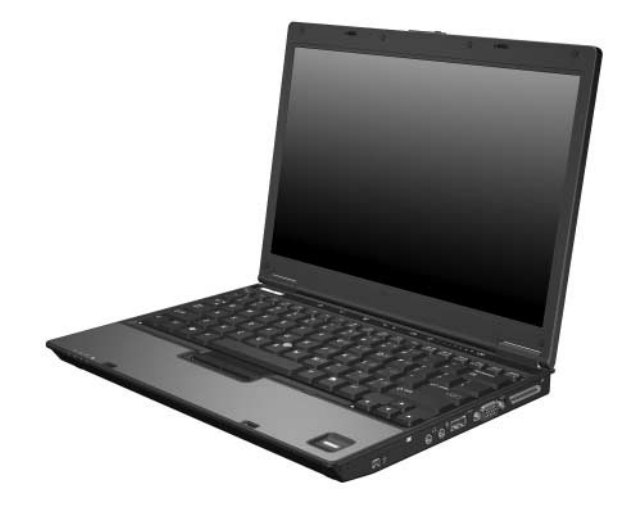

*HP Compaq nc2400 Notebook PC*

# <span id="page-7-0"></span>**1.1 Features**

- The following processors, varying by computer model:
	- ❏ Intel Core Duo U7600 (1.20-GHz)
	- ❏ Intel Core Duo U2500 (1.20-GHz)
	- ❏ Intel Core Duo U2400 (1.06-GHz)
	- $\Box$  Intel Pentium M 1200 (1.20-GHz)
	- $\Box$  Intel Pentium M 1100 (1.06-GHz)
	- $\Box$  Intel Celeron M 423 (1.06-GHz)
- $\blacksquare$  12.1-inch, WXGA+WVA, TFT (1280  $\times$  800) with over 16.8 million colors
- 80-, 60-, 40-, 30-GB high-capacity hard drive, varying by computer model
- 256-MB DDR2 synchronous DRAM (SDRAM) at 533 MHz, expandable to 2.0 GB
- Microsoft® Windows® XP Professional
- Full-size Windows keyboard with embedded numeric keypad
- Pointing stick pointing device
- Integrated 10 Base-T/100 Base-TX Ethernet local area network (LAN) network interface card (NIC) with RJ-45 jack
- Integrated high-speed 56-K modem with RJ-11 jack
- Integrated wireless support for Mini Card IEEE 802.11a/b/g or 802.11b/g Wireless LAN (WLAN) device
- Support for one Type I or Type II PC Card slot, with support for both 32-bit (CardBus) and 16-bit PC Cards, varying by computer model
- External 65-watt AC adapter with 3-wire power cord
- 9-, 6-, or 3-cell Li-Ion battery, varying by computer model
- Audio speaker
- Volume up, volume mute, and volume down buttons
- Support for the following optical drives:
	- ❏ DVD±RW and CD-RW Double-Layer Combo Drive
	- ❏ DVD±RW and CD-RW Combo Drive
	- ❏ DVD-ROM drive
- Connectors:
	- ❏ Audio-out (headphone)
	- ❏ Audio-in (microphone)
	- ❏ Two Universal Serial Bus (USB) v. 2.0
	- ❏ SmartPower
	- ❏ External monitor
	- $\Box$  RJ-11 (modem)
	- ❏ RJ-45 (network)
	- ❏ IEEE 1394
	- ❏ Docking connector

# <span id="page-9-0"></span>**1.2 Resetting the Computer**

If the computer you are servicing has an unknown password, follow the steps below to reset the password. These steps also clear CMOS.

The following steps will not clear an unknown password if the stringent security option has been enabled in the BIOS. If stringent security is enabled, the system board must be replaced to reset an unknown password. Refer to [Section 5.14, "Top](#page-135-1)  [Cover,"](#page-135-1) for more information on replacing the system board.

Before replacing the system board, perform the steps below to make sure stringent security has been properly enabled.

Enabling stringent security provides enhanced protection for the power-on password and administrator password and other forms of power-on authorization. Stringent security is enabled/disabled by accessing the Password Options menu in the Computer Setup utility. Refer to [Section 2.1, "Computer Setup,"](#page-26-4) for more information.

- 1. Prepare the computer for disassembly (refer to Section 5.3, ["Preparing the Computer for Disassembly,"](#page-96-1) for more information). Remove the real-time clock (RTC) battery (refer to [Section 5.8, "RTC Battery,"](#page-111-1) for more information on removing and replacing the RTC battery).
- 2. Wait approximately 5 minutes.
- 3. Replace the RTC battery and reassemble the computer.
- 4. Connect AC power to the computer. Do not reinsert any batteries at this time.
- 5. Turn on the computer.

All passwords and all CMOS settings have been cleared.

# <span id="page-10-0"></span>**1.3 Power Management**

The computer comes with power management features that extend battery operating time and conserve power. The computer supports the following power management features:

- Standby
- **Hibernation**
- Setting customization by the user
- Hotkeys for setting the level of performance
- Battery calibration
- Lid switch standby/resume
- Power button
- Advanced Configuration and Power Management (ACPM) compliance

# <span id="page-11-0"></span>**1.4 External Components**

The external components on the front of the computer are shown below and described in Table 1-1.

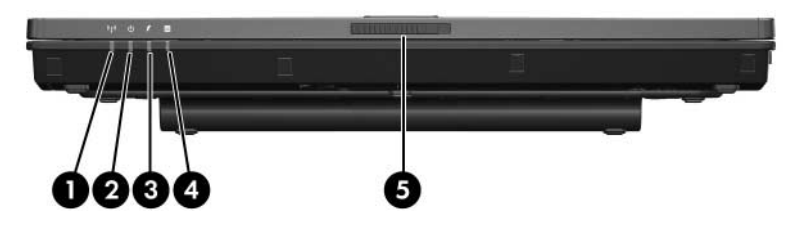

*Front Components*

### **Table 1-1**

#### **Front Components**

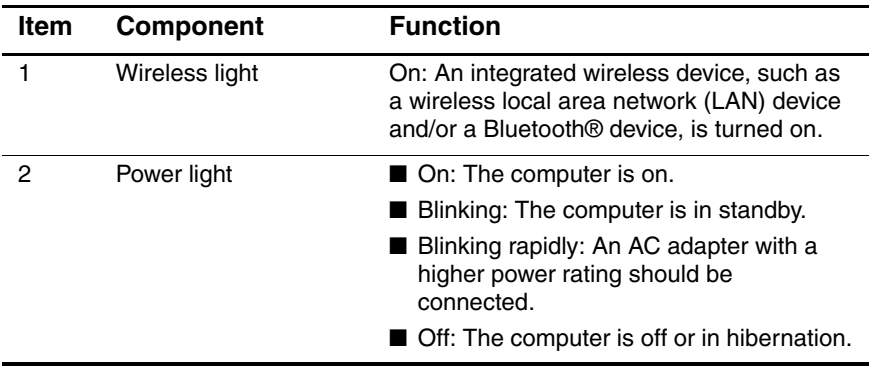

#### **Table 1-1**

#### **Front Components** *(Continued)*

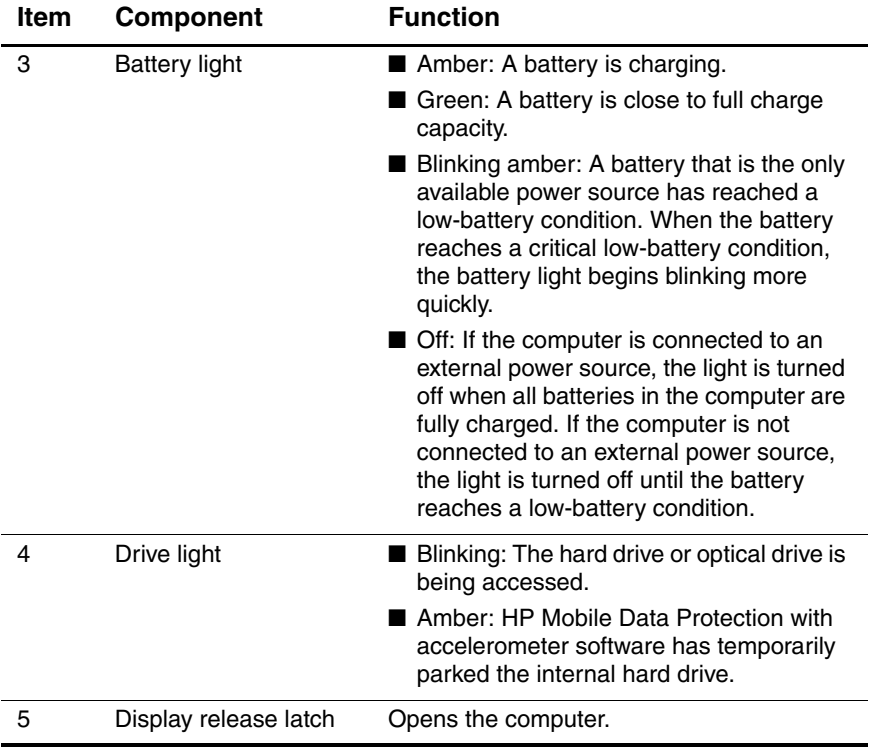

The external components on the right side of the computer are shown below and described in Table 1-2.

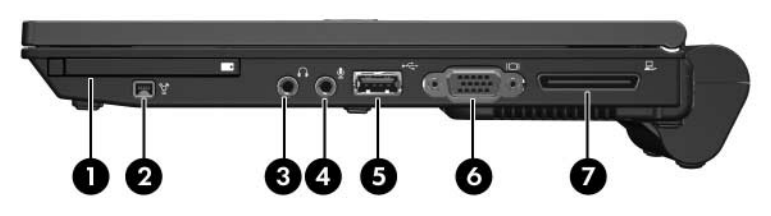

*Right-Side Components*

#### **Table 1-2**

#### **Right-Side Components**

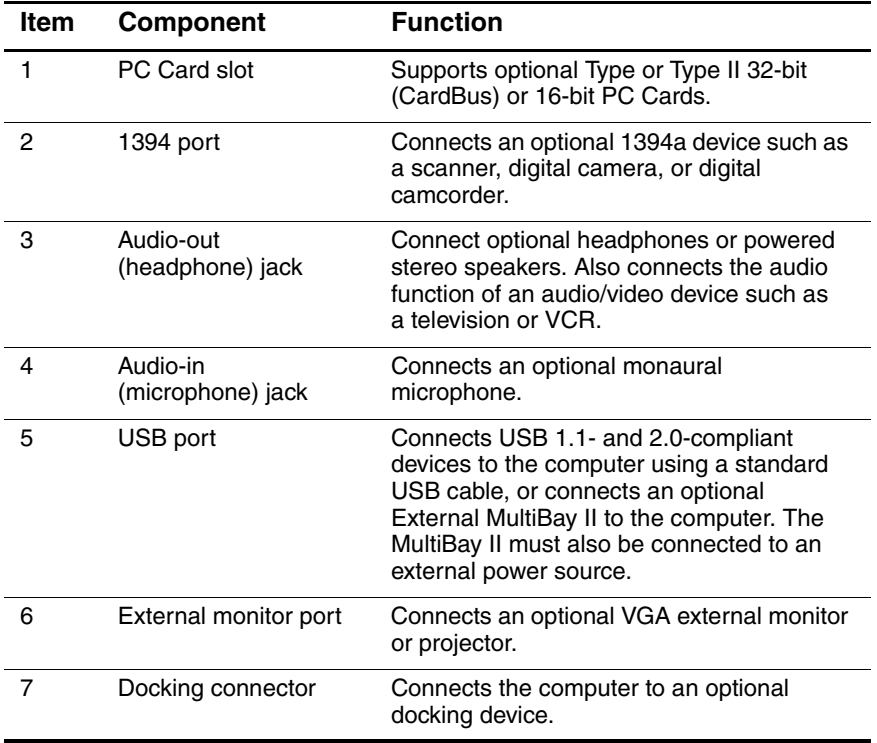

The external components on the left side of the computer are shown below and described in Table 1-3.

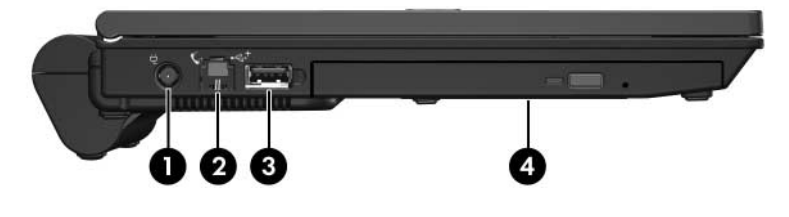

*Left-Side Components*

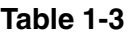

#### **Left-Side Components**

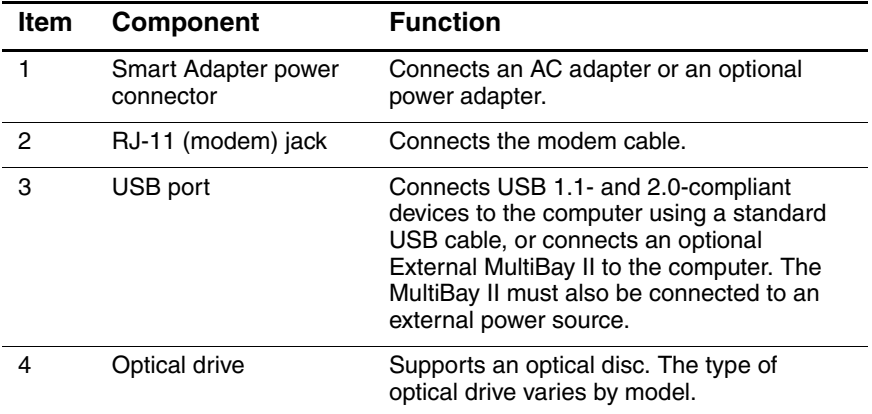

The external components on the rear panel of the computer are shown below and described in Table 1-4.

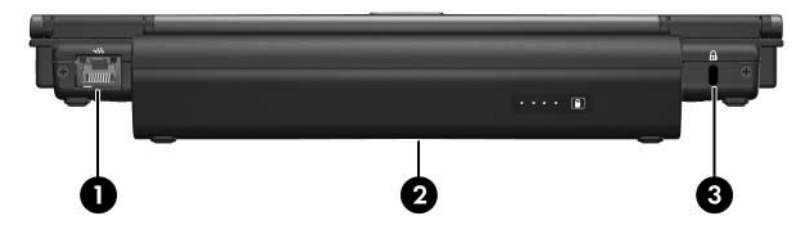

*Rear Panel Components*

### **Table 1-4**

#### **Rear Panel Components**

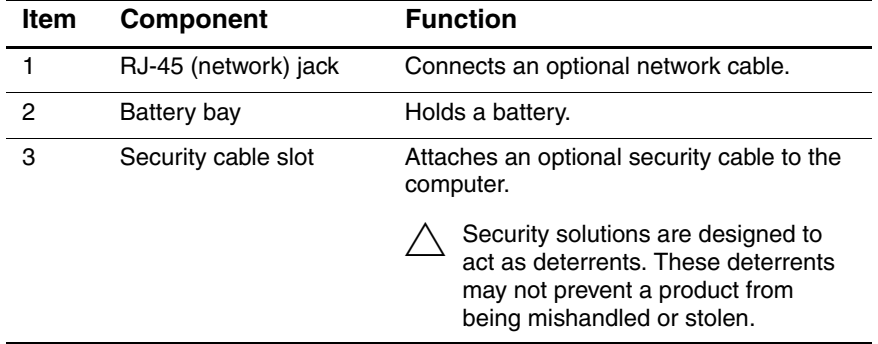

The standard keyboard components of the computer are shown below and described in Table 1-5.

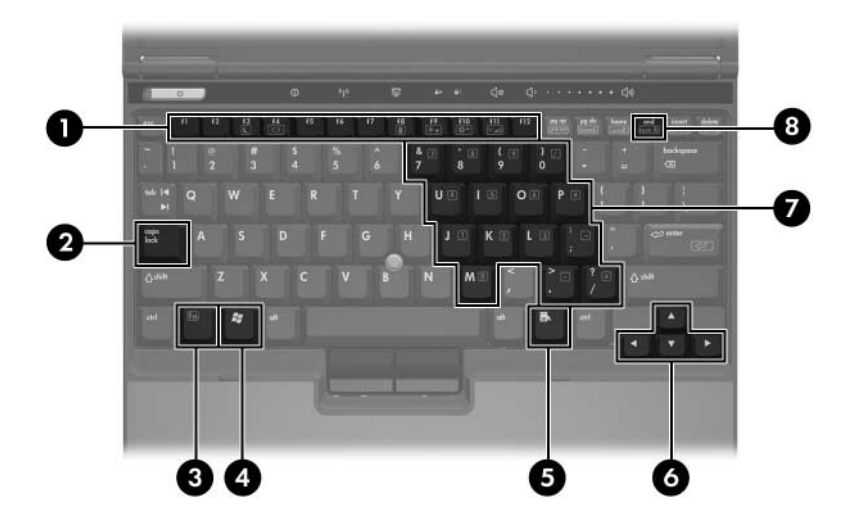

*Standard Keyboard Components*

# **Table 1-5**

#### **Rear Panel Components**

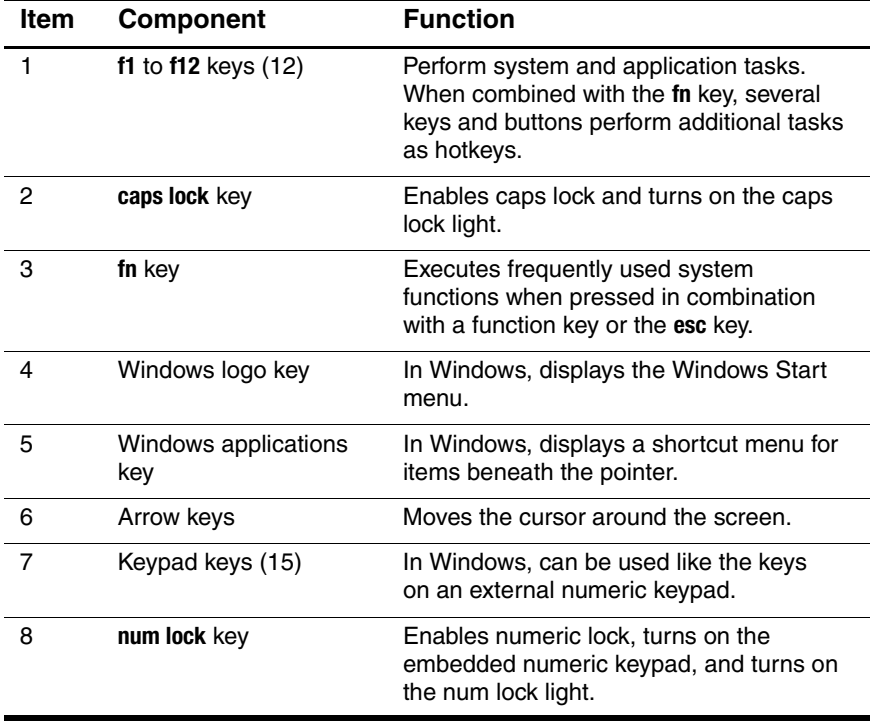

The computer top components are shown below and described in Table  $1-\overline{6}$ .

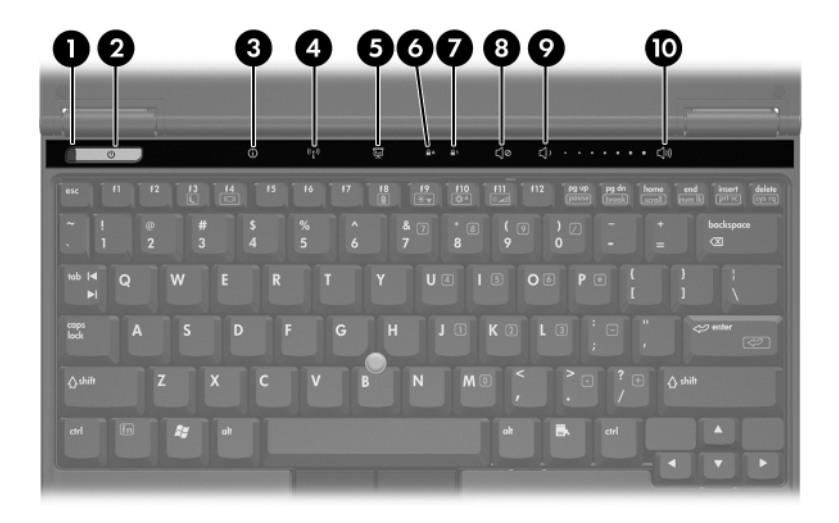

*Top Components*

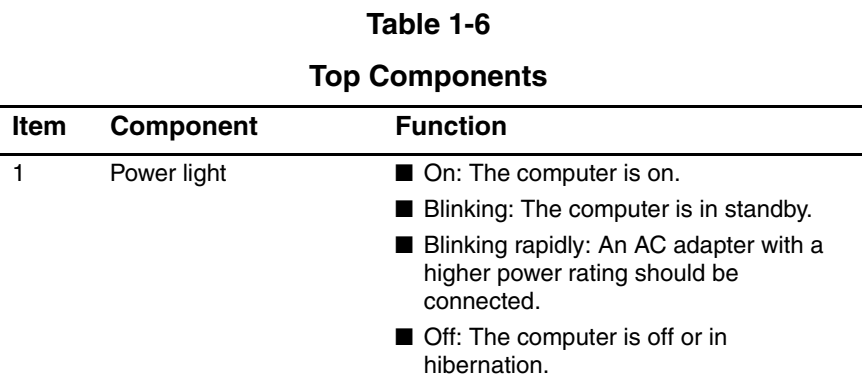

#### **Table 1-6**

#### **Top Components** *(Continued)*

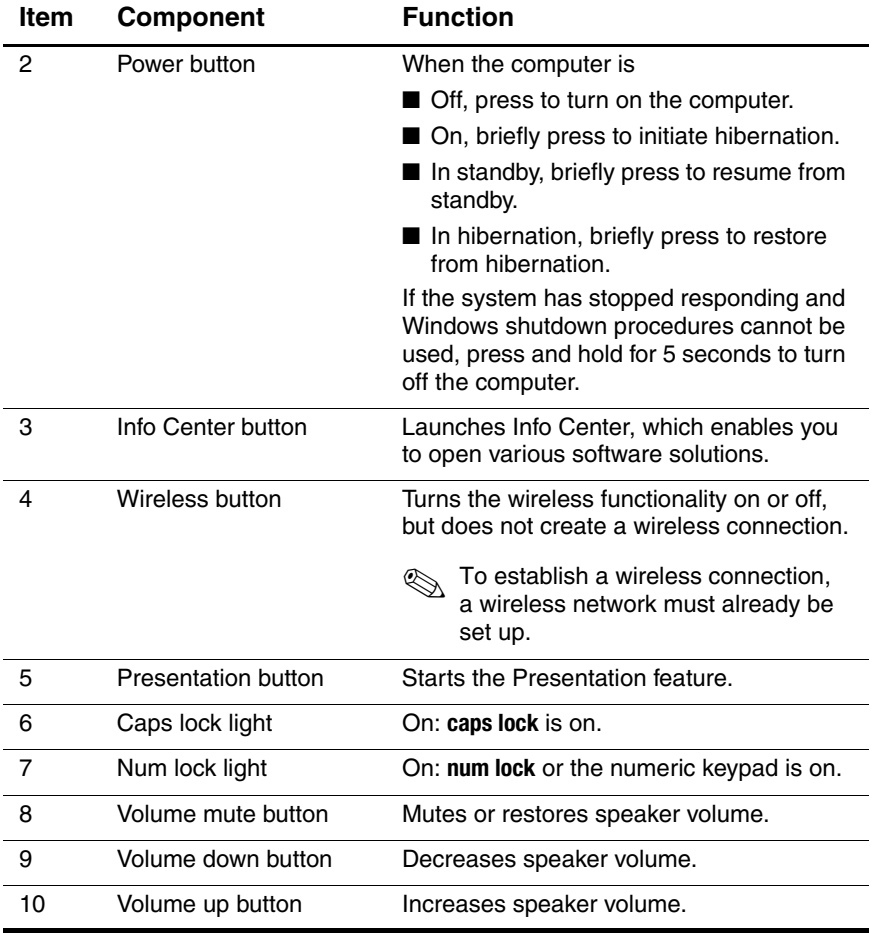

The computer top components are shown below and described in Table 1-7.

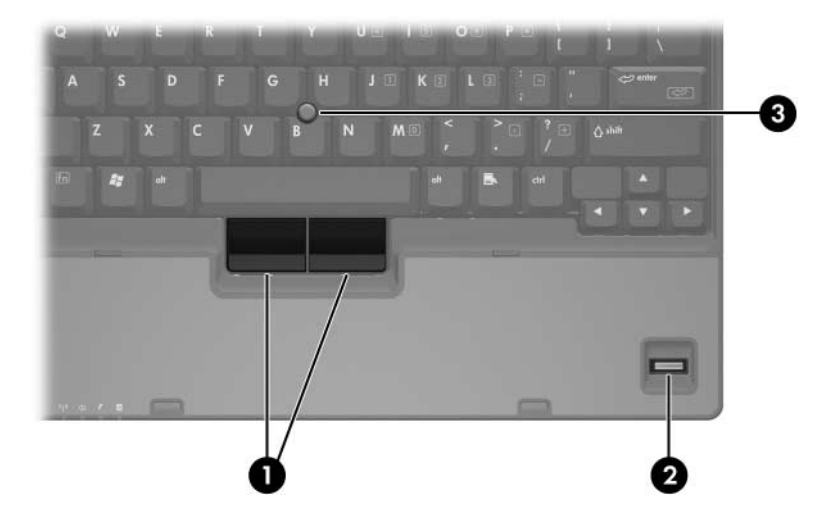

*Top Components*

### **Table 1-7**

#### **Top Components**

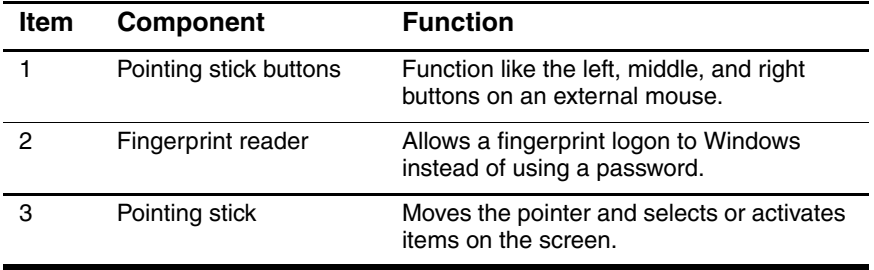

The external components on the bottom of the computer are shown below and described in Table 1-8.

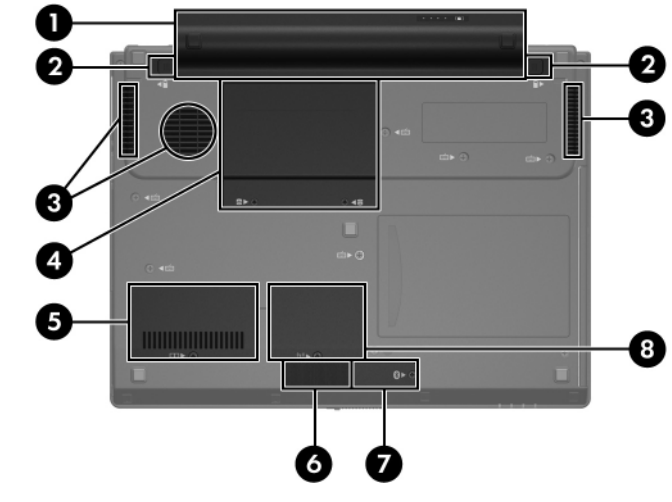

*Bottom Components*

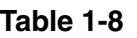

#### **Bottom Components**

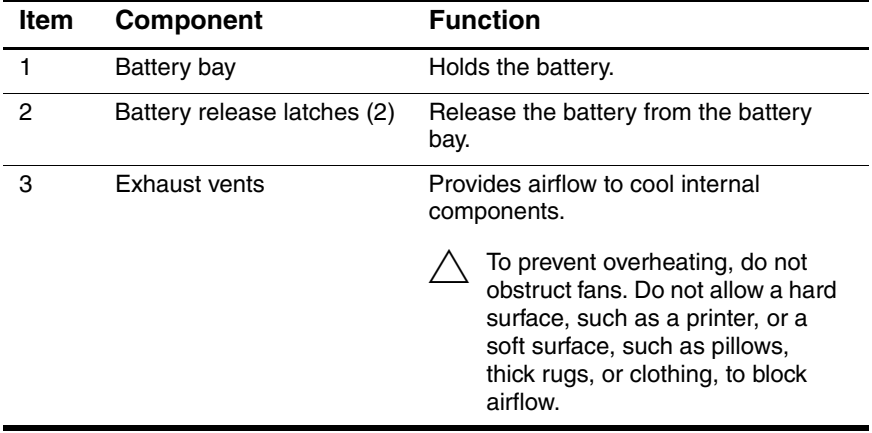

#### **Table 1-8**

## **Bottom Components** *(Continued)*

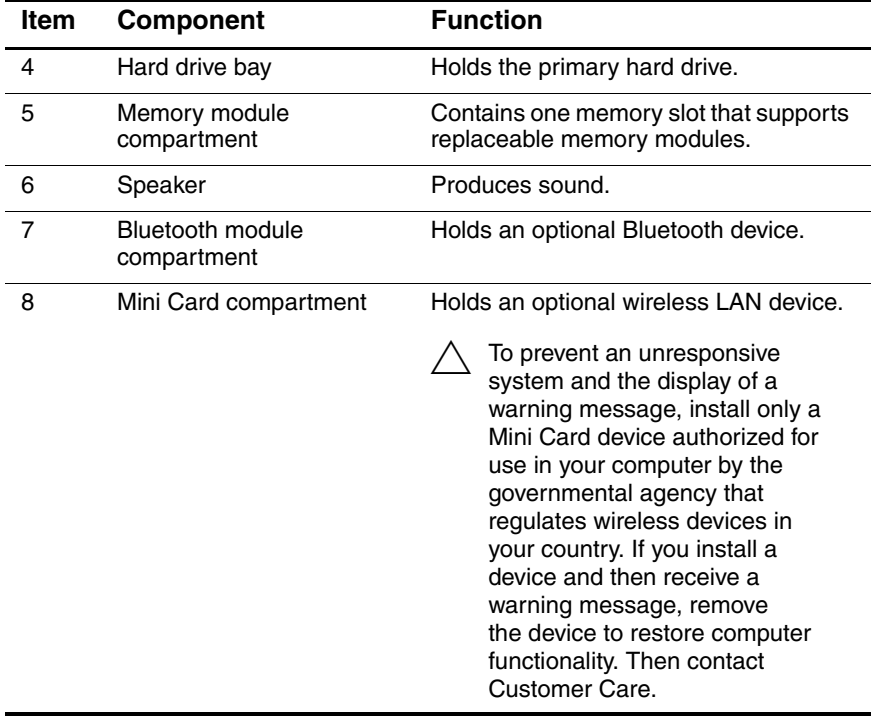

# <span id="page-25-0"></span>**1.5 Design Overview**

This section presents a design overview of key parts and features of the computer. Refer to [Chapter 3, "Illustrated Parts Catalog,"](#page-52-3) to identify replacement parts, and [Chapter 5, "Removal and](#page-92-2)  [Replacement Procedures,"](#page-92-2) for disassembly steps.

The system boards provide the following device connections:

- Audio
- Display
- Hard drive
- Intel Pentium M, Celeron M, Core Duo processors (depending on board)
- Keyboard and pointing stick
- Memory modules
- Mini Card module
- PC Card

**CAUTION:** To properly ventilate the computer, allow at least a 7.6-cm (3-inch) clearance on the left and right sides of the computer.

The computer uses an electric fan for ventilation. The fan is controlled by a temperature sensor and is designed to turn on automatically when high temperature conditions exist. These conditions are affected by high external temperatures, system power consumption, power management/battery conservation configurations, battery fast charging, and software. Exhaust air is displaced through the ventilation grill located on the left side of the computer.

**2**

# **Troubleshooting**

<span id="page-26-1"></span><span id="page-26-0"></span>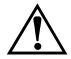

**WARNING:** Only authorized technicians trained by HP should repair this equipment. All troubleshooting and repair procedures are detailed to allow only subassembly-/module-level repair. Because of the complexity of the individual boards and subassemblies, do not attempt to make repairs at the component level or modifications to any printed wiring board. Improper repairs can create a safety hazard. Any indication of component replacement or printed wiring board modification may void any warranty or exchange allowances.

# <span id="page-26-4"></span><span id="page-26-2"></span>**2.1 Computer Setup**

Computer Setup is a system information and customization utility that can be used even when the operating system is not working or will not load. This utility includes settings that are not available in Windows.

# <span id="page-26-3"></span>**Using Computer Setup**

Information and settings in Computer Setup are accessed from the File, Security, Diagnostics, or System Configuration menus:

- 1. Turn on or restart the computer. Press **f10** while the F10 = ROM-Based Setup message is displayed in the lower-left corner of the screen.
	- ❏ To change the language, use the cursor control keys to navigate to the **System Configuration** menu.
	- ❏ To view navigation information, press **f1**.
	- ❏ To return to the Computer Setup menu, press **esc**.
- 2. Select the **File**, **Security**, **Diagnostics**, or **System Configuration** menu.
- 3. To close Computer Setup and restart the computer:
	- ❏ Select **File** > **Save changes and exit**, and then press **enter**.

 $-$  or  $-$ 

❏ Select **File** > **Ignore changes and exit**, and then press **enter**.

 $-$  or  $-$ 

- ❏ Select **File** > **Restore defaults**, and then press **enter**.
- 4. When you are prompted to confirm your action, press **f10**.

## <span id="page-27-0"></span>**Selecting from the File Menu**

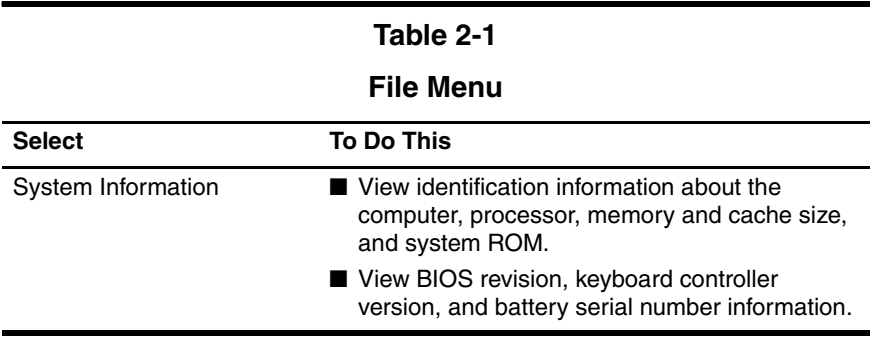

# <span id="page-28-0"></span>**Selecting from the Security Menu**

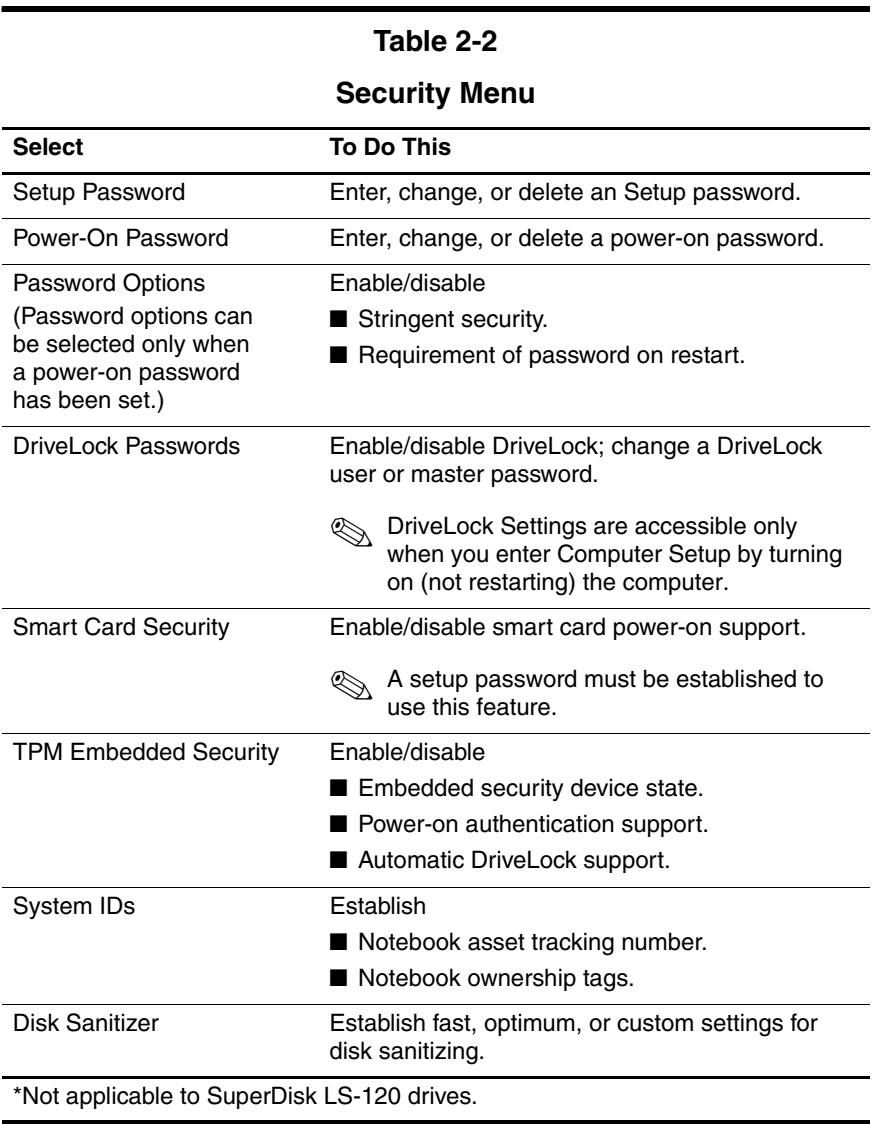

# <span id="page-29-0"></span>**Selecting from the Diagnostics Menu**

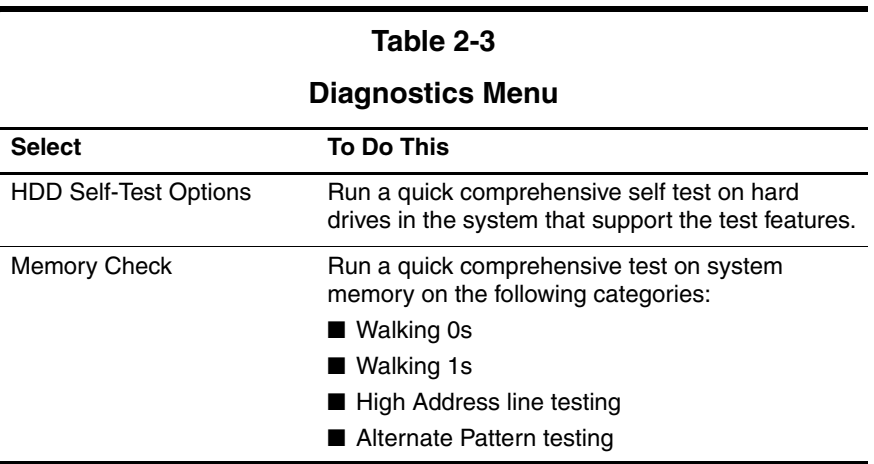

## <span id="page-30-0"></span>**Selecting from the System Configuration Menu**

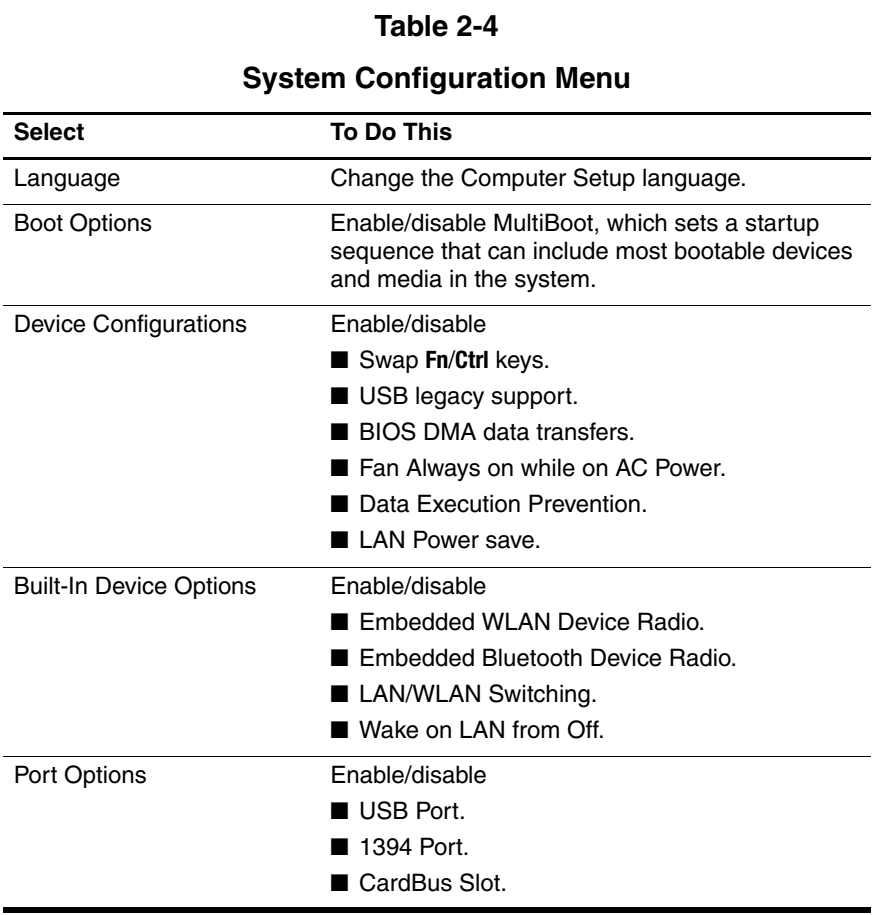

# <span id="page-31-0"></span>**2.2 Troubleshooting Flowcharts**

#### **Table 2-5**

#### **Troubleshooting Flowcharts Overview**

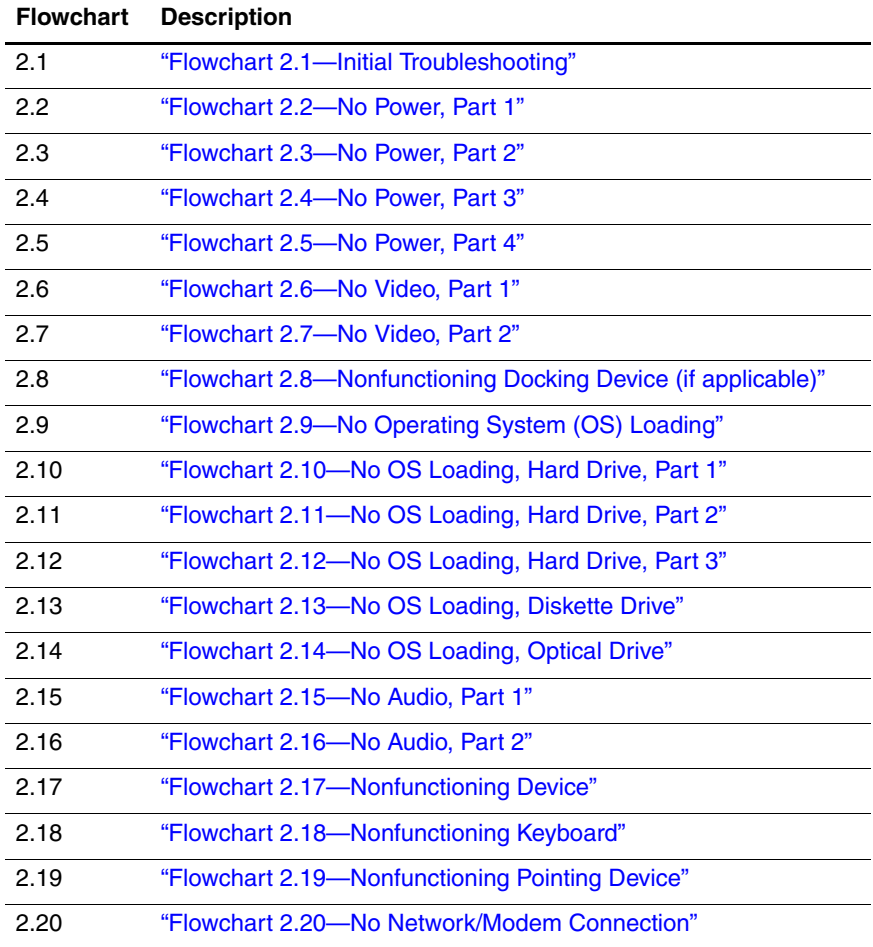

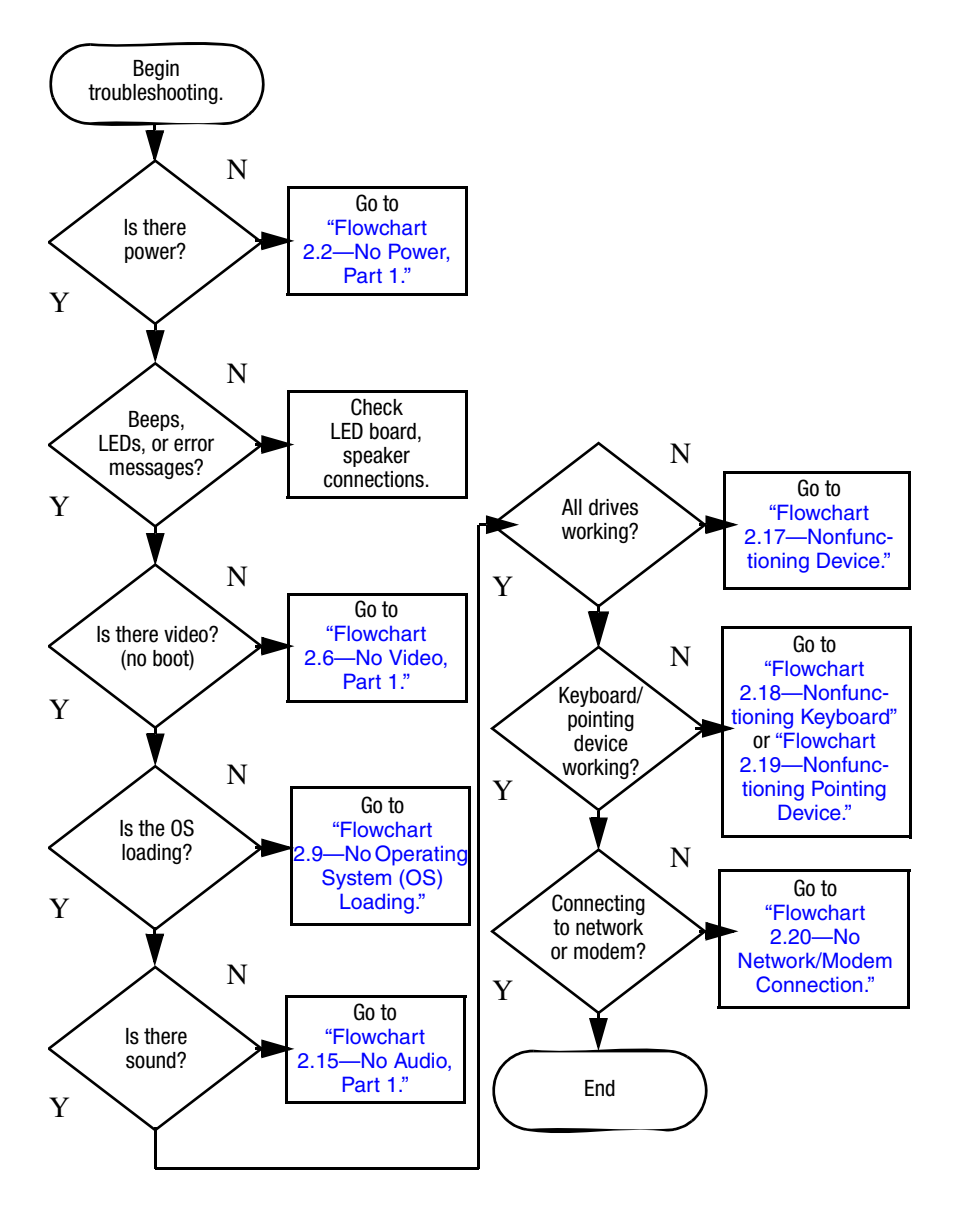

## <span id="page-32-0"></span>**Flowchart 2.1—Initial Troubleshooting**

<span id="page-33-0"></span>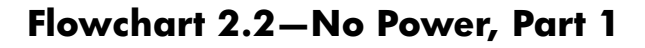

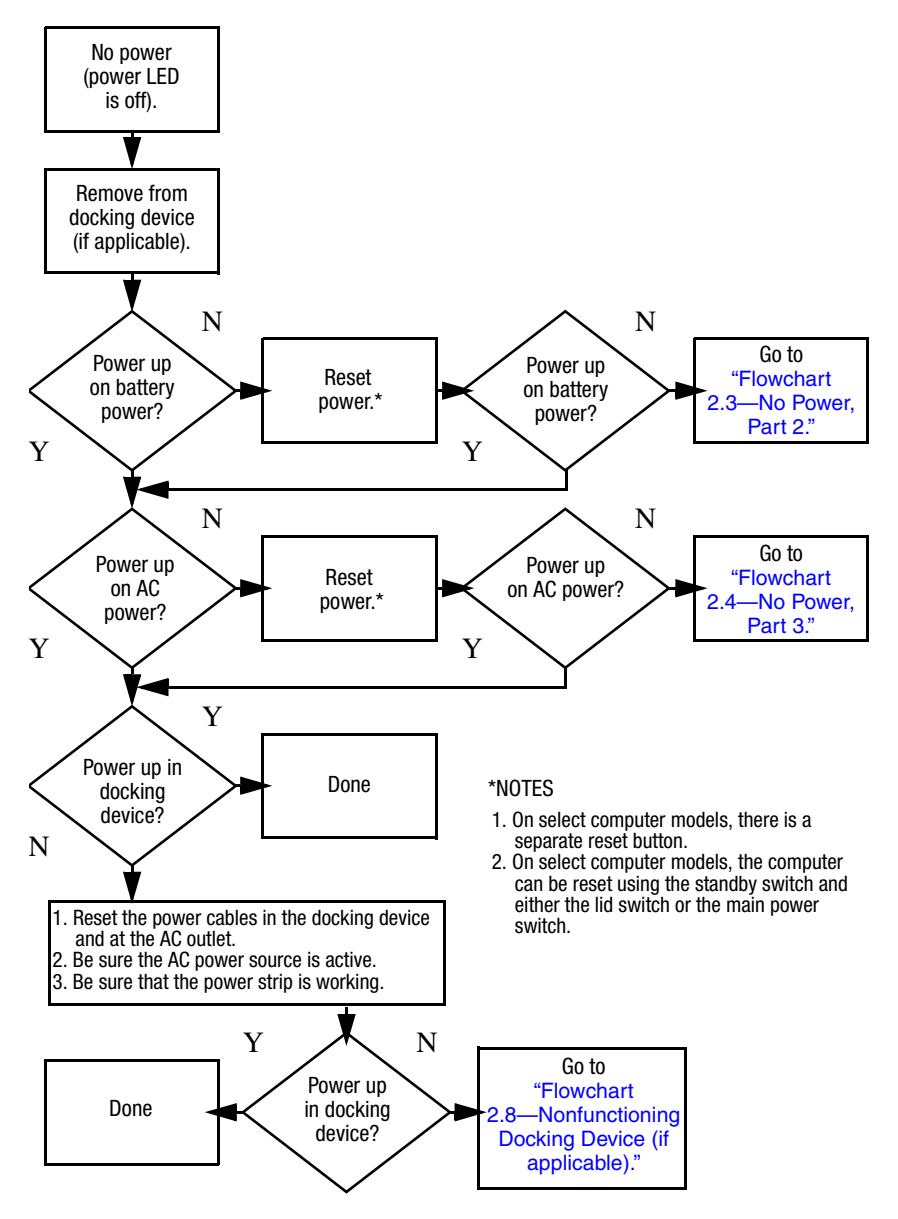

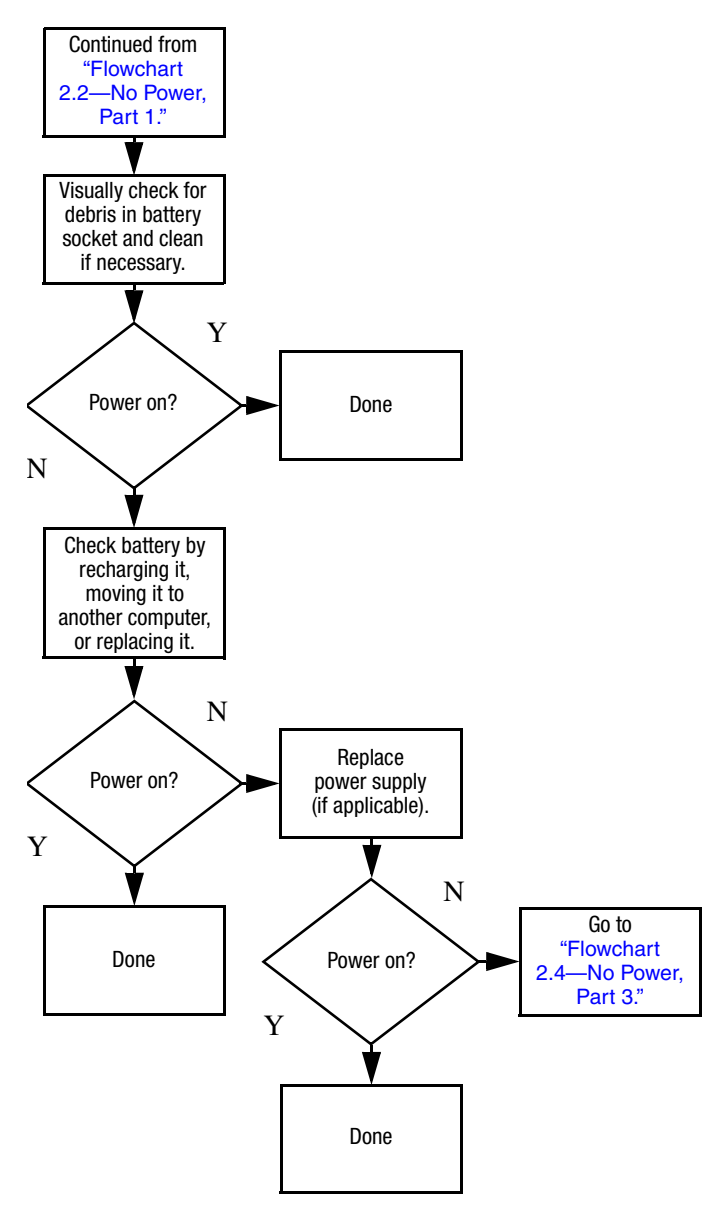

### <span id="page-34-0"></span>**Flowchart 2.3—No Power, Part 2**

### <span id="page-35-0"></span>**Flowchart 2.4—No Power, Part 3**

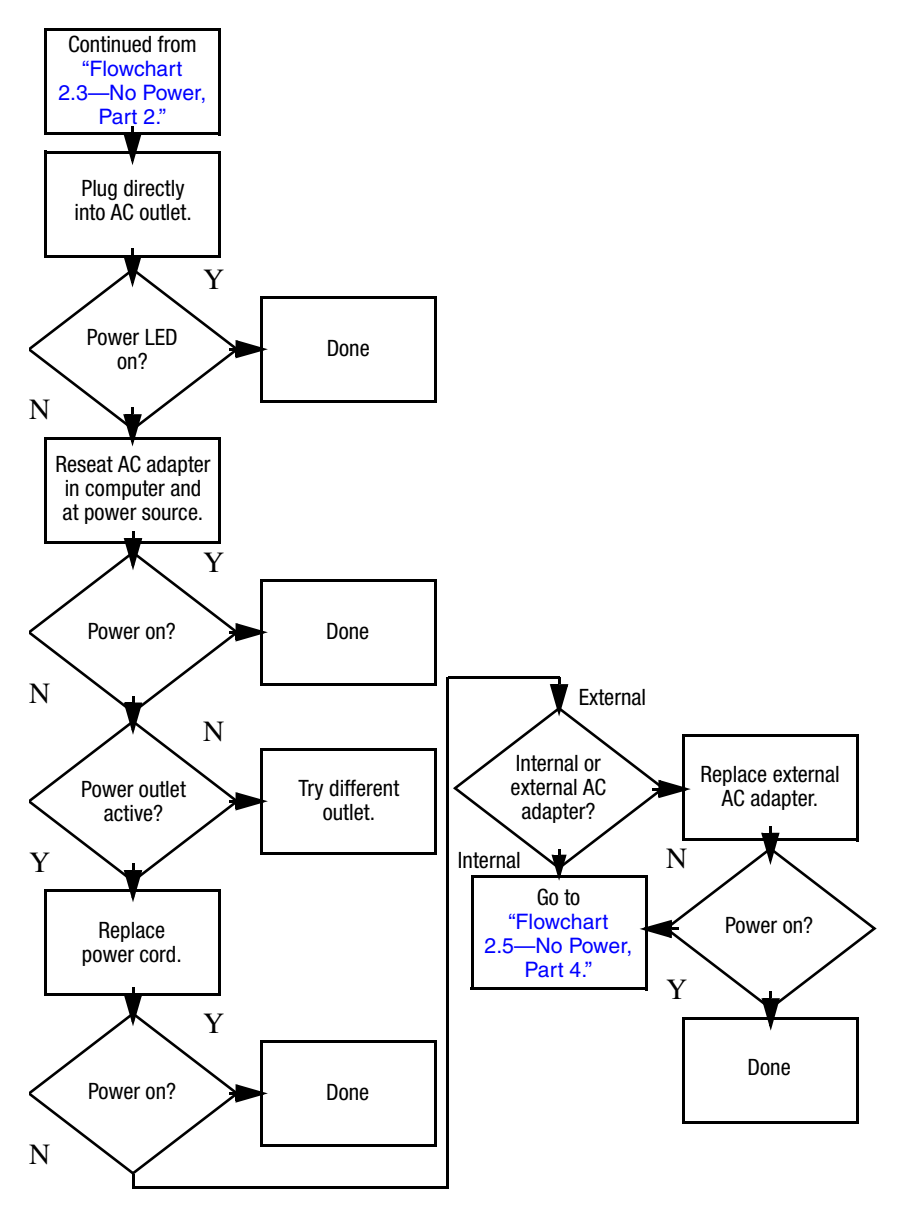
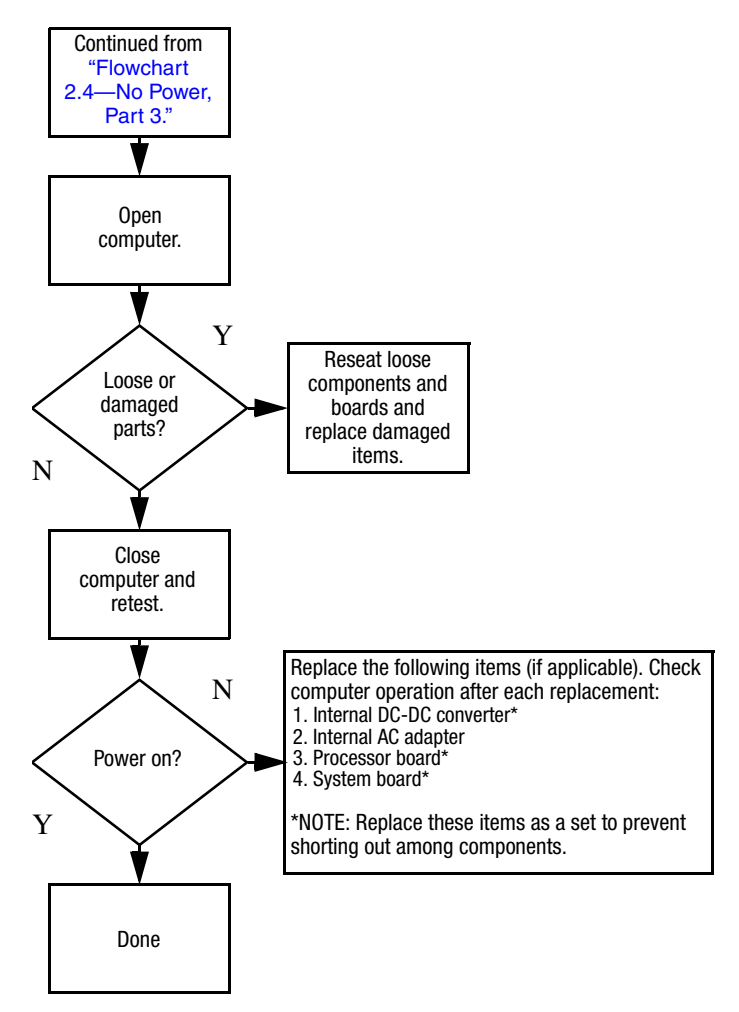

## **Flowchart 2.5—No Power, Part 4**

## <span id="page-37-0"></span>**Flowchart 2.6—No Video, Part 1**

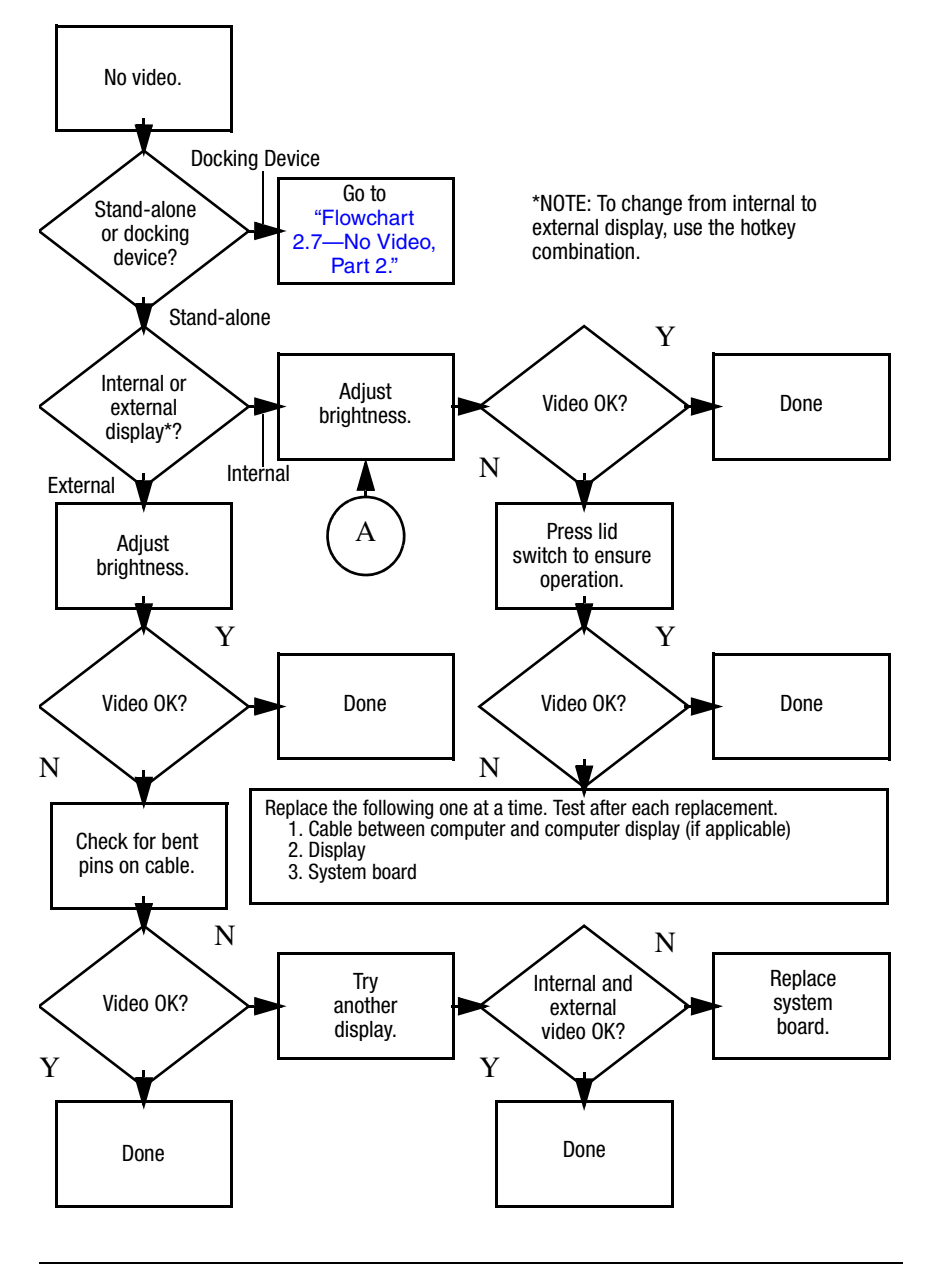

## <span id="page-38-0"></span>**Flowchart 2.7—No Video, Part 2**

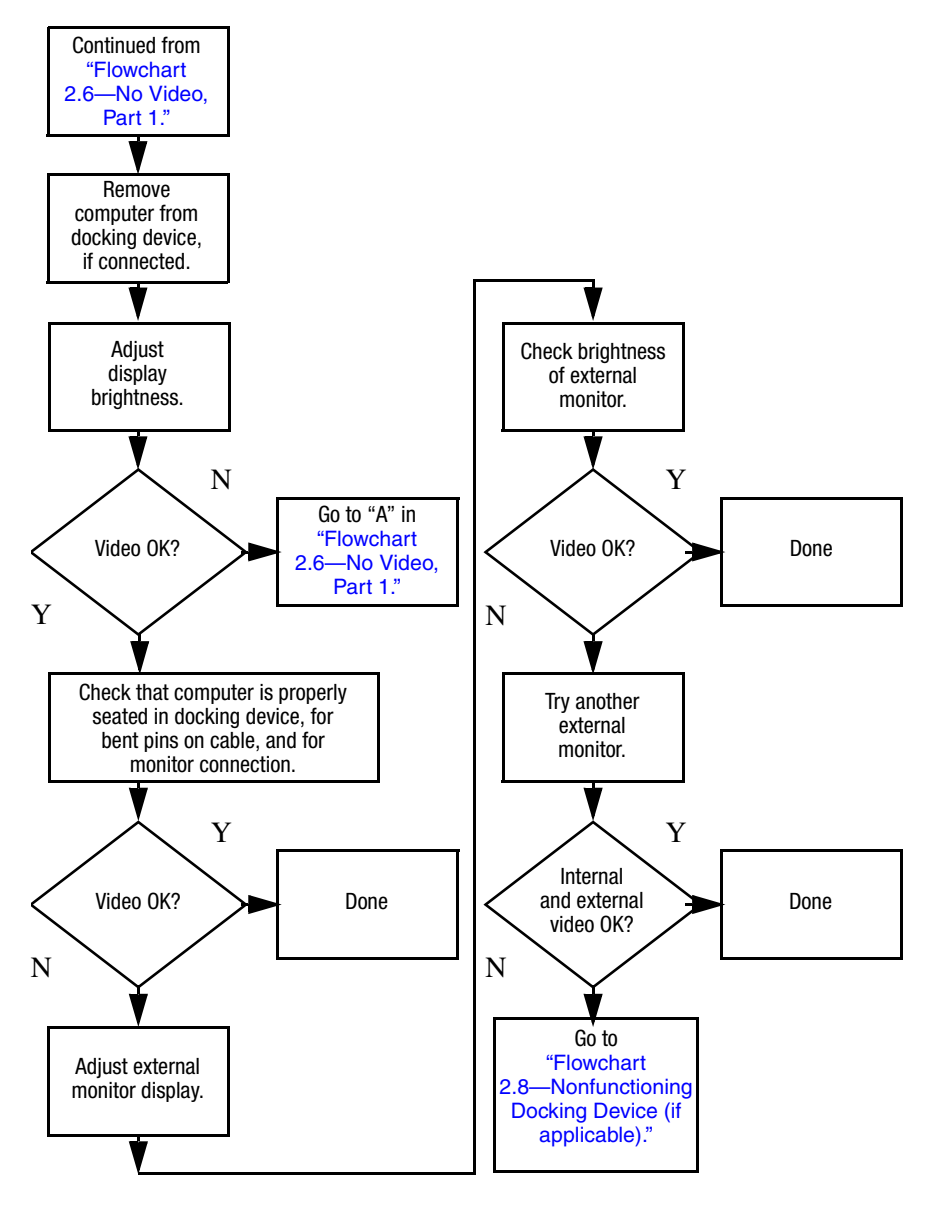

## <span id="page-39-0"></span>**Flowchart 2.8—Nonfunctioning Docking Device (if applicable)**

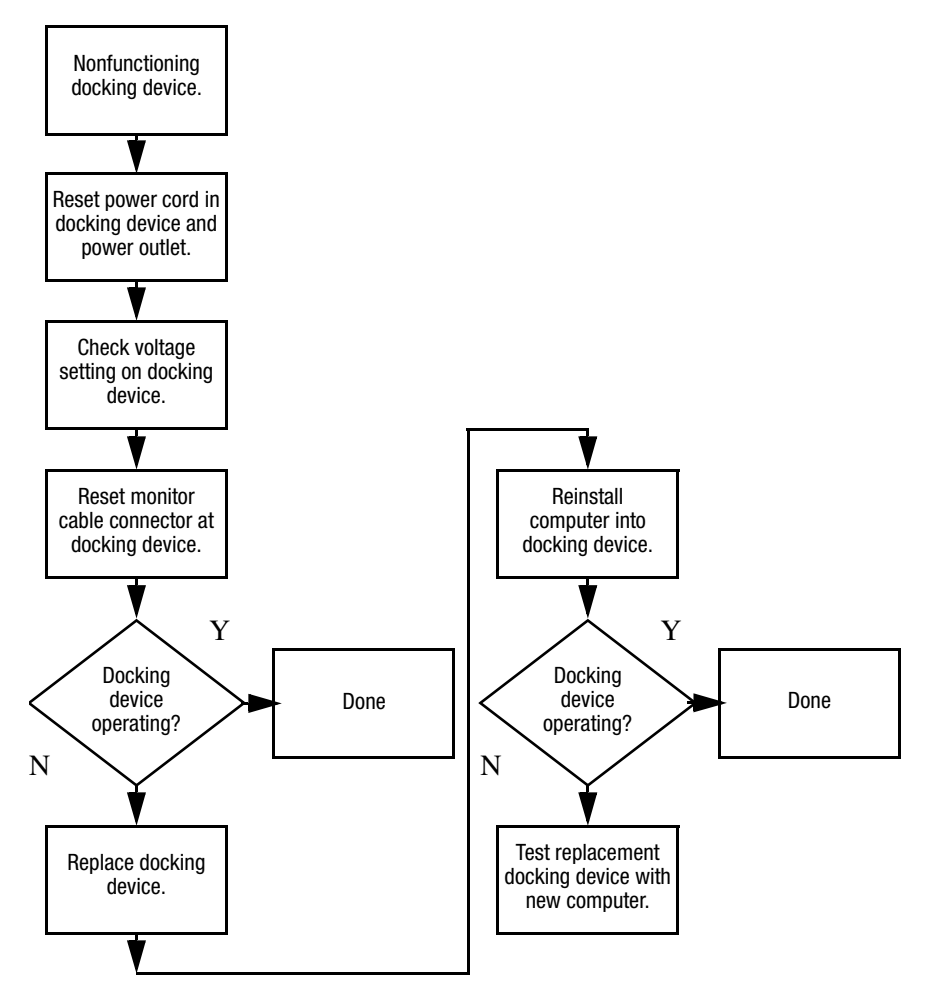

## <span id="page-40-0"></span>**Flowchart 2.9—No Operating System (OS) Loading**

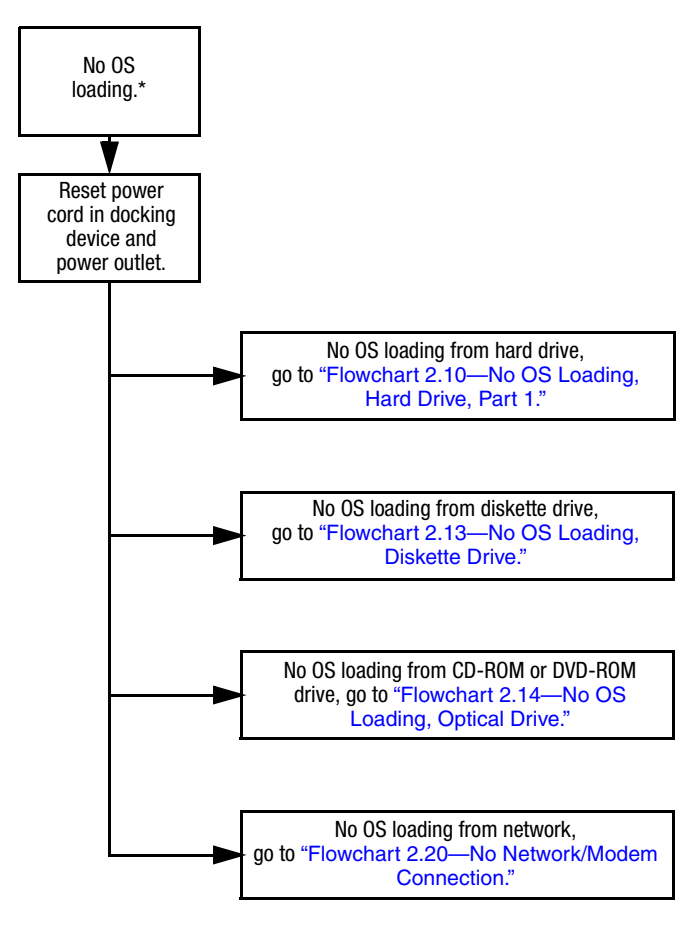

\*NOTE: Before beginning troubleshooting, always check cable connections, cable ends, and drives for bent or damaged pins.

## <span id="page-41-0"></span>**Flowchart 2.10—No OS Loading, Hard Drive, Part 1**

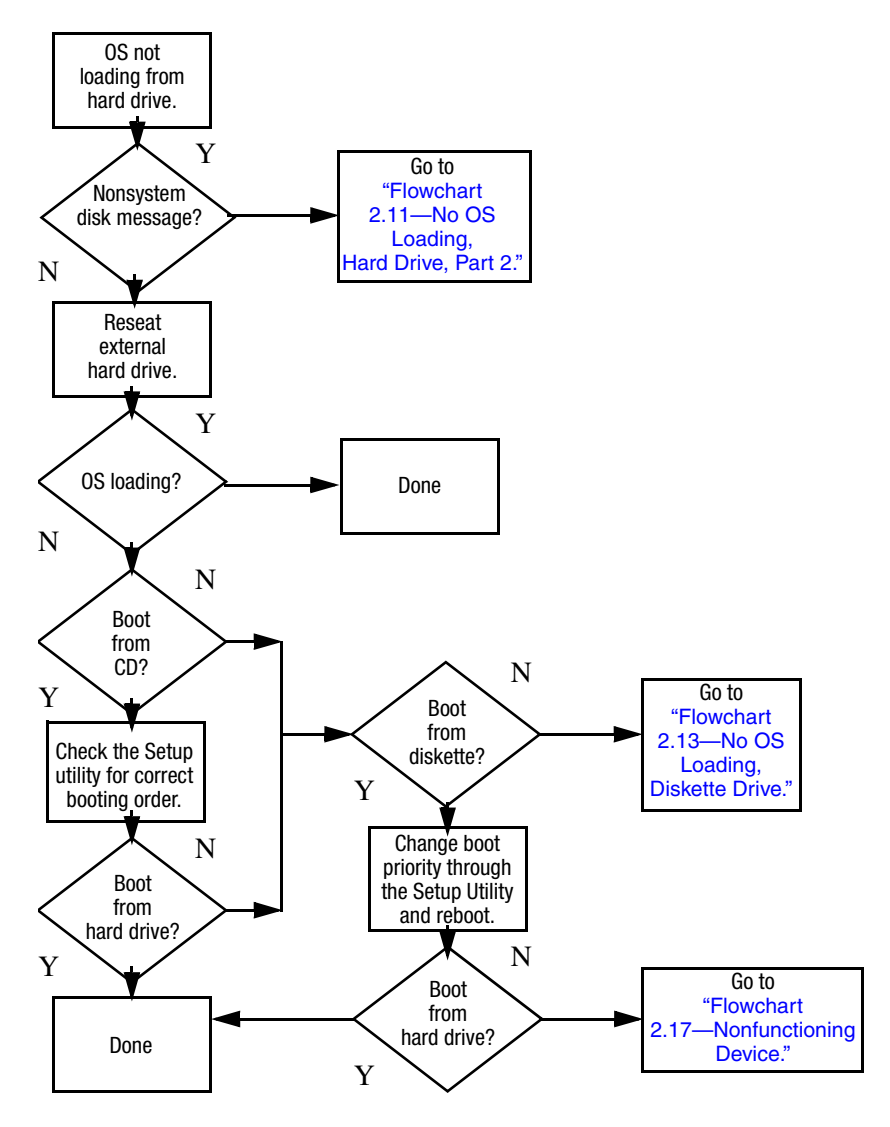

## <span id="page-42-0"></span>**Flowchart 2.11—No OS Loading, Hard Drive, Part 2**

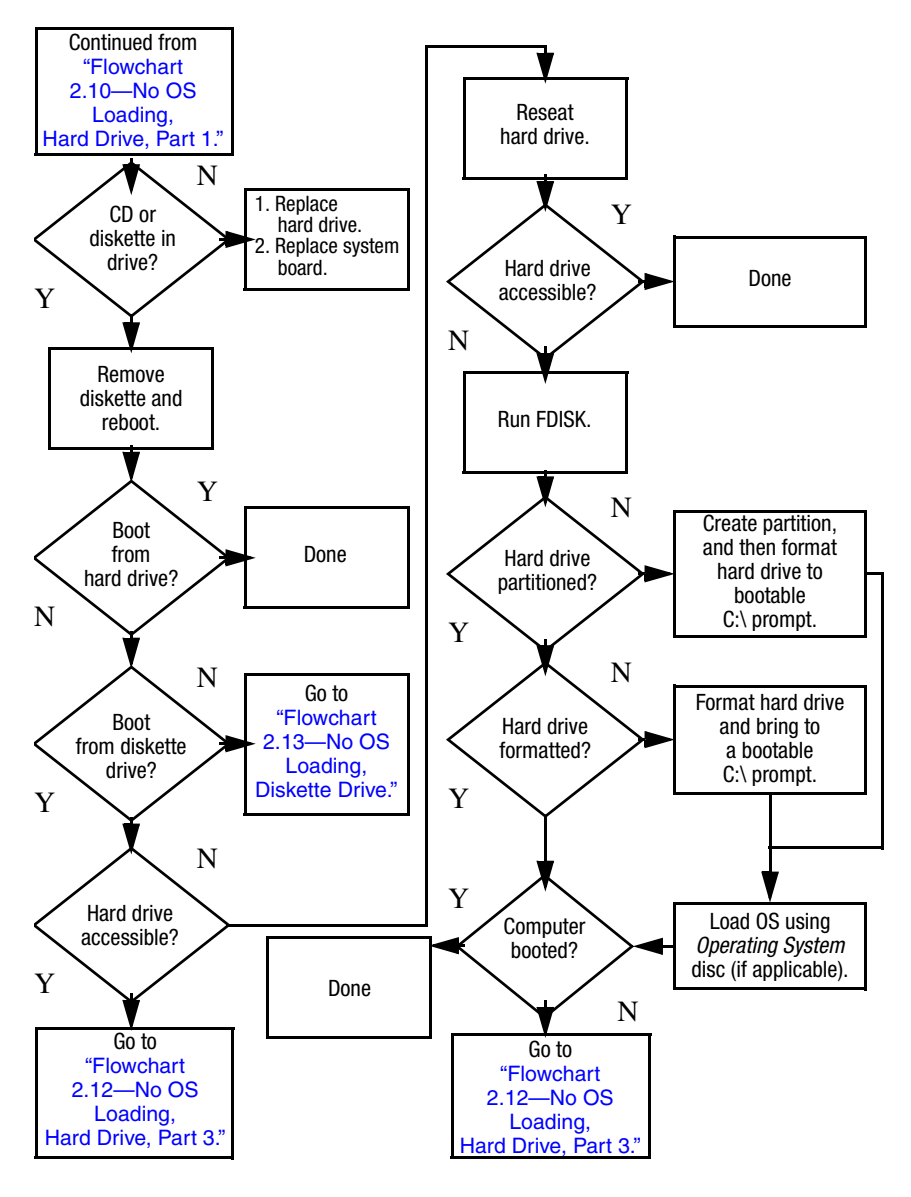

## <span id="page-43-0"></span>**Flowchart 2.12—No OS Loading, Hard Drive, Part 3**

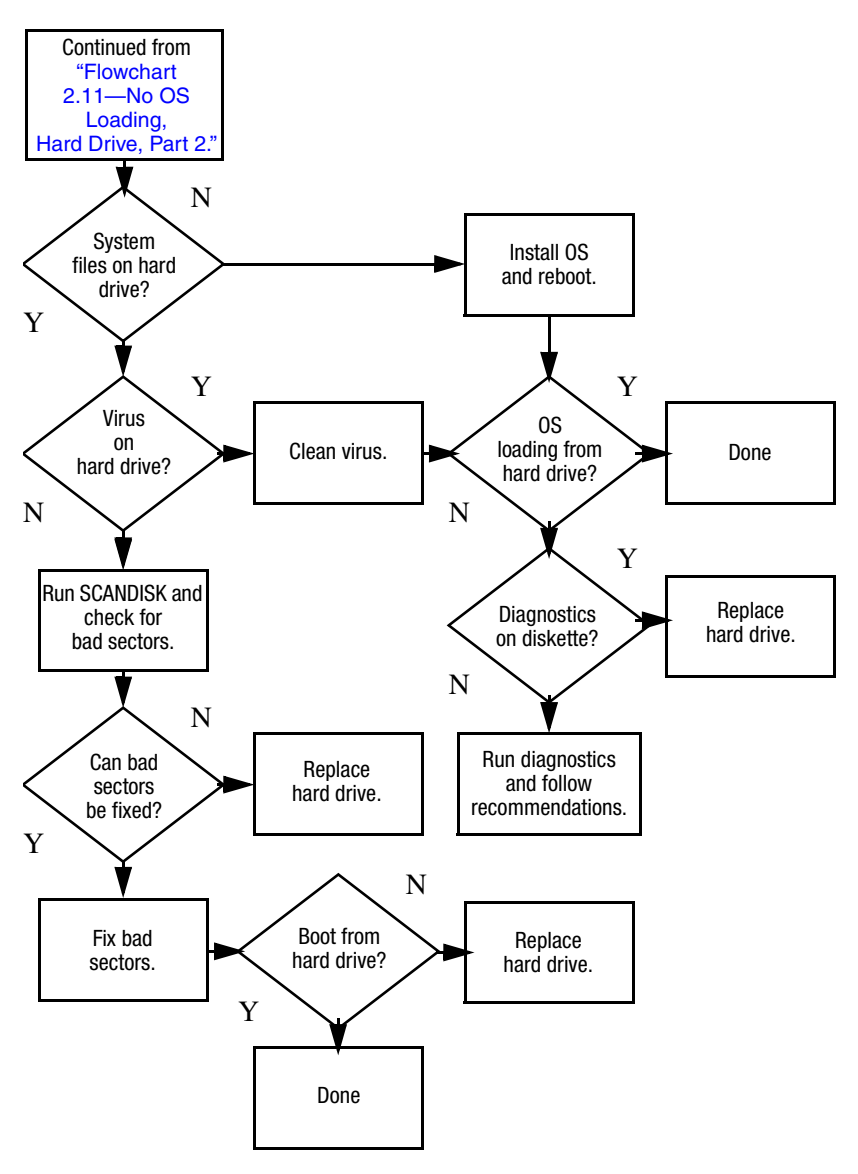

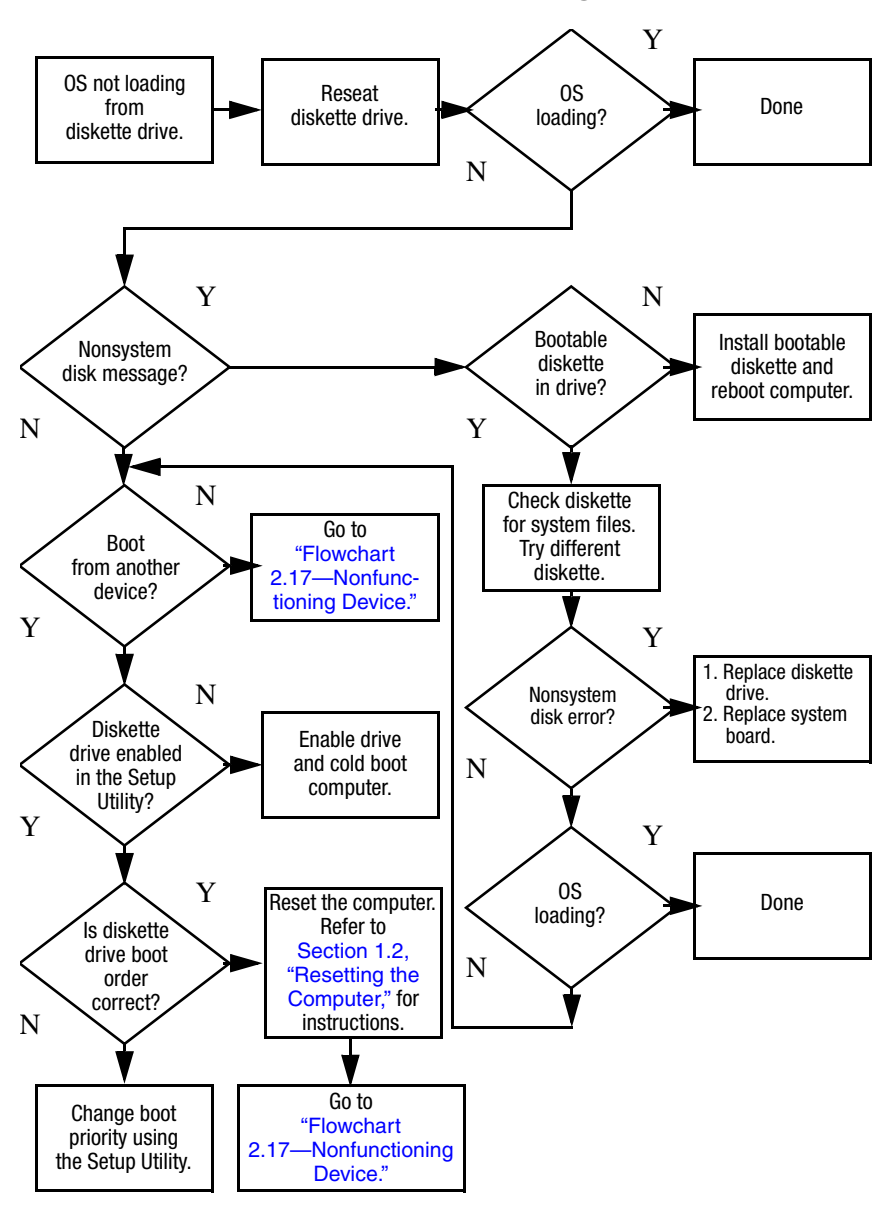

#### <span id="page-44-0"></span>**Flowchart 2.13—No OS Loading, Diskette Drive**

# <span id="page-45-0"></span>**Flowchart 2.14—No OS Loading, Optical Drive**

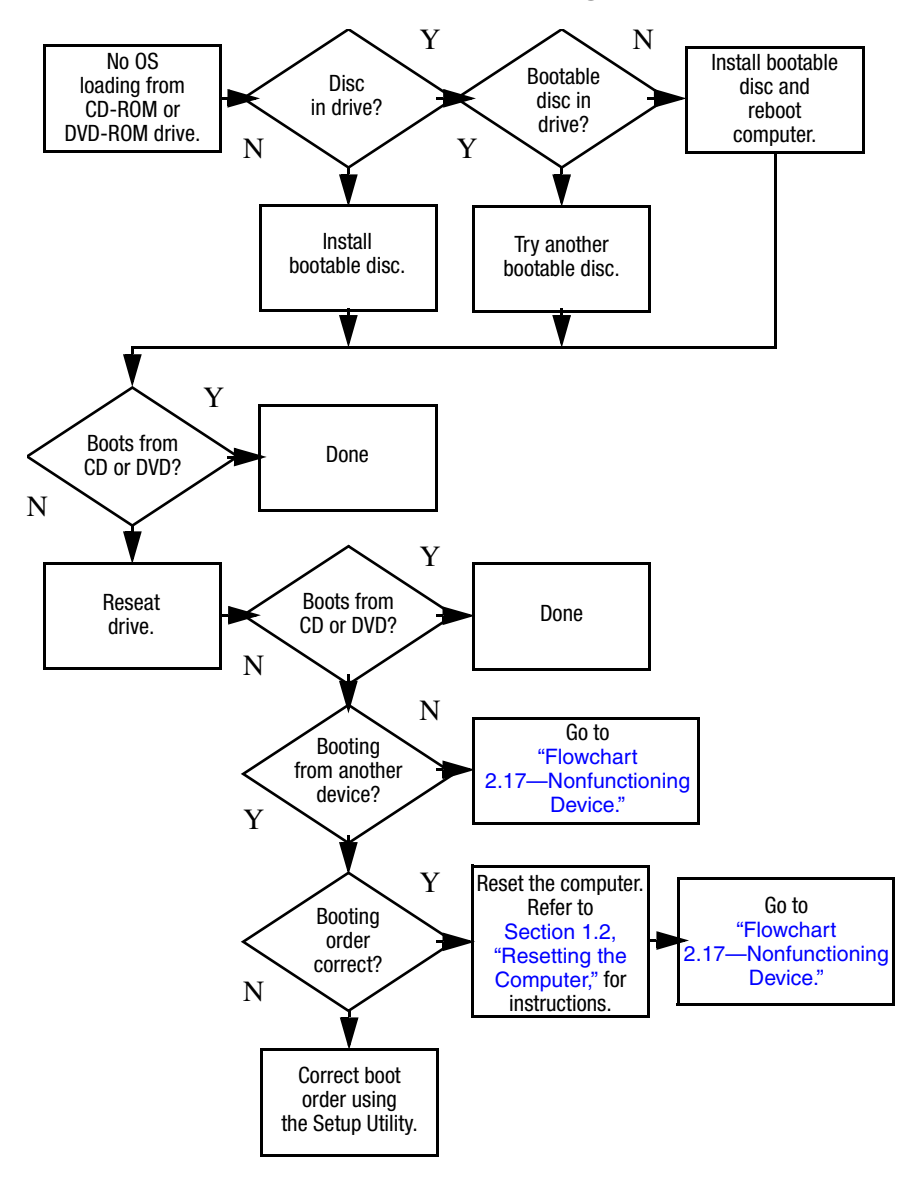

<span id="page-46-0"></span>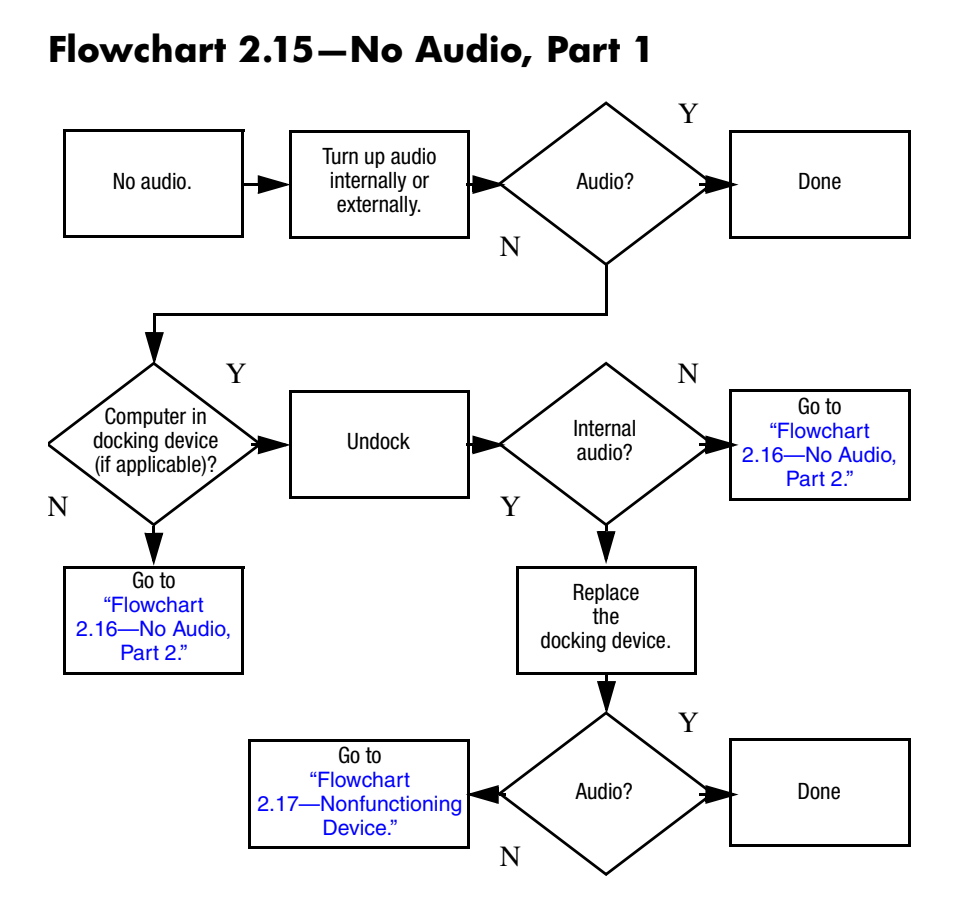

## <span id="page-47-0"></span>**Flowchart 2.16—No Audio, Part 2**

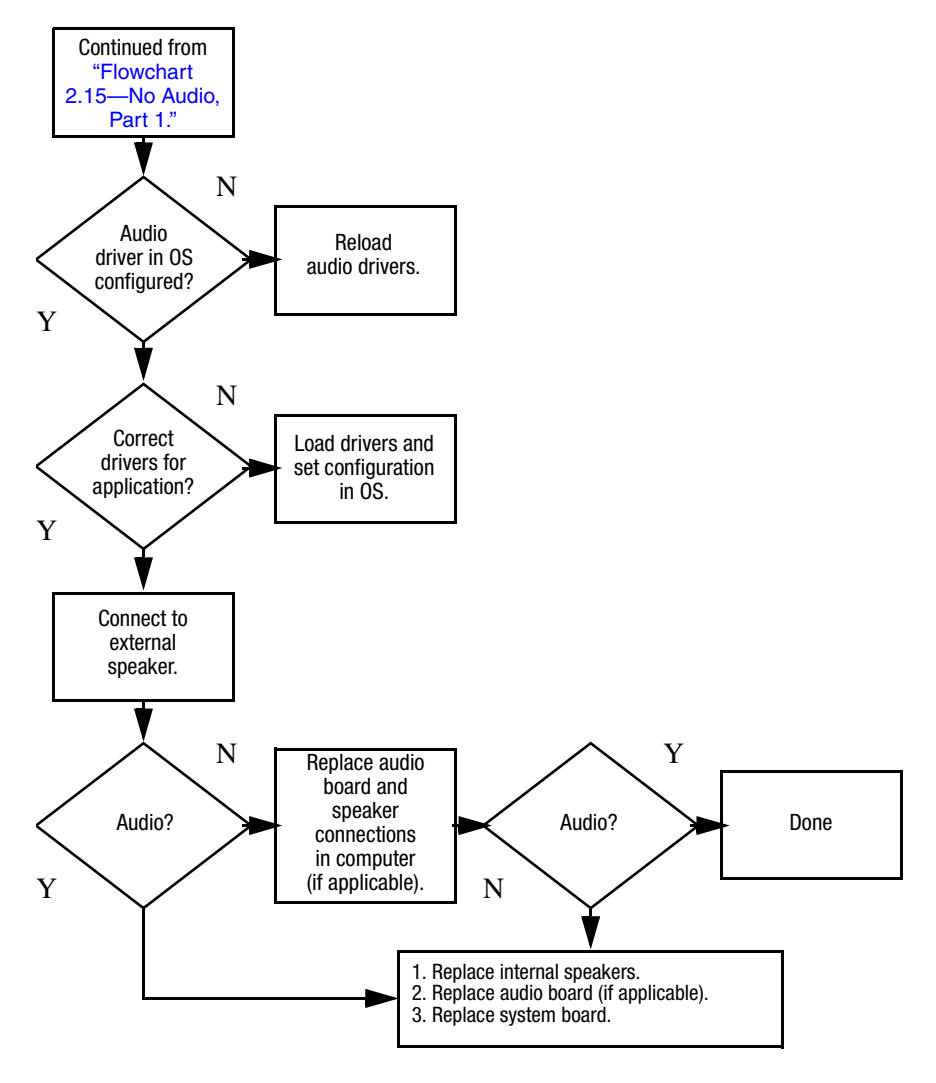

# <span id="page-48-0"></span>**Flowchart 2.17—Nonfunctioning Device**

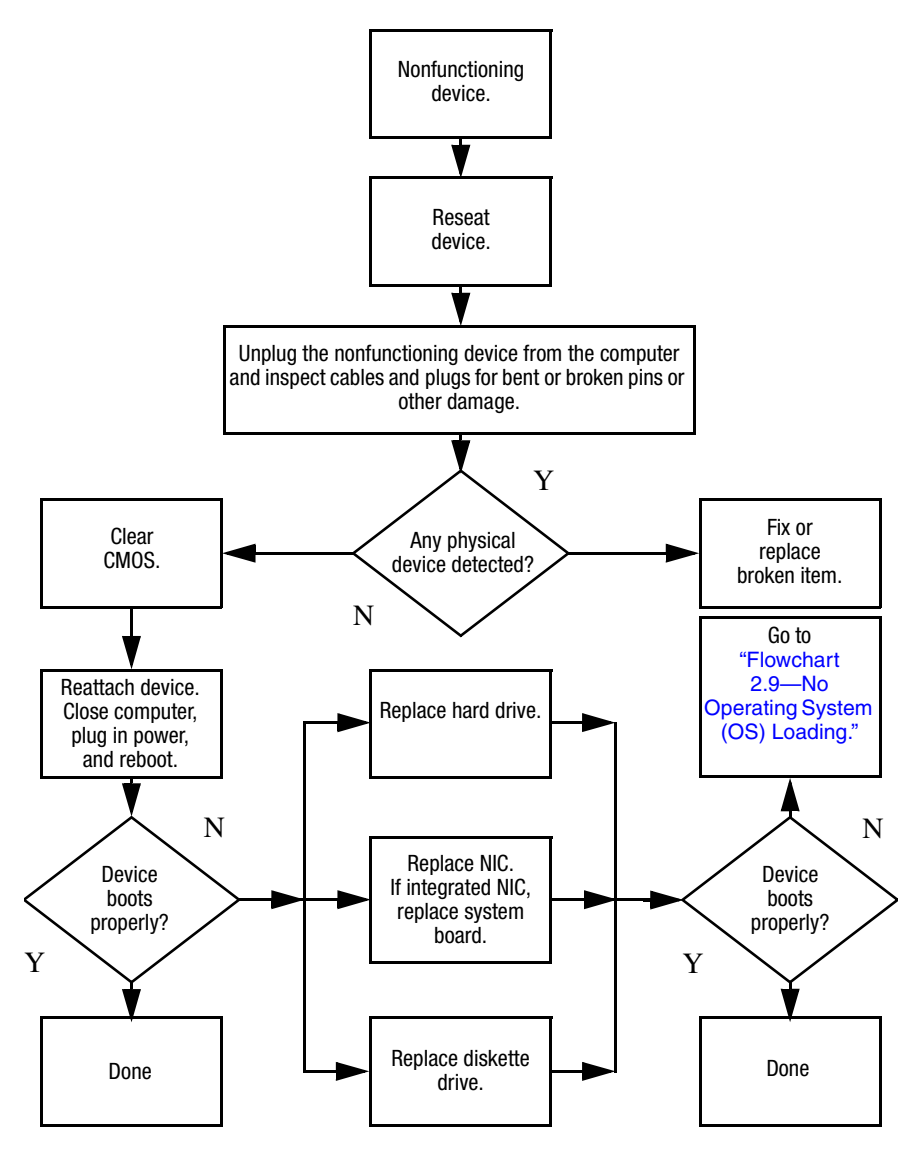

**Flowchart 2.18—Nonfunctioning Keyboard**

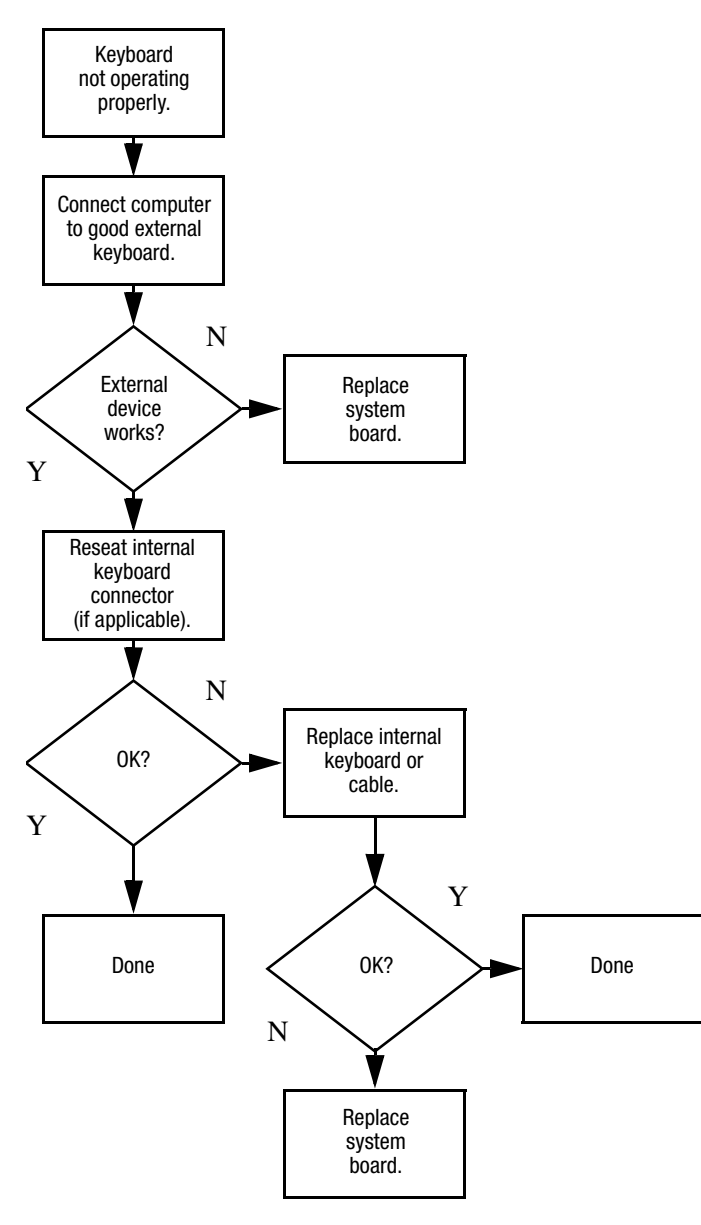

## **Flowchart 2.19—Nonfunctioning Pointing Device**

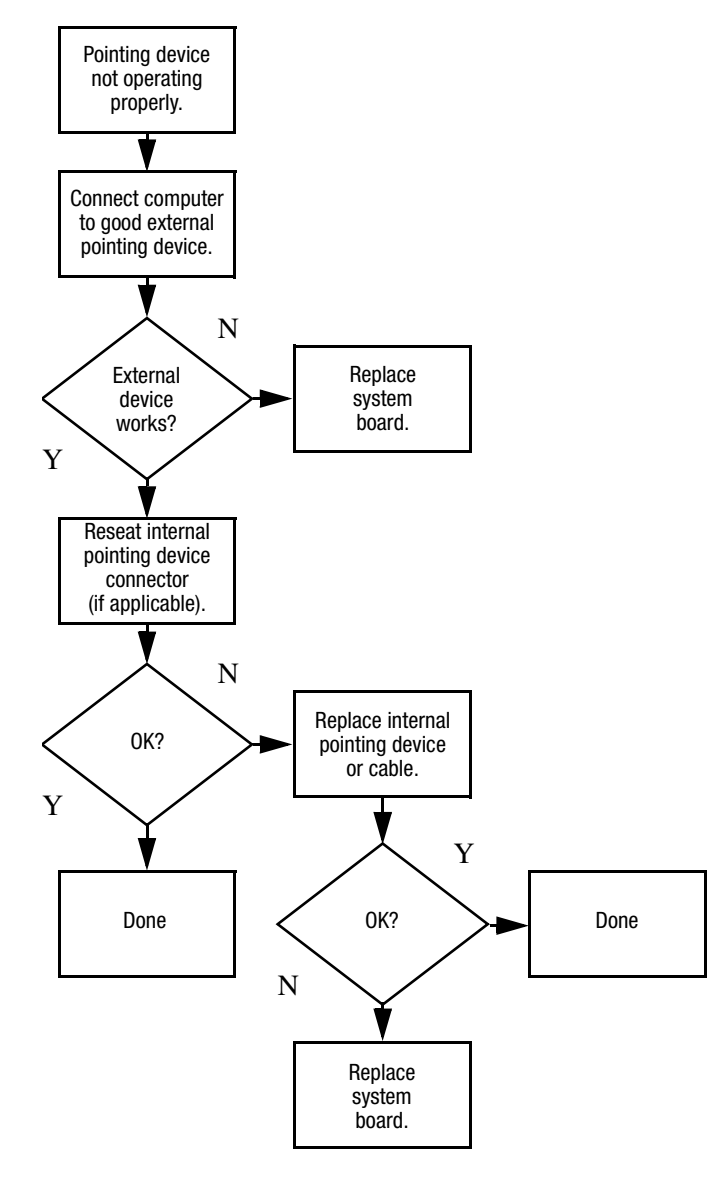

## <span id="page-51-0"></span>**Flowchart 2.20—No Network/Modem Connection**

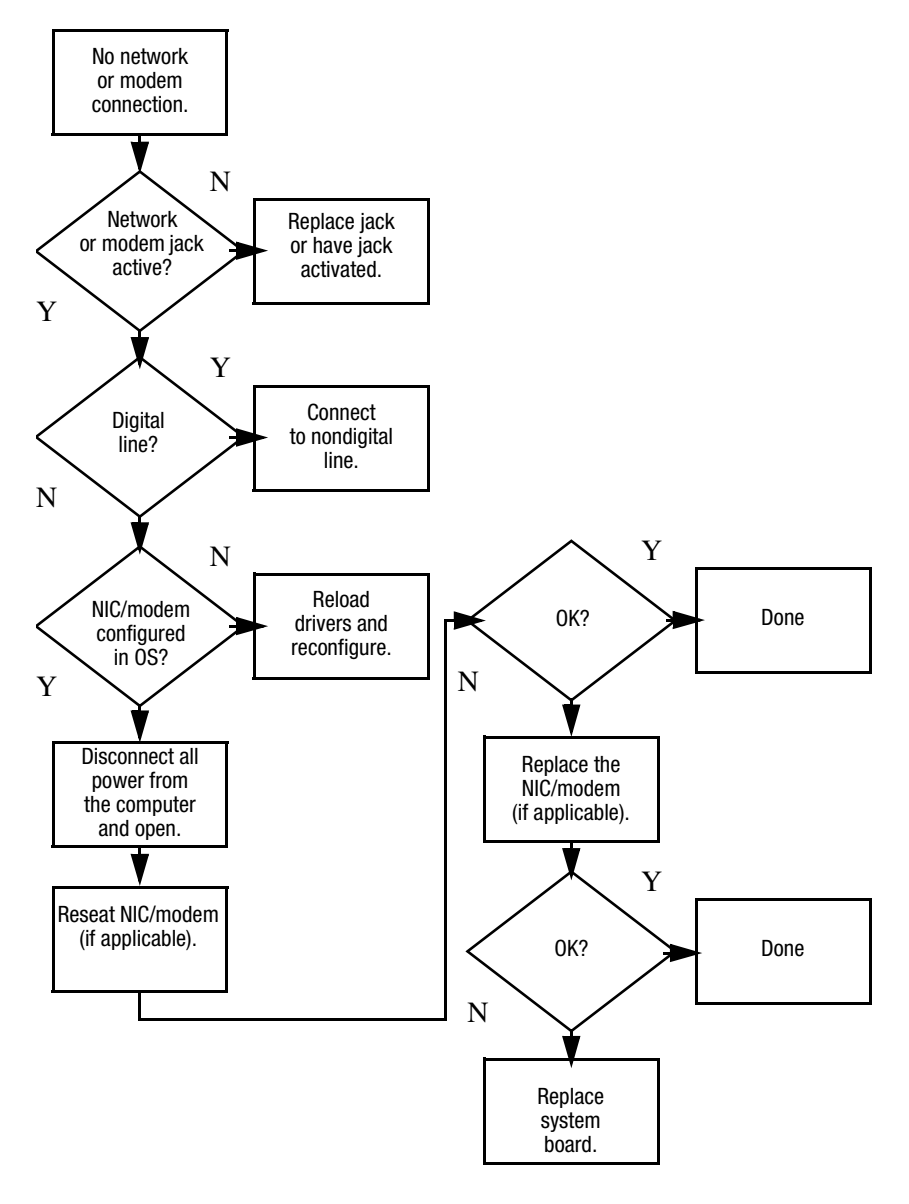

**3**

# **Illustrated Parts Catalog**

This chapter provides an illustrated parts breakdown and a reference for spare part numbers.

# **3.1 Serial Number Location**

When ordering parts or requesting information, provide the computer serial number and model number located on the bottom of the computer.

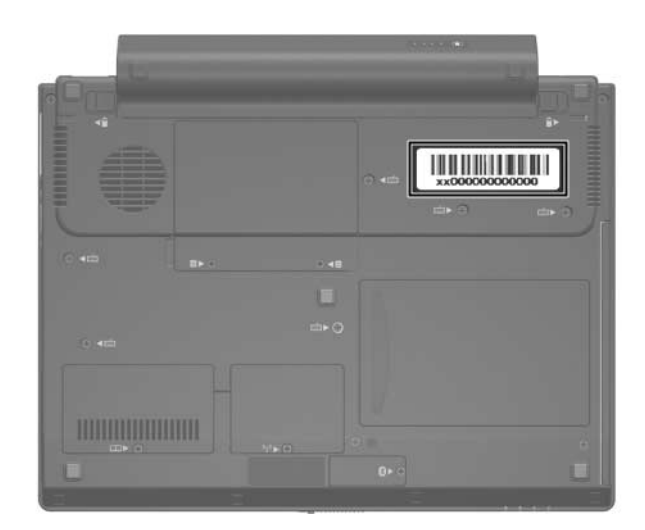

*Serial Number Location*

# **3.2 Computer Major Components**

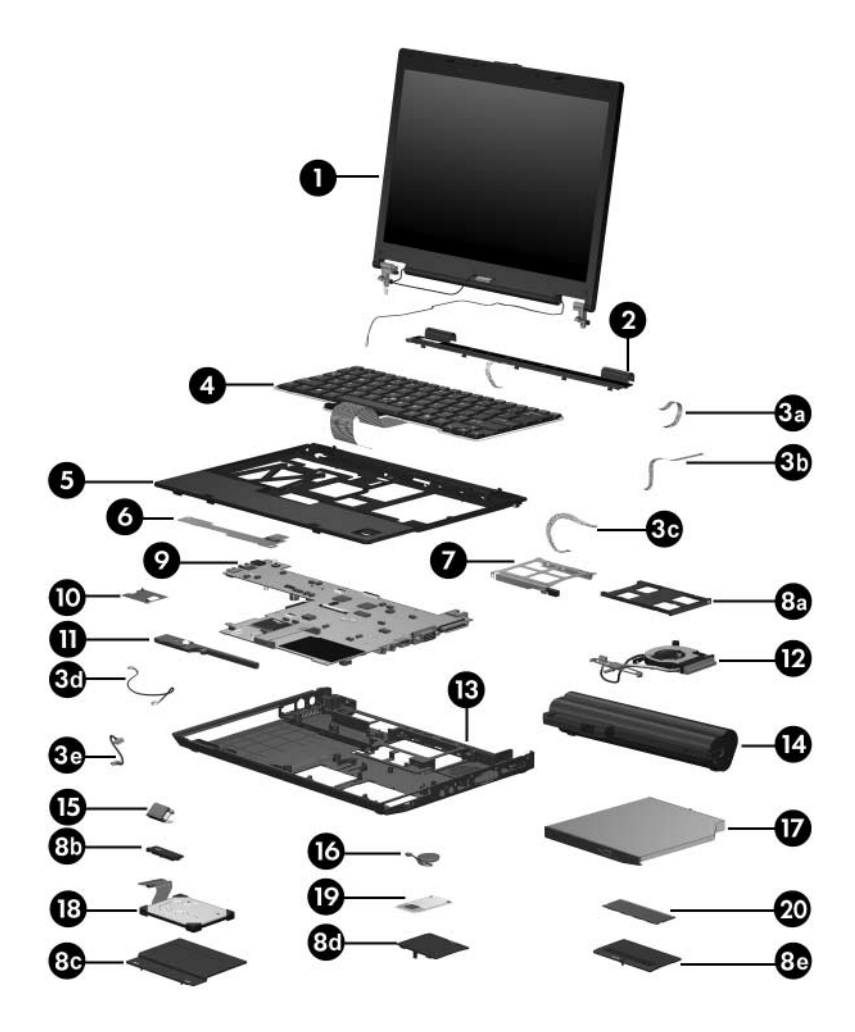

*Computer Major Components*

#### **Spare Parts: Computer Major Components**

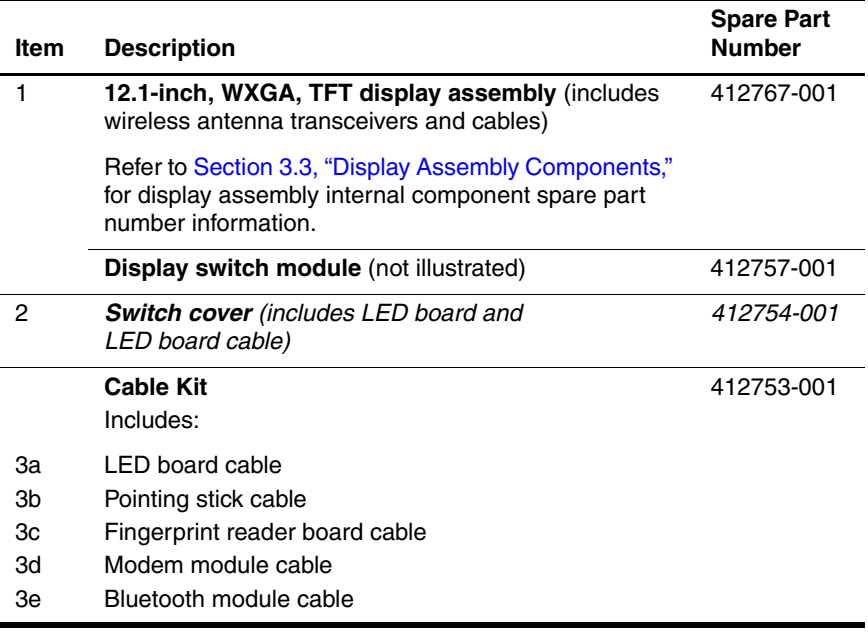

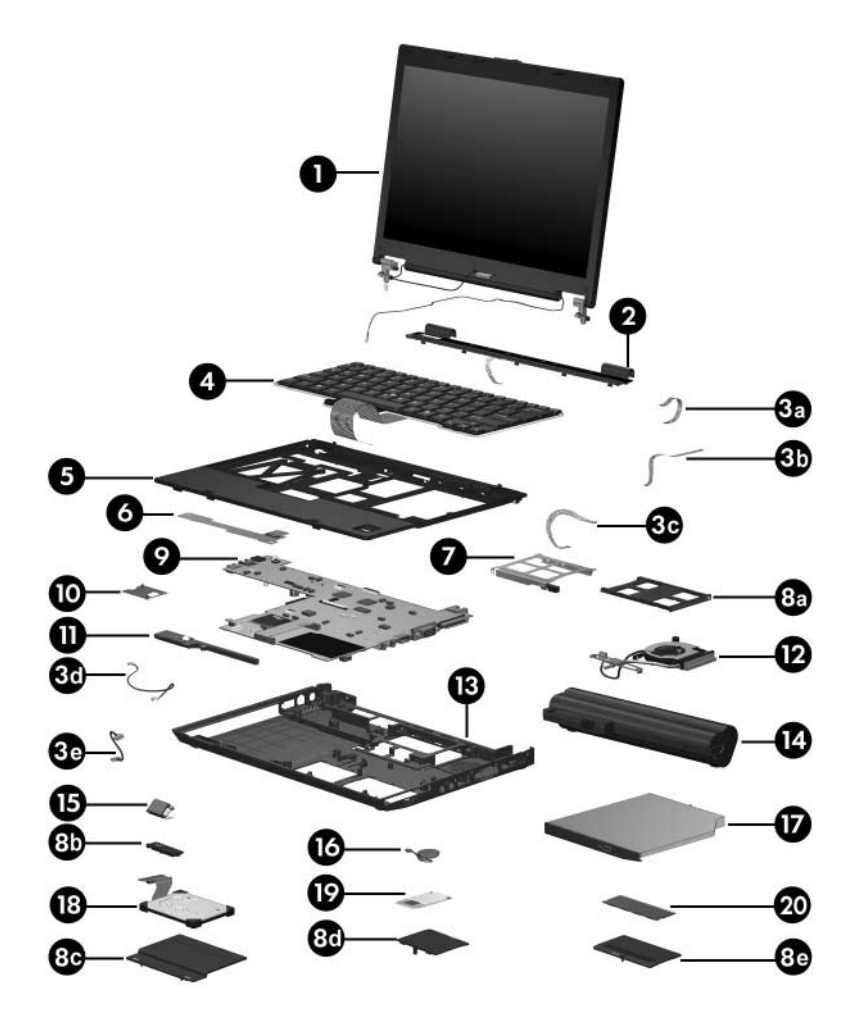

*Computer Major Components*

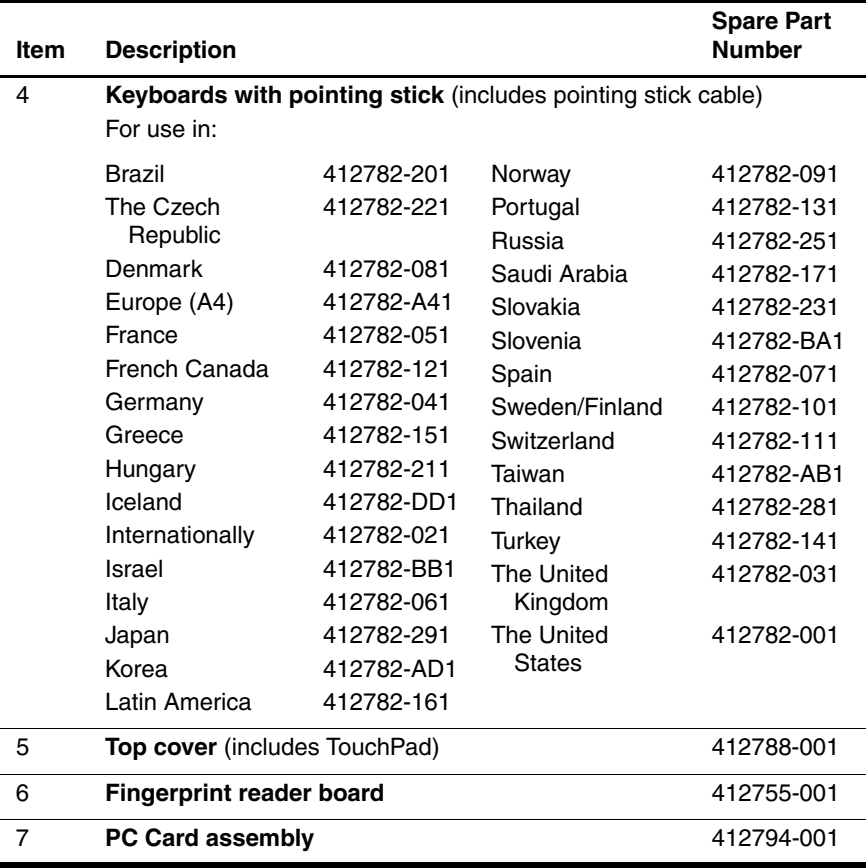

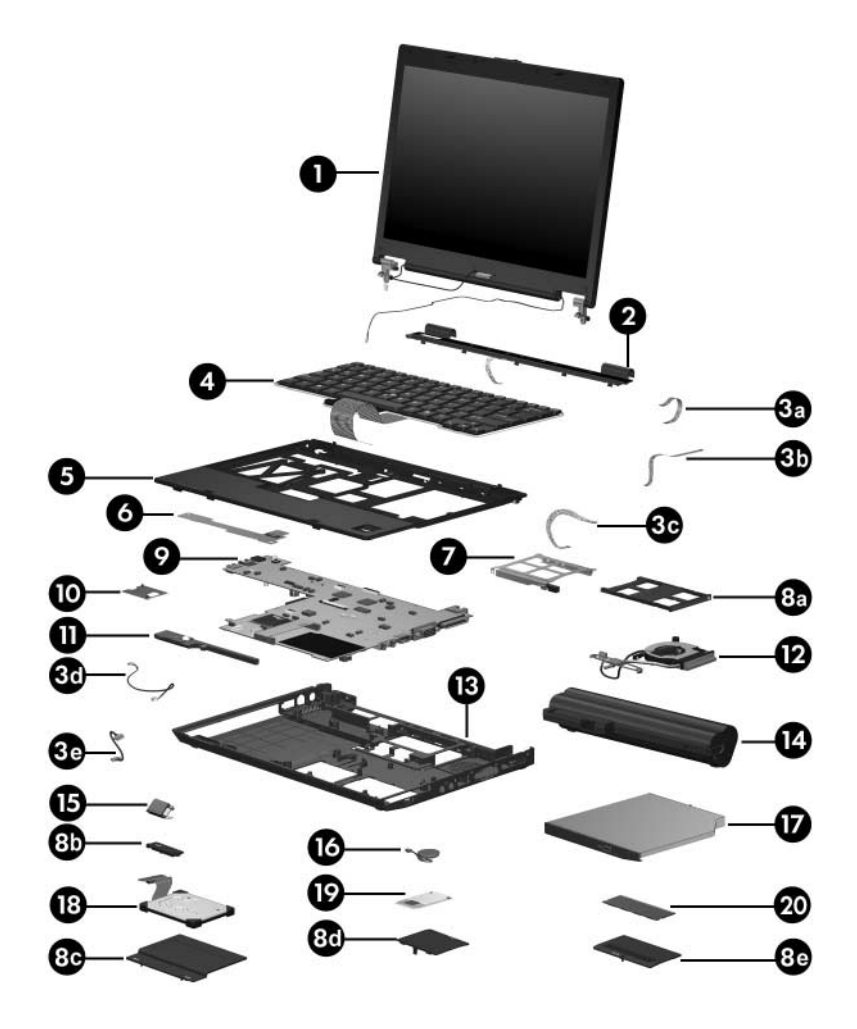

*Computer Major Components*

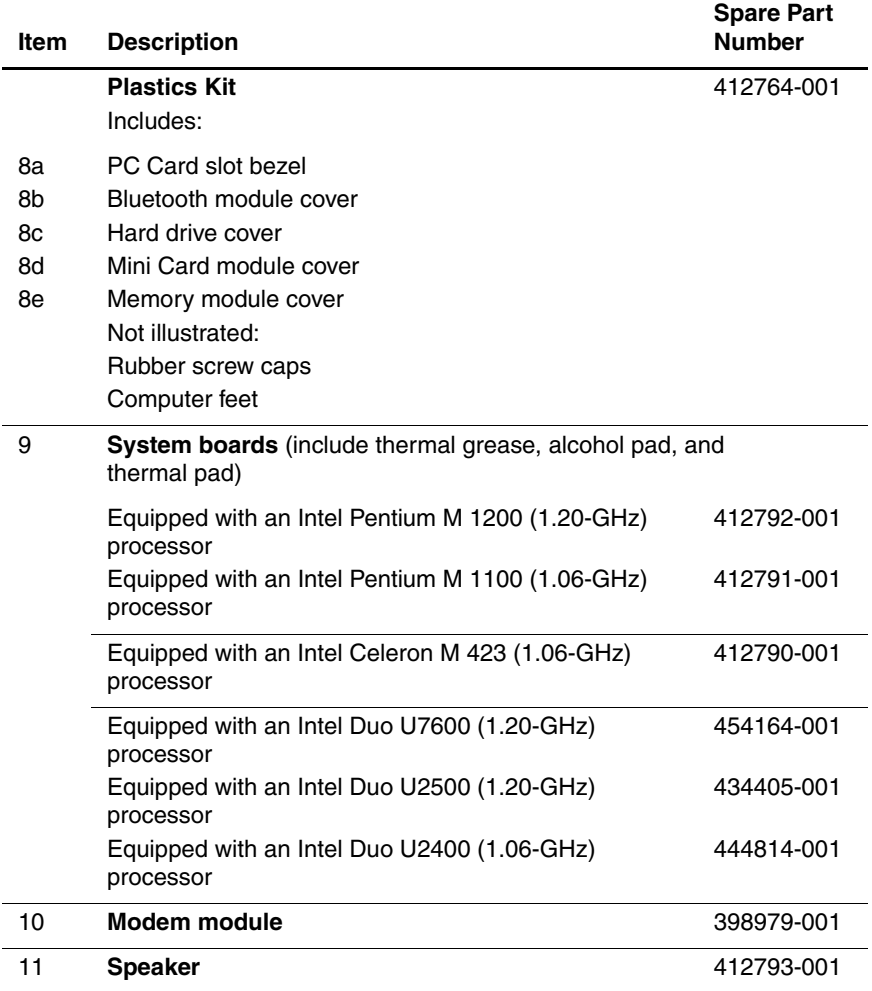

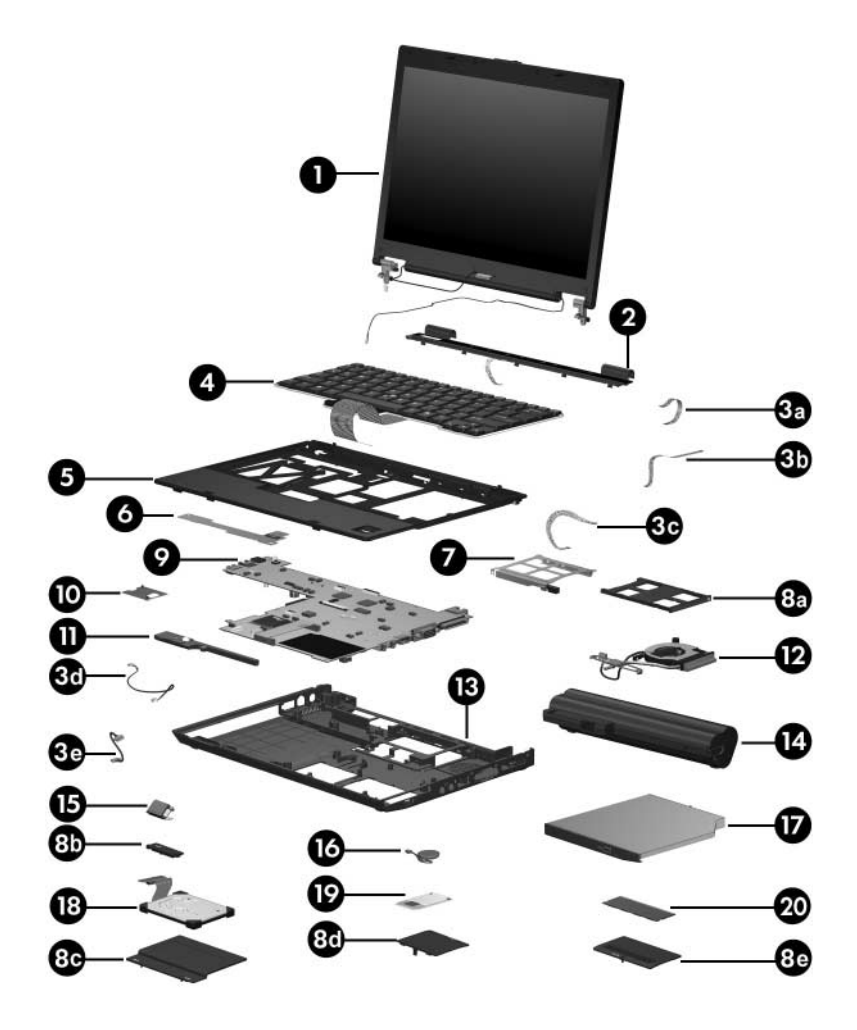

*Computer Major Components*

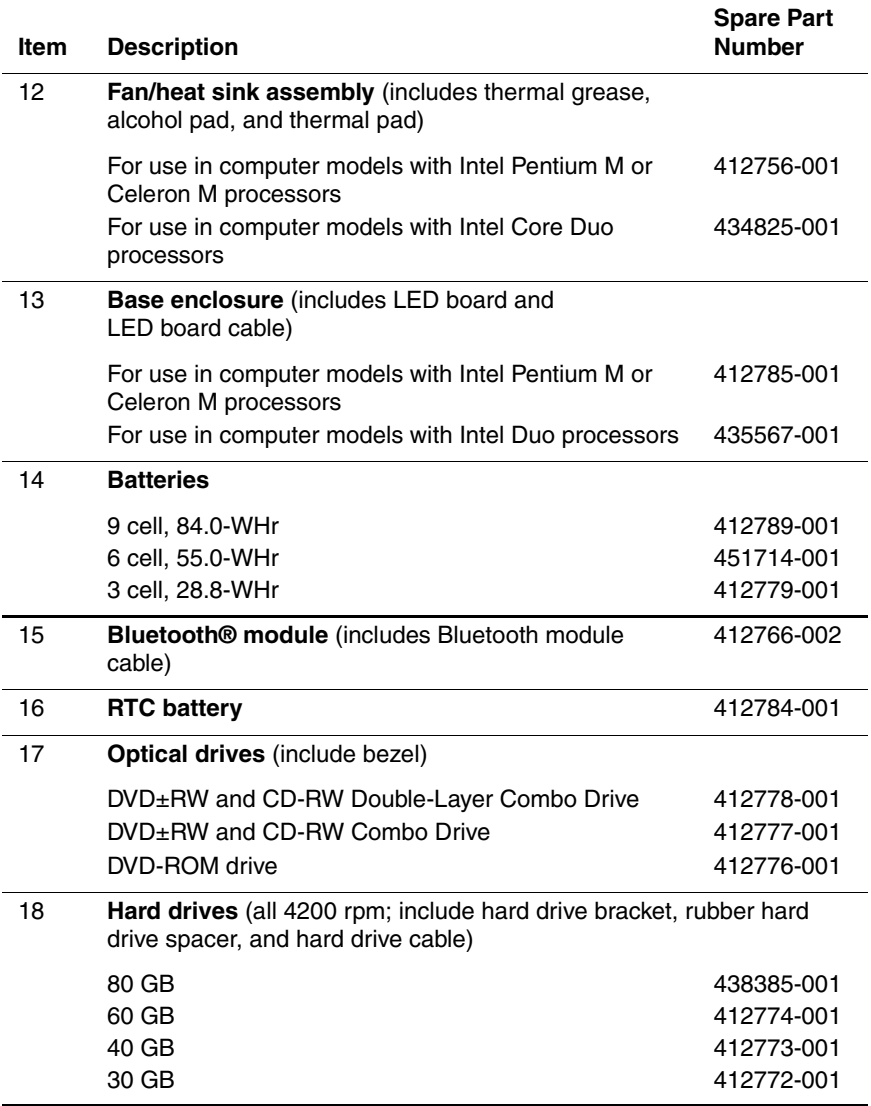

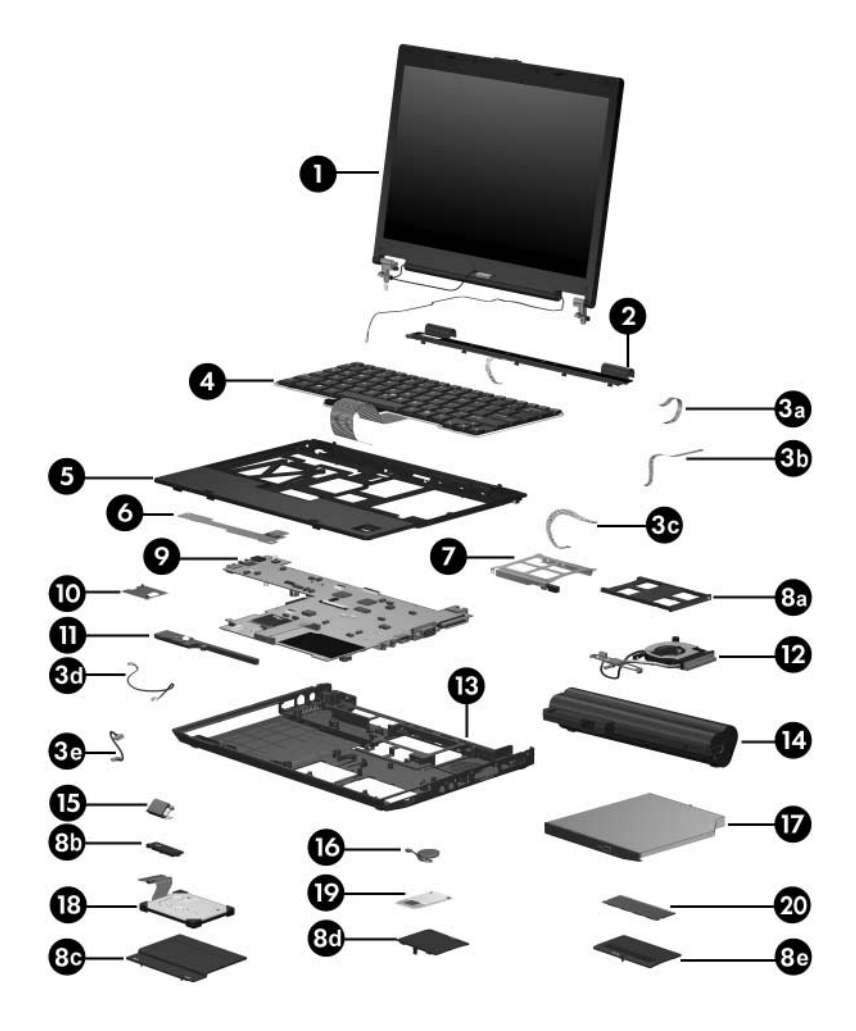

*Computer Major Components*

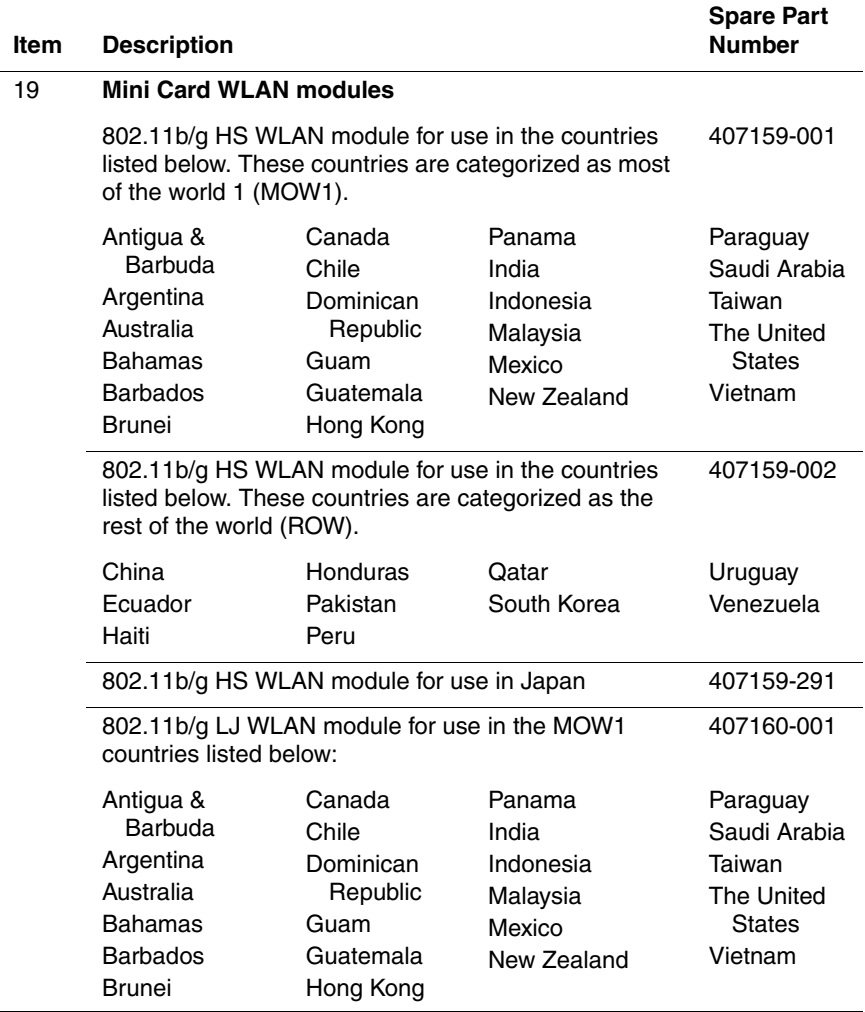

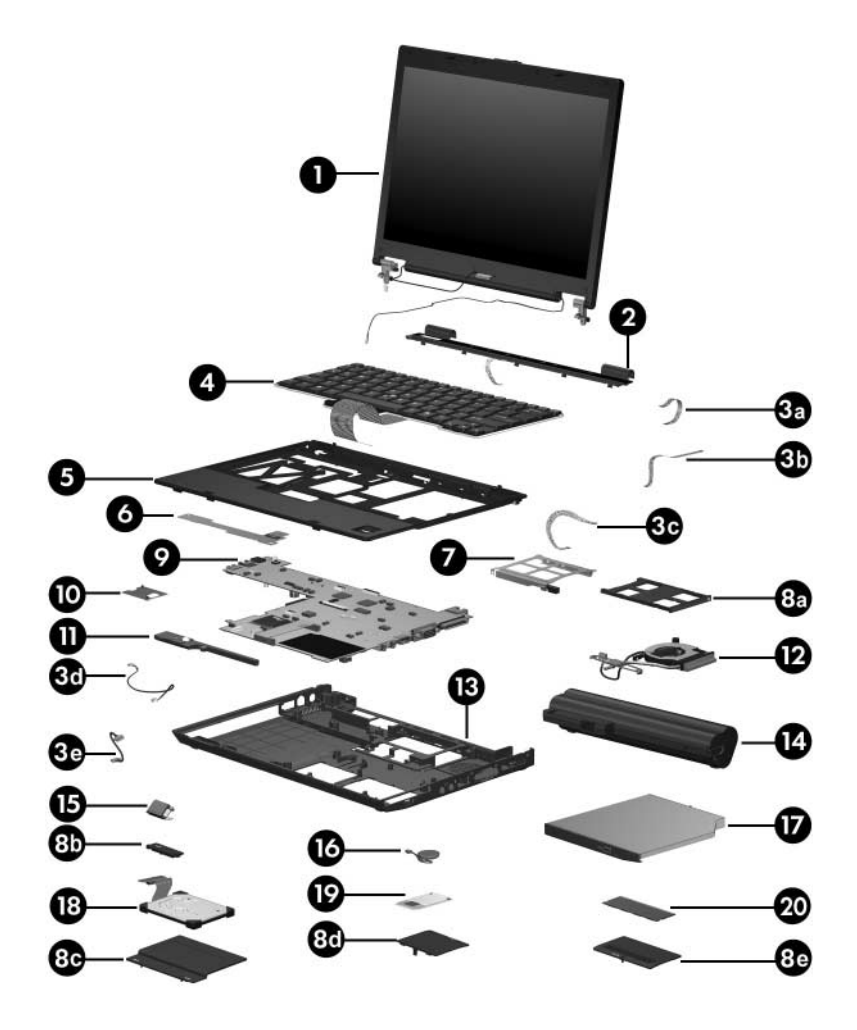

*Computer Major Components*

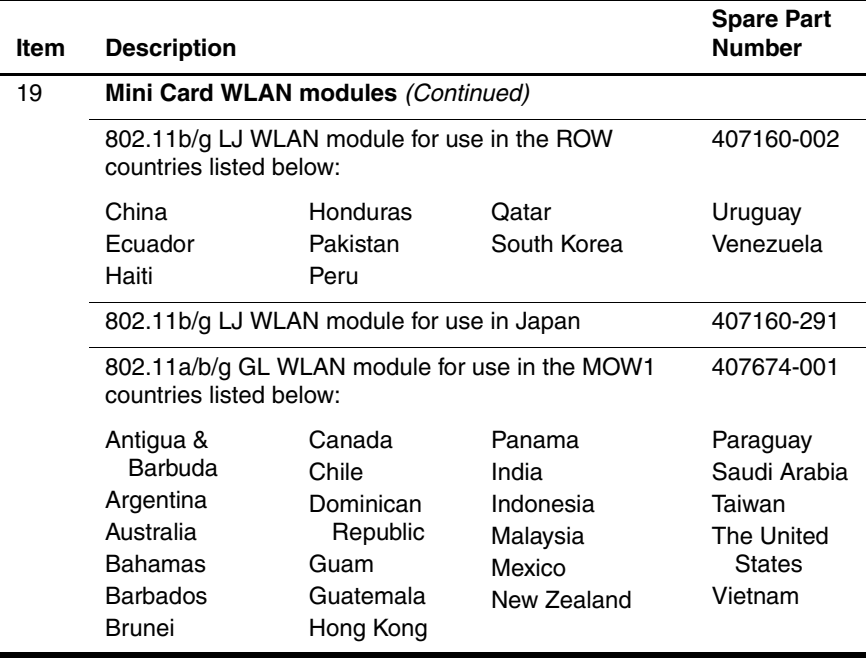

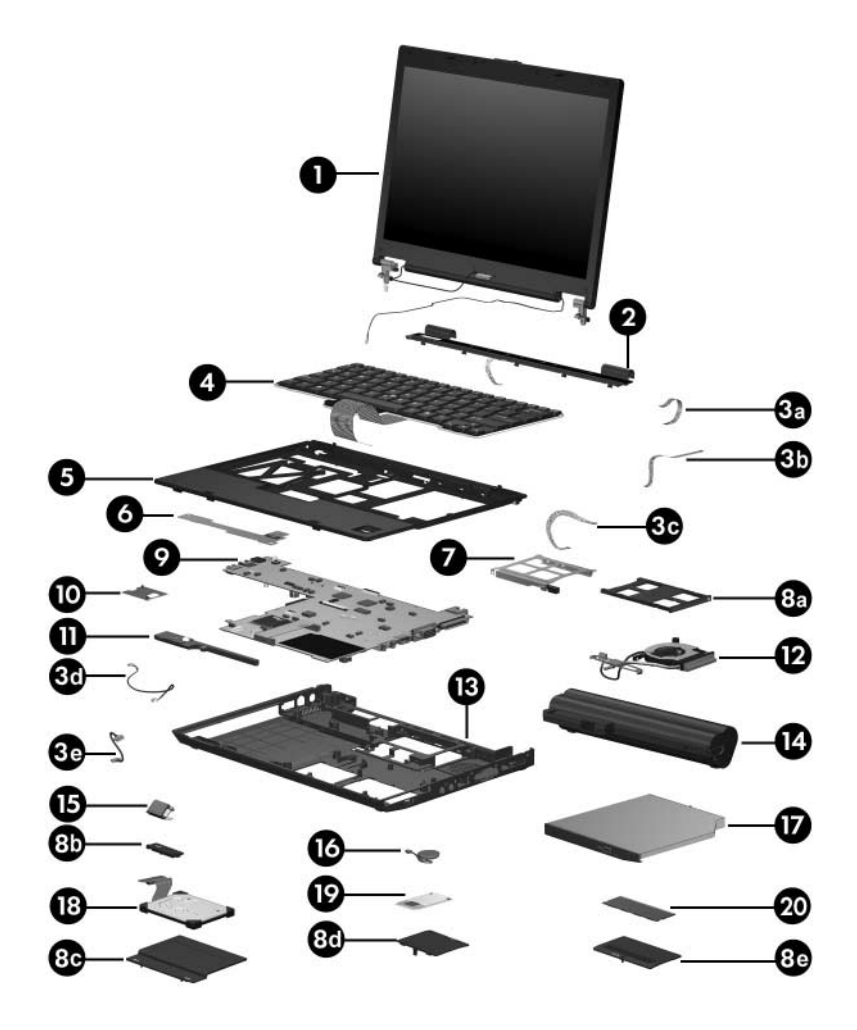

*Computer Major Components*

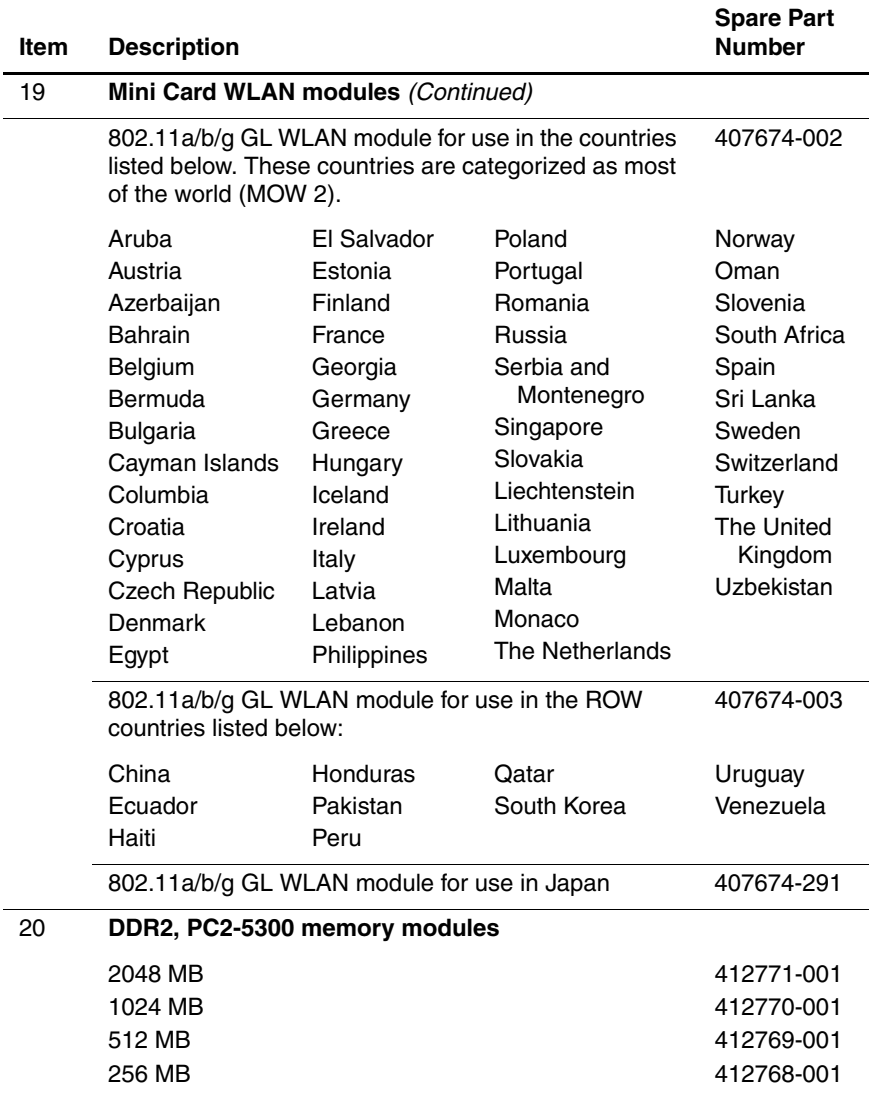

# <span id="page-67-0"></span>**3.3 Display Assembly Components**

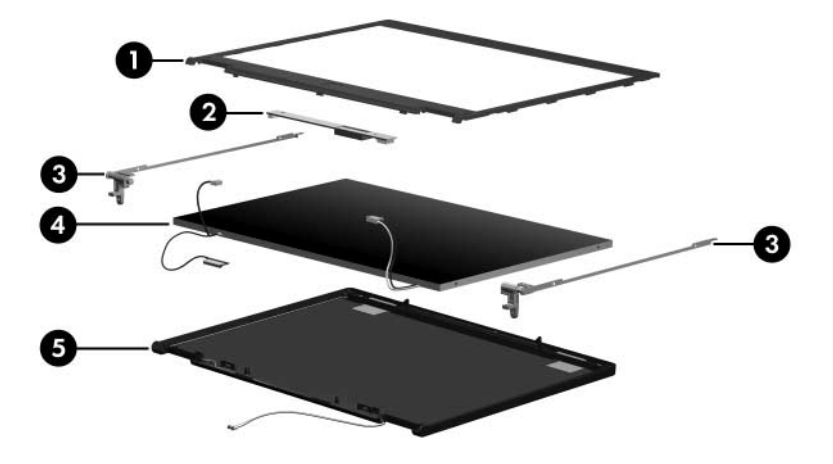

#### **Display Assembly Components**

#### **Spare Part Number Information**

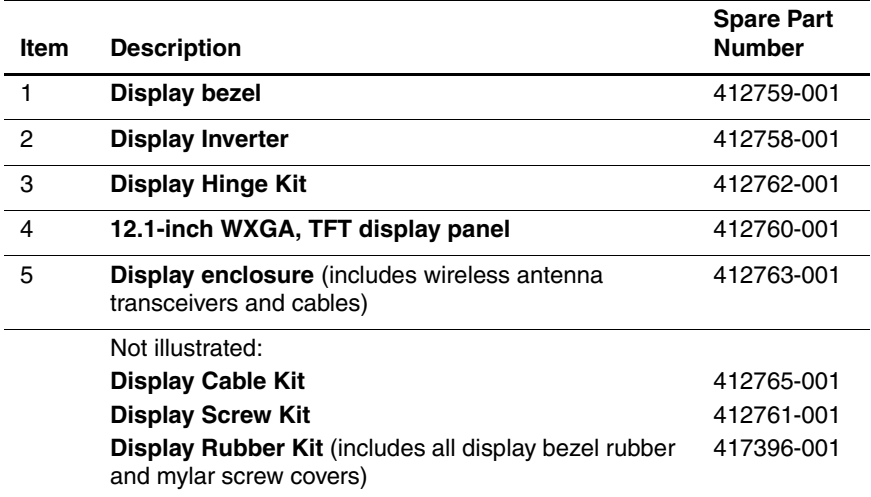

# **3.4 Plastics Kit**

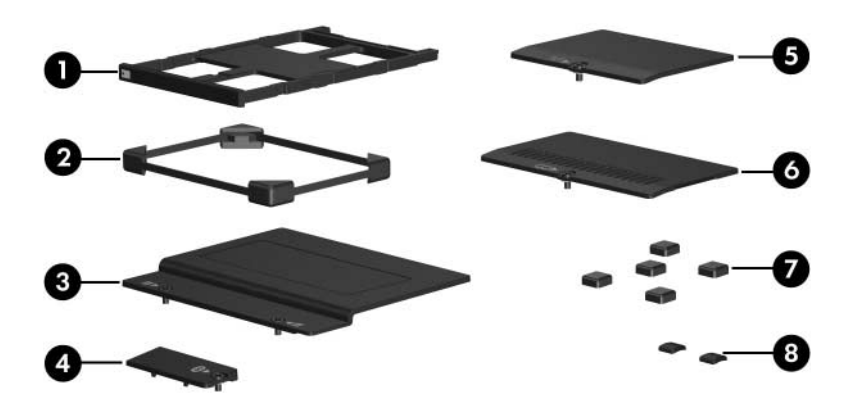

#### **Plastics Kit**

#### **Spare Part Number Information**

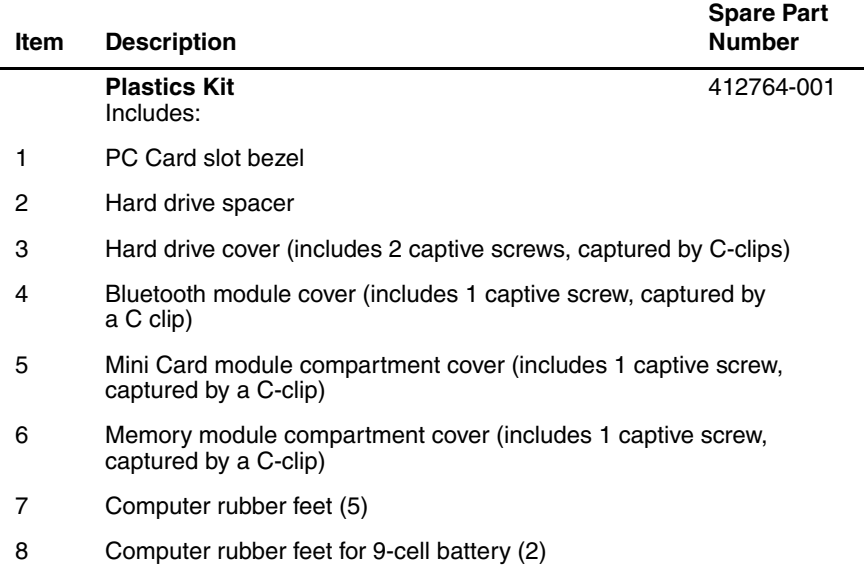

# **3.5 Cable Kit**

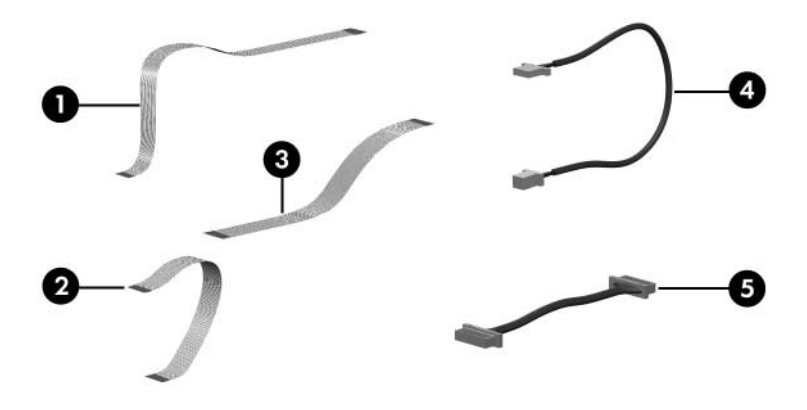

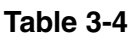

#### **Cable Kit**

#### **Spare Part Number Information**

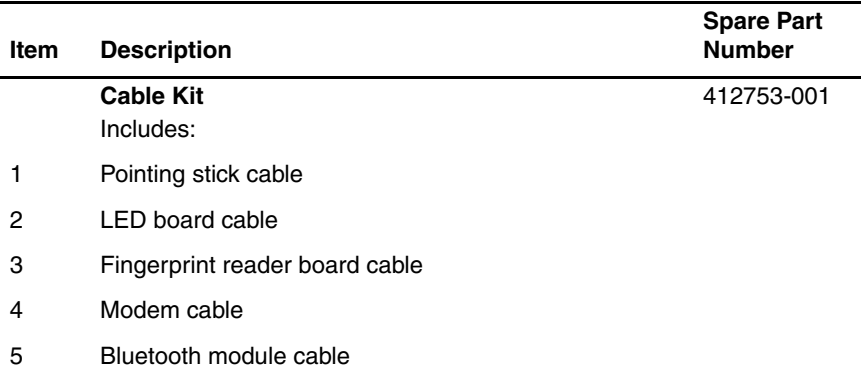
### **3.6 Mass Storage Devices**

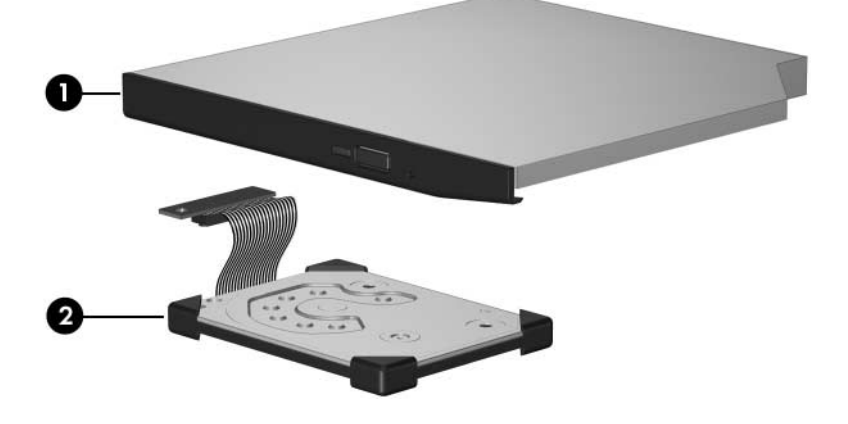

#### **Table 3-5**

#### **Mass Storage Devices**

#### **Spare Part Number Information**

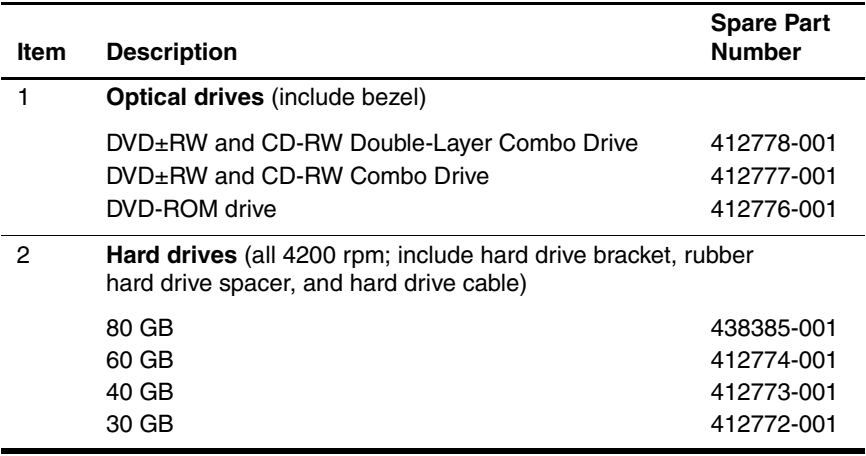

### **3.7 Miscellaneous (Not Illustrated)**

#### **Table 3-6**

#### **Miscellaneous (Not Illustrated)**

#### **Spare Part Information**

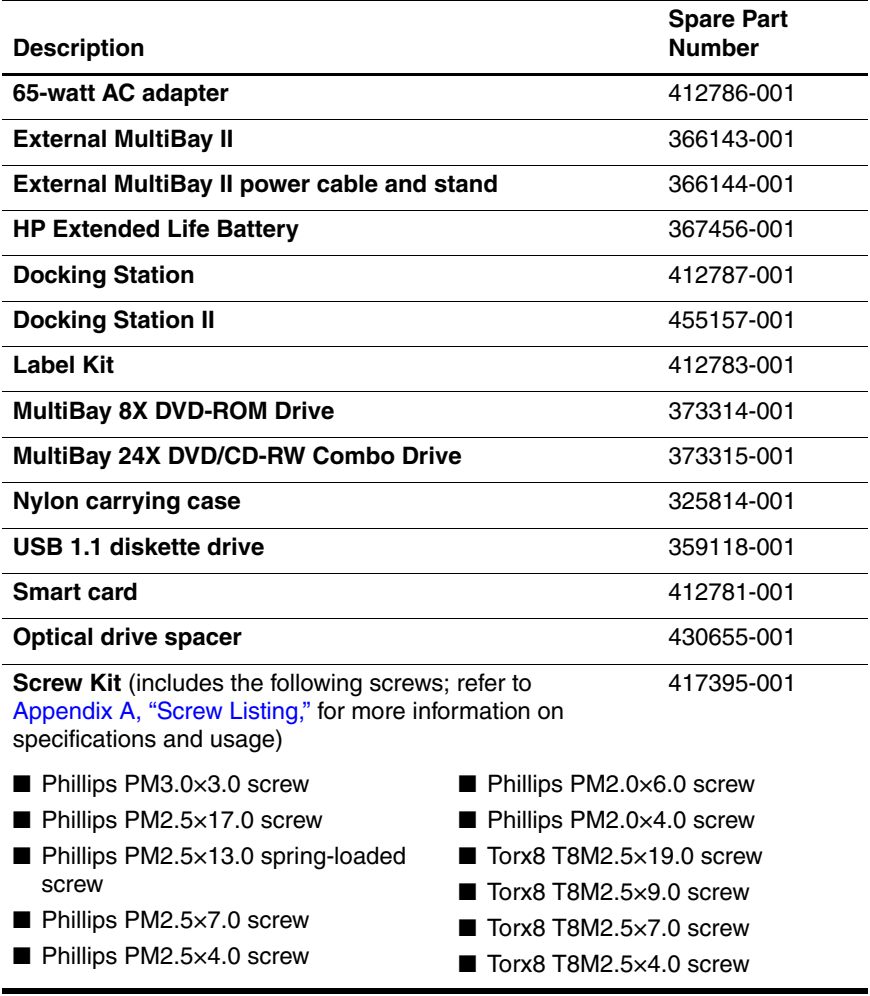

### **Miscellaneous (Not Illustrated)**

### **Spare Part Information** *(Continued)*

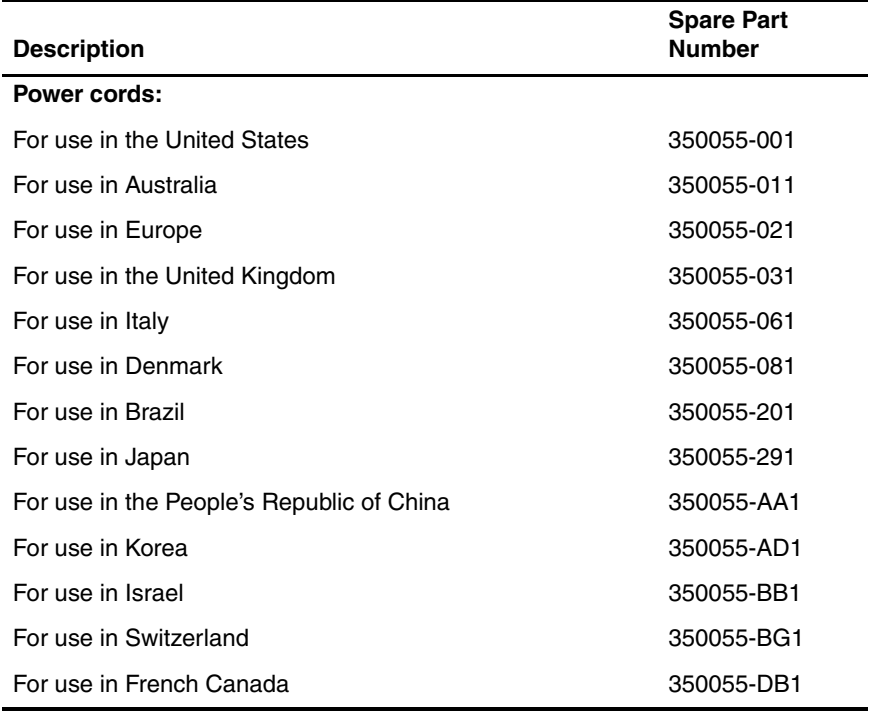

## **3.8 Sequential Part Number Listing**

### **Spare Part Number Description** 325814-001 Nylon carrying case 350055-001 Power cord for use in the United States 350055-011 Power cord for use in Australia 350055-021 Power cord for use in Europe 350055-031 Power cord for use in the United Kingdom 350055-61 Power cord for use in Italy 350055-081 Power cord for use in Denmark 350055-201 Power cord for use in Brazil 350055-291 Power cord for use in Japan 350055-AA1 Power cord for use in the People's Republic of China 350055-AD1 Power cord for use in Korea 350055-BB1 Power cord for use in Israel 350055-BG1 Power cord for use in Switzerland 350055-DB1 Power cord for use in French Canada 359118-001 USB 1.1 diskette drive 366143-001 External MultiBay II 366144-001 External MultiBay II power cable and stand 367456-001 HP Extended Life Battery 373314-001 8X DVD-ROM drive for use in the External MultiBay II 373315-001 24X DVD/CD-RW Combo Drive for use in the External MultiBay II

### **Table 3-7 Sequential Part Number Listing**

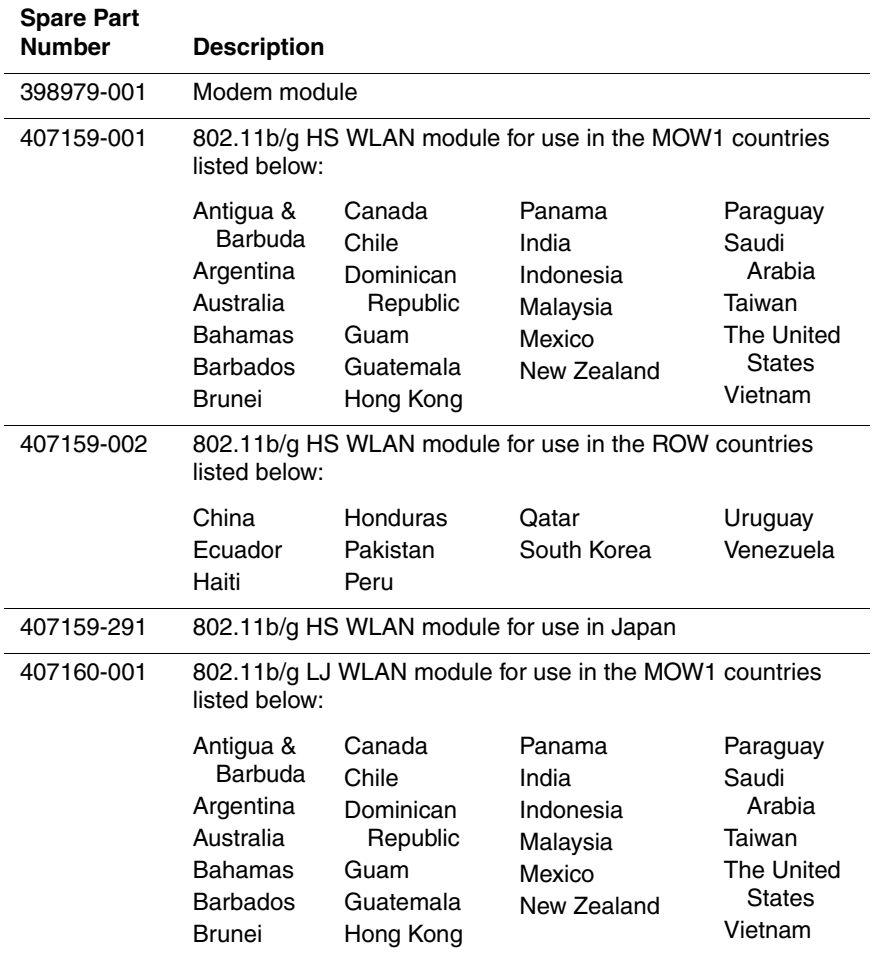

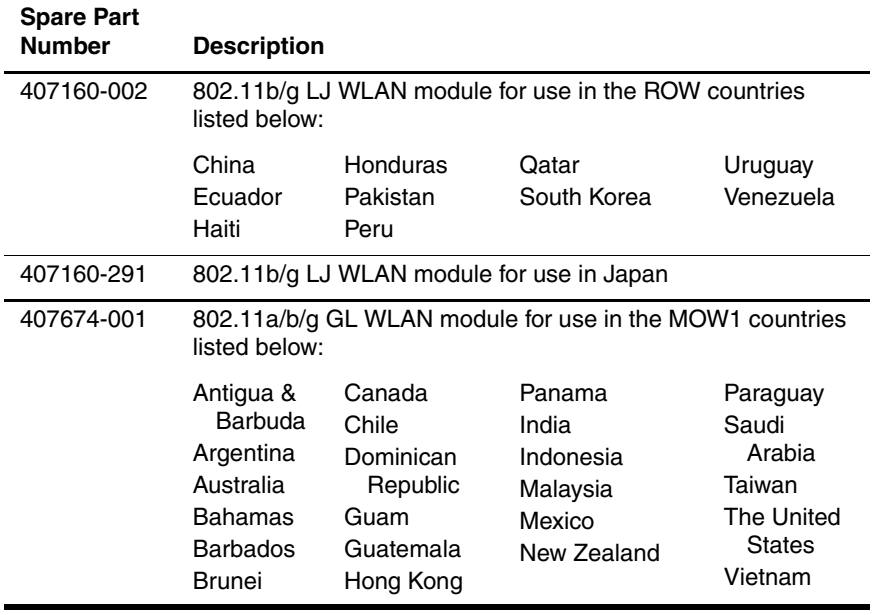

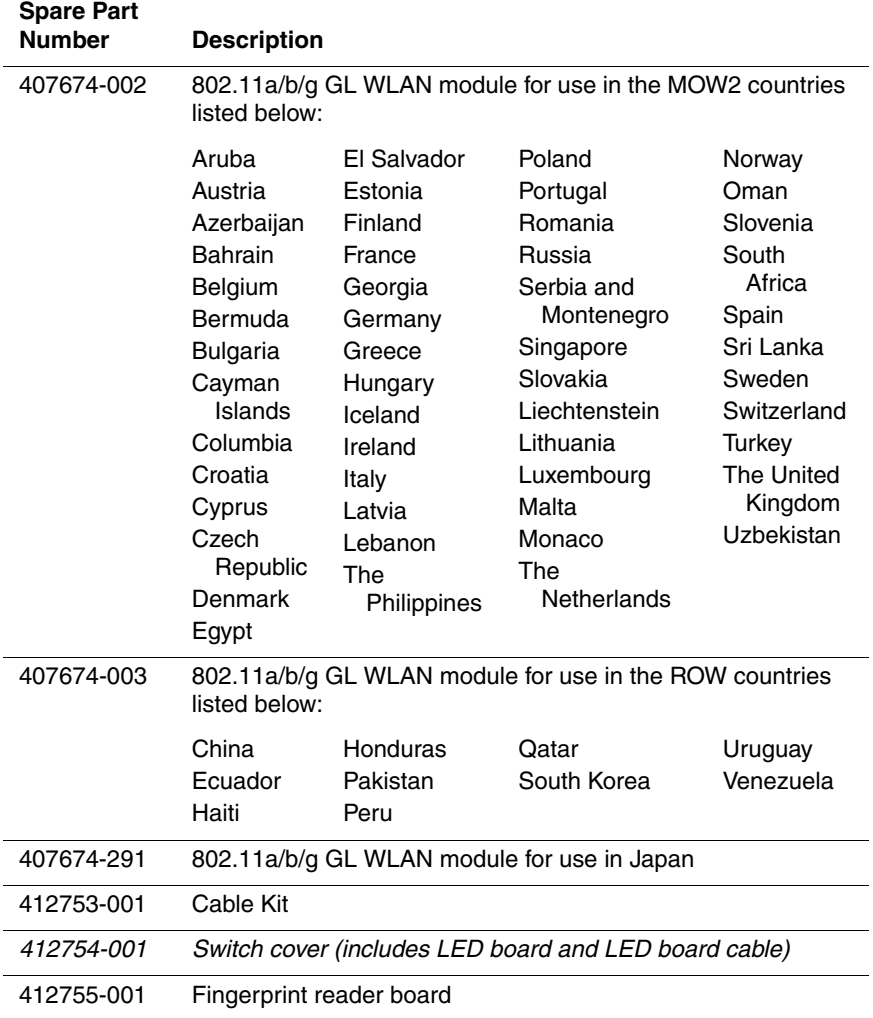

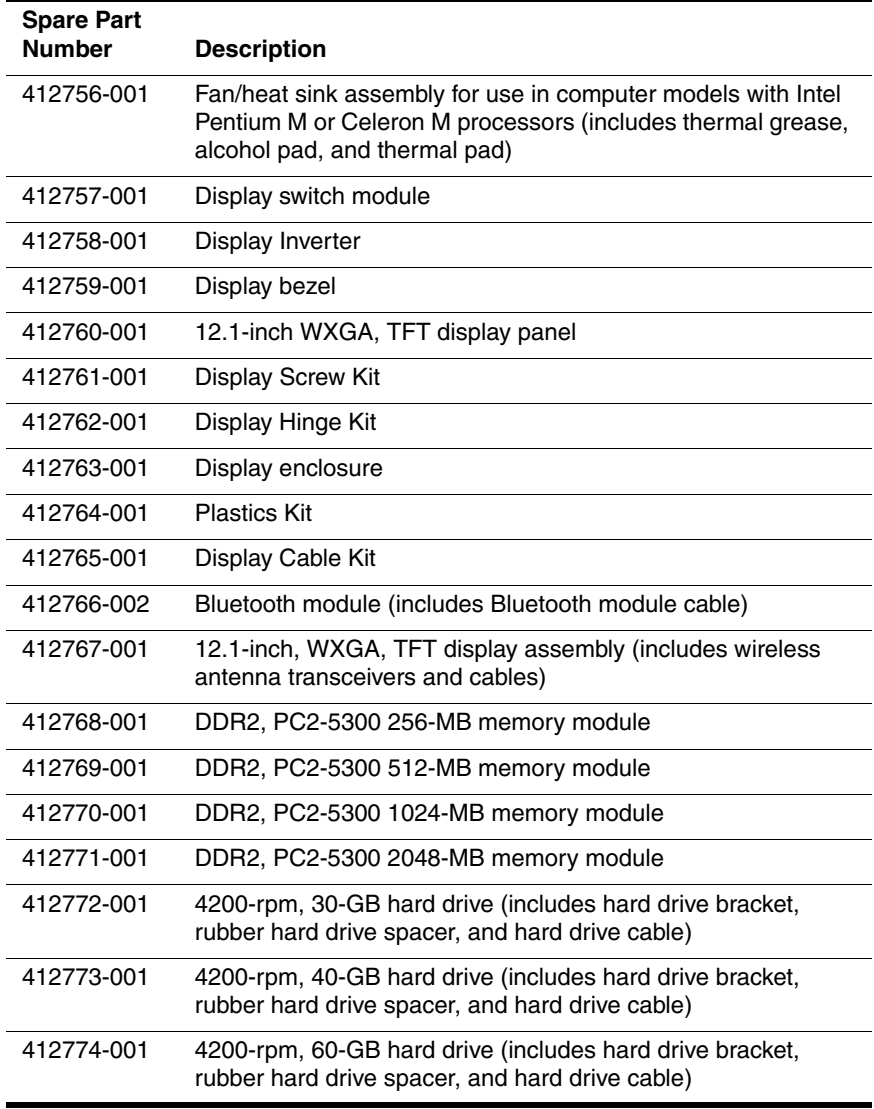

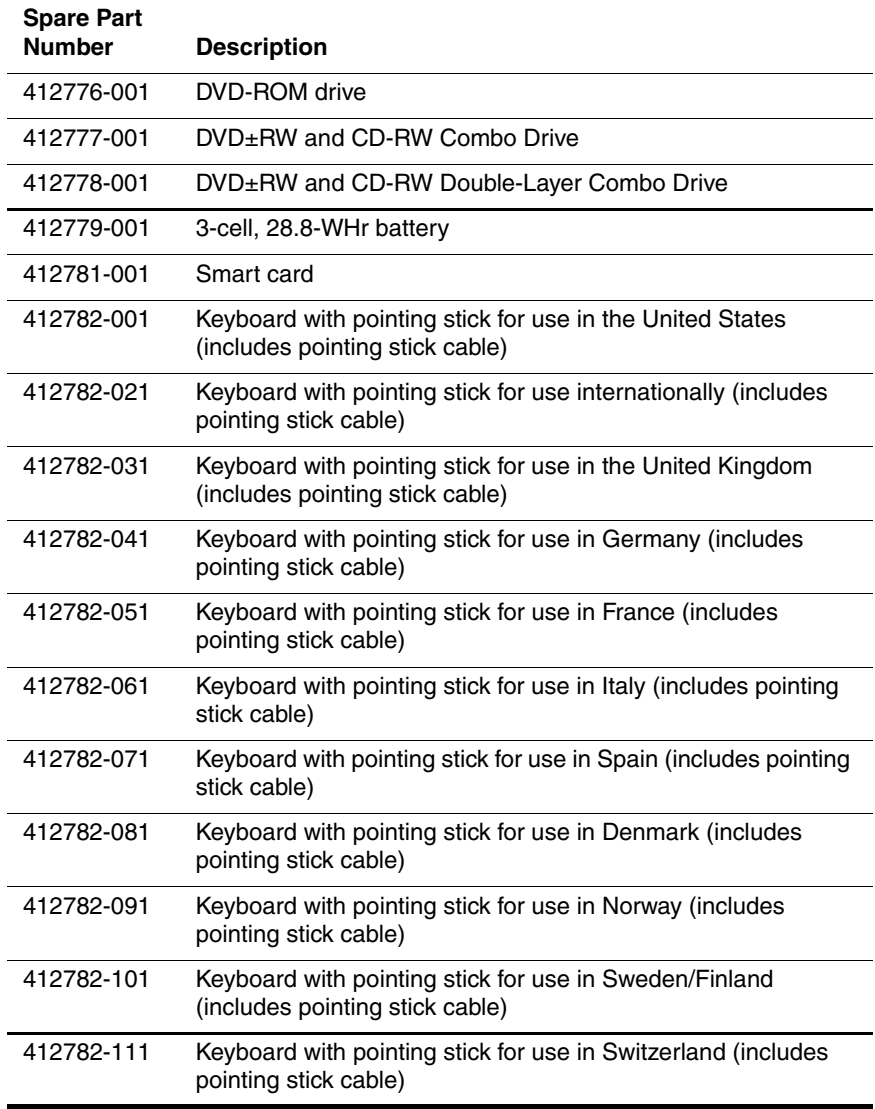

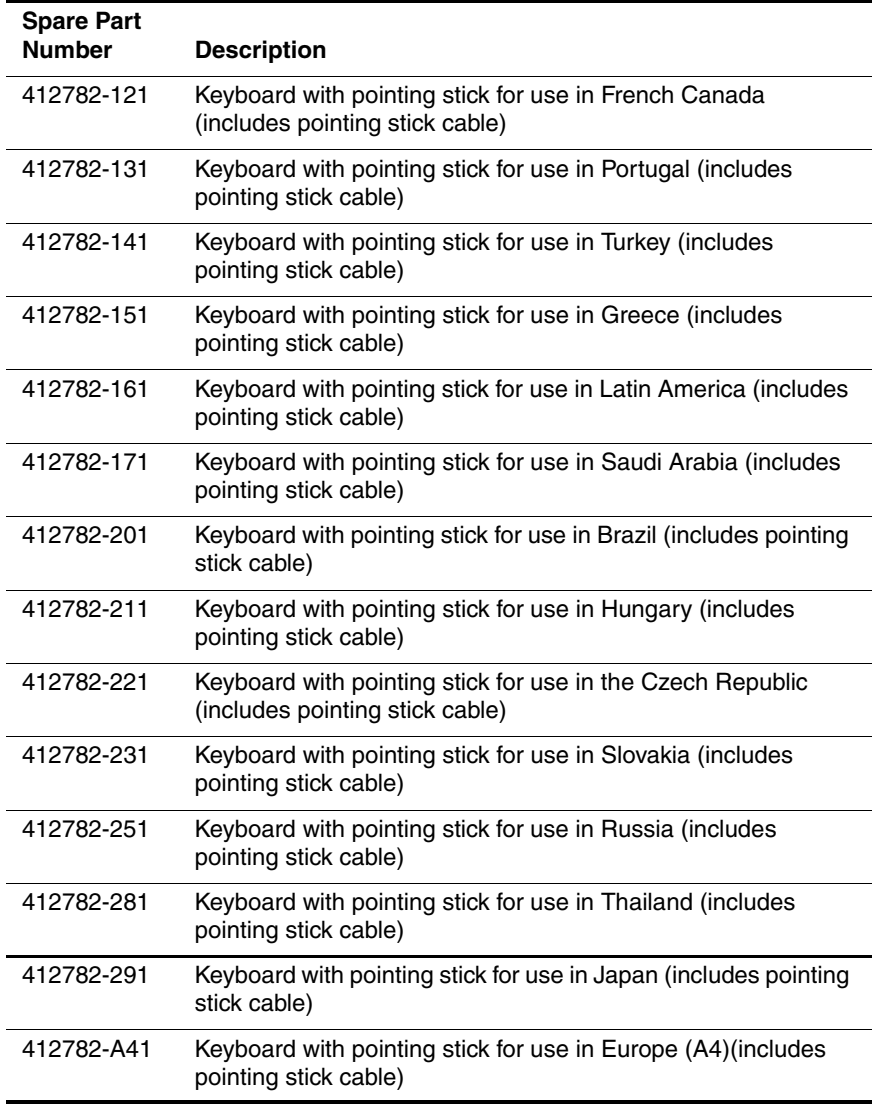

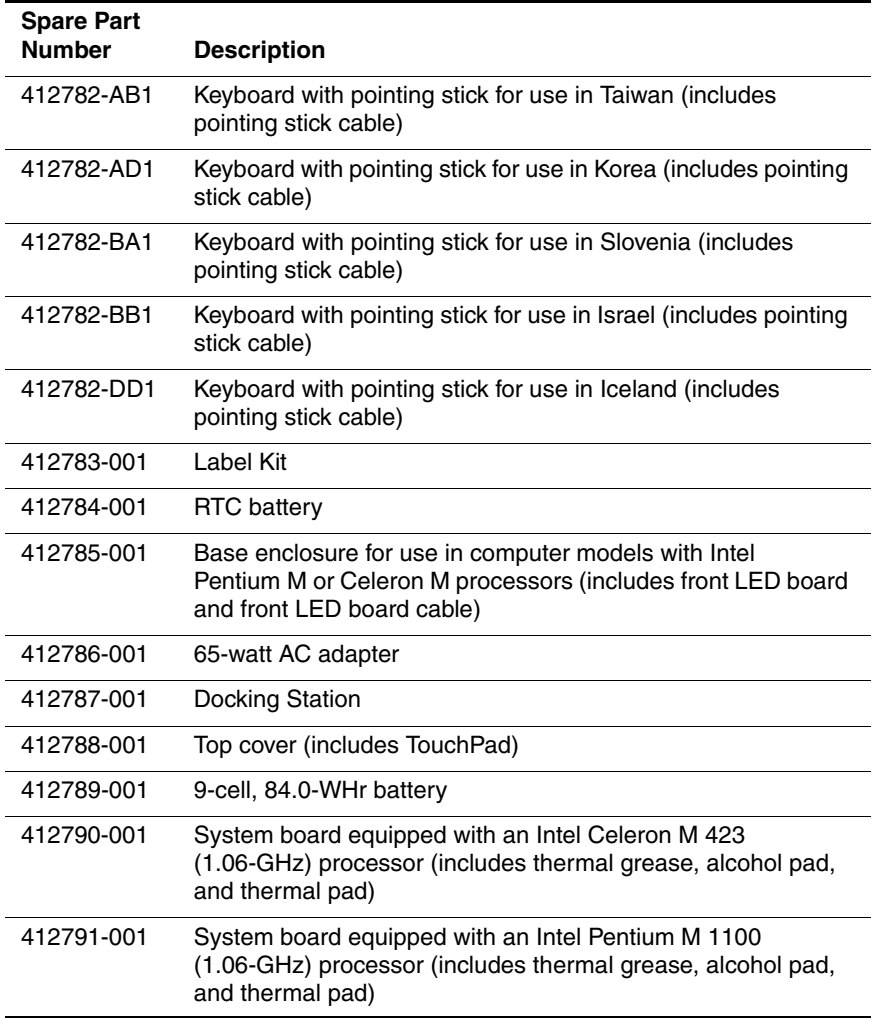

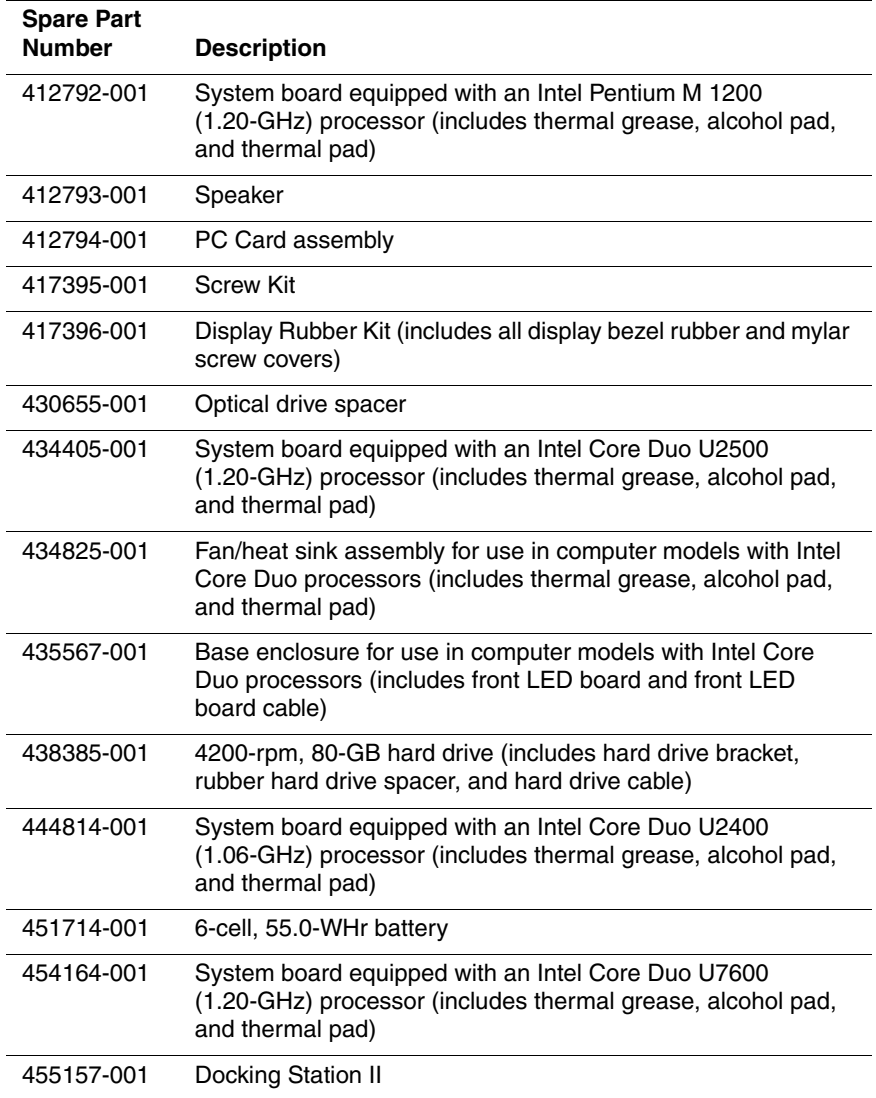

**4**

# **Removal and Replacement Preliminaries**

This chapter provides essential information for proper and safe removal and replacement service.

## **4.1 Tools Required**

You will need the following tools to complete the removal and replacement procedures:

- Magnetic screwdriver
- Phillips P0 and P1 screwdrivers
- Torx5 screwdriver
- Torx8 screwdriver
- Flat-bladed screwdriver

### **4.2 Service Considerations**

The following sections include some of the considerations that you should keep in mind during disassembly and assembly procedures.

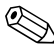

✎As you remove each subassembly from the computer, place the subassembly (and all accompanying screws) away from the work area to prevent damage.

### **Plastic Parts**

Using excessive force during disassembly and reassembly can damage plastic parts. Use care when handling the plastic parts. Apply pressure only at the points designated in the maintenance instructions.

### **Cables and Connectors**

**CAUTION:** When servicing the computer, ensure that cables are placed in their proper locations during the reassembly process. Improper cable placement can damage the computer.

Cables must be handled with extreme care to avoid damage. Apply only the tension required to unseat or seat the cables during removal and insertion. Handle cables by the connector whenever possible. In all cases, avoid bending, twisting, or tearing cables. Ensure that cables are routed in such a way that they cannot be caught or snagged by parts being removed or replaced. Handle flex cables with extreme care; these cables tear easily.

### **4.3 Preventing Damage to Removable Drives**

Removable drives are fragile components that must be handled with care. To prevent damage to the computer, damage to a removable drive, or loss of information, observe the following precautions:

- Before removing or inserting a hard drive, shut down the computer. If you are unsure whether the computer is off or in hibernation, turn the computer on, and then shut it down through the operating system.
- Before removing a diskette drive or optical drive, ensure that a diskette or disc is not in the drive and ensure that the optical drive tray is closed.
- Before handling a drive, ensure that you are discharged of static electricity. While handling a drive, avoid touching the connector.
- Handle drives on surfaces covered with at least one inch of shock-proof foam.
- Avoid dropping drives from any height onto any surface.
- After removing a hard drive, an optical drive, or a diskette drive, place it in a static-proof bag.
- Avoid exposing a hard drive to products that have magnetic fields, such as monitors or speakers.
- Avoid exposing a drive to temperature extremes or liquids.
- If a drive must be mailed, place the drive in a bubble pack mailer or other suitable form of protective packaging and label the package "FRAGILE: Handle With Care."

## **4.4 Preventing Electrostatic Damage**

Many electronic components are sensitive to electrostatic discharge (ESD). Circuitry design and structure determine the degree of sensitivity. Networks built into many integrated circuits provide some protection, but in many cases, the discharge contains enough power to alter device parameters or melt silicon junctions.

A sudden discharge of static electricity from a finger or other conductor can destroy static-sensitive devices or microcircuitry. Often the spark is neither felt nor heard, but damage occurs.

An electronic device exposed to electrostatic discharge might not be affected at all and can work perfectly throughout a normal cycle. Or the device might function normally for a while, then degrade in the internal layers, reducing its life expectancy.

### **4.5 Packaging and Transporting Precautions**

Use the following grounding precautions when packaging and transporting equipment:

- To avoid hand contact, transport products in static-safe containers, such as tubes, bags, or boxes.
- Protect all electrostatic-sensitive parts and assemblies with conductive or approved containers or packaging.
- Keep electrostatic-sensitive parts in their containers until the parts arrive at static-free workstations.
- Place items on a grounded surface before removing items from their containers.
- Always be properly grounded when touching a sensitive component or assembly.
- Store reusable electrostatic-sensitive parts from assemblies in protective packaging or nonconductive foam.
- Use transporters and conveyors made of antistatic belts and roller bushings. Ensure that mechanized equipment used for moving materials is wired to ground and that proper materials are selected to avoid static charging. When grounding is not possible, use an ionizer to dissipate electric charges.

### **4.6 Workstation Precautions**

Use the following grounding precautions at workstations:

- Cover the workstation with approved static-shielding material (refer to [Table 4-2, "Static-Shielding Materials"](#page-91-0)).
- Use a wrist strap connected to a properly grounded work surface and use properly grounded tools and equipment.
- Use conductive field service tools, such as cutters, screwdrivers, and vacuums.
- When fixtures must directly contact dissipative surfaces, use fixtures made only of static-safe materials.
- Keep the work area free of nonconductive materials, such as ordinary plastic assembly aids and Styrofoam.
- Handle electrostatic-sensitive components, parts, and assemblies by the case or PCM laminate. Handle these items only at static-free workstations.
- Avoid contact with pins, leads, or circuitry.
- Turn off power and input signals before inserting or removing connectors or test equipment.

### **4.7 Grounding Equipment and Methods**

Grounding equipment must include either a wrist strap or a foot strap at a grounded workstation.

- When seated, wear a wrist strap connected to a grounded system. Wrist straps are flexible straps with a minimum of one megohm  $\pm 10\%$  resistance in the ground cords. To provide proper ground, wear a strap snugly against the skin at all times. On grounded mats with banana-plug connectors, use alligator clips to connect a wrist strap.
- When standing, use foot straps and a grounded floor mat. Foot straps (heel, toe, or boot straps) can be used at standing workstations and are compatible with most types of shoes or boots. On conductive floors or dissipative floor mats, use foot straps on both feet with a minimum of one megohm resistance between the operator and ground. To be effective, the conductive strips must be worn in contact with the skin.

Other grounding equipment recommended for use in preventing electrostatic damage includes

- Antistatic tape.
- Antistatic smocks, aprons, and sleeve protectors.
- Conductive bins and other assembly or soldering aids.
- Nonconductive foam.
- Conductive tabletop workstations with ground cords of one megohm resistance.
- Static-dissipative tables or floor mats with hard ties to the ground.
- Field service kits.
- Static awareness labels.
- Material-handling packages.
- Nonconductive plastic bags, tubes, or boxes.
- Metal tote boxes.
- Electrostatic voltage levels and protective materials.

Table 4-1 shows how humidity affects the electrostatic voltage levels generated by different activities.

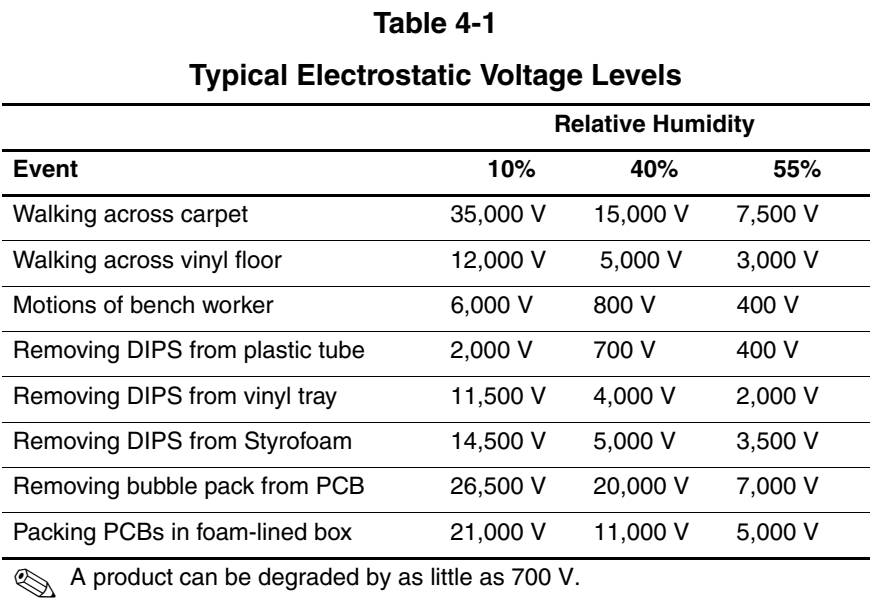

Table 4-2 lists the shielding protection provided by antistatic bags and floor mats.

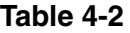

#### **Static-Shielding Materials**

<span id="page-91-0"></span>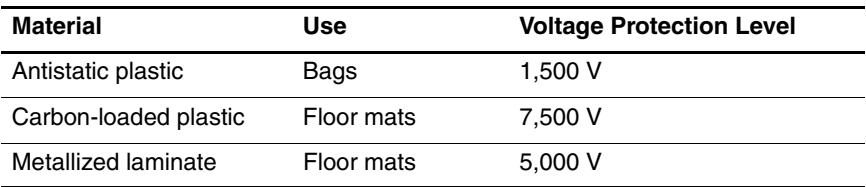

# **Removal and Replacement Procedures**

This chapter provides removal and replacement procedures.

There are as many as 61 screws, in 8 different sizes, that must be removed, replaced, or loosened when servicing the computer. Make special note of each screw size and location during removal and replacement.

Refer to [Appendix A, "Screw Listing,"](#page-170-0) for detailed information on screw sizes, locations, and usage.

## **5.1 Serial Number**

Report the computer serial number to HP when requesting information or ordering spare parts. The serial number is located on the bottom of the computer.

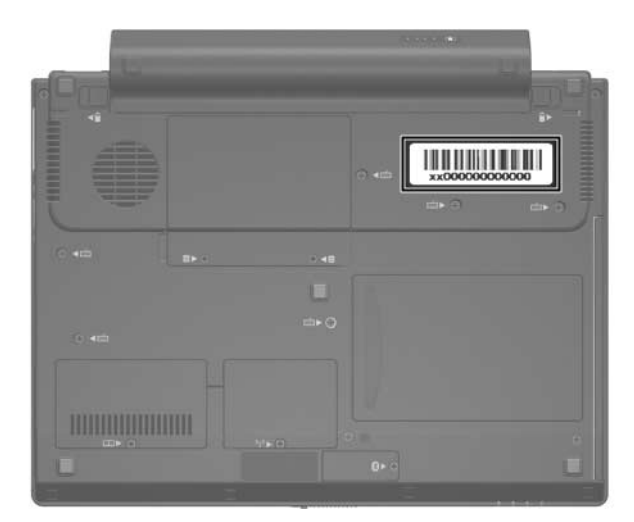

*Serial Number Location*

## **5.2 Disassembly Sequence Chart**

Use the chart below to determine the section number to be referenced when removing computer components.

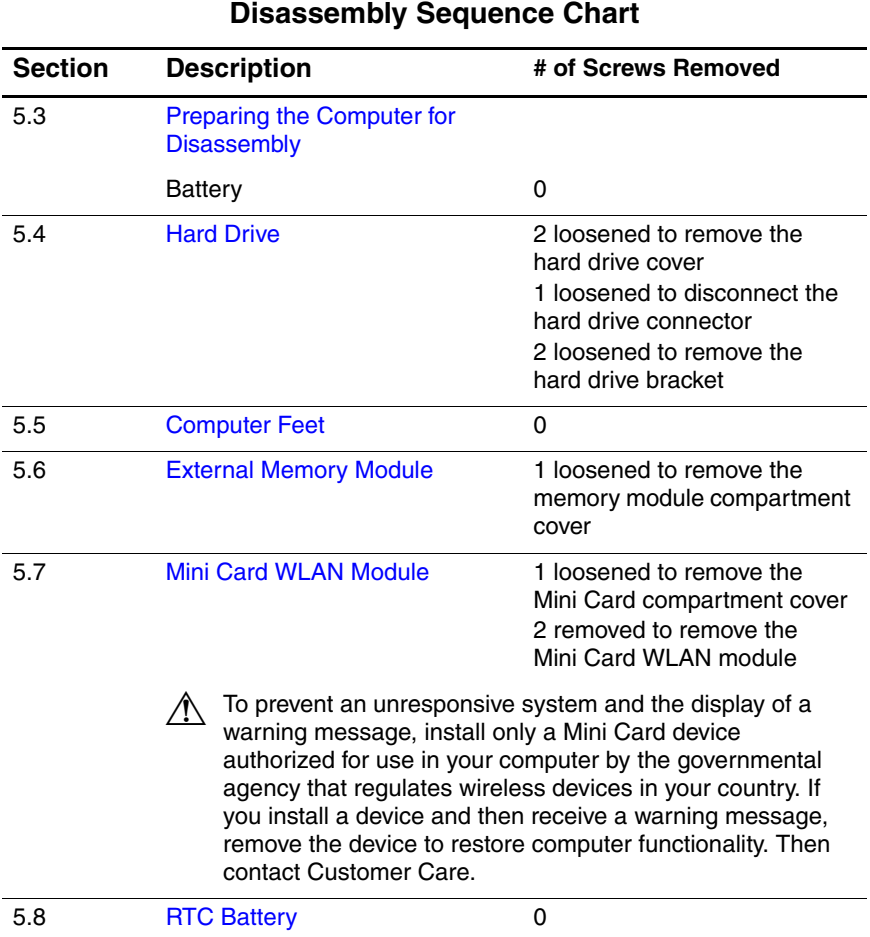

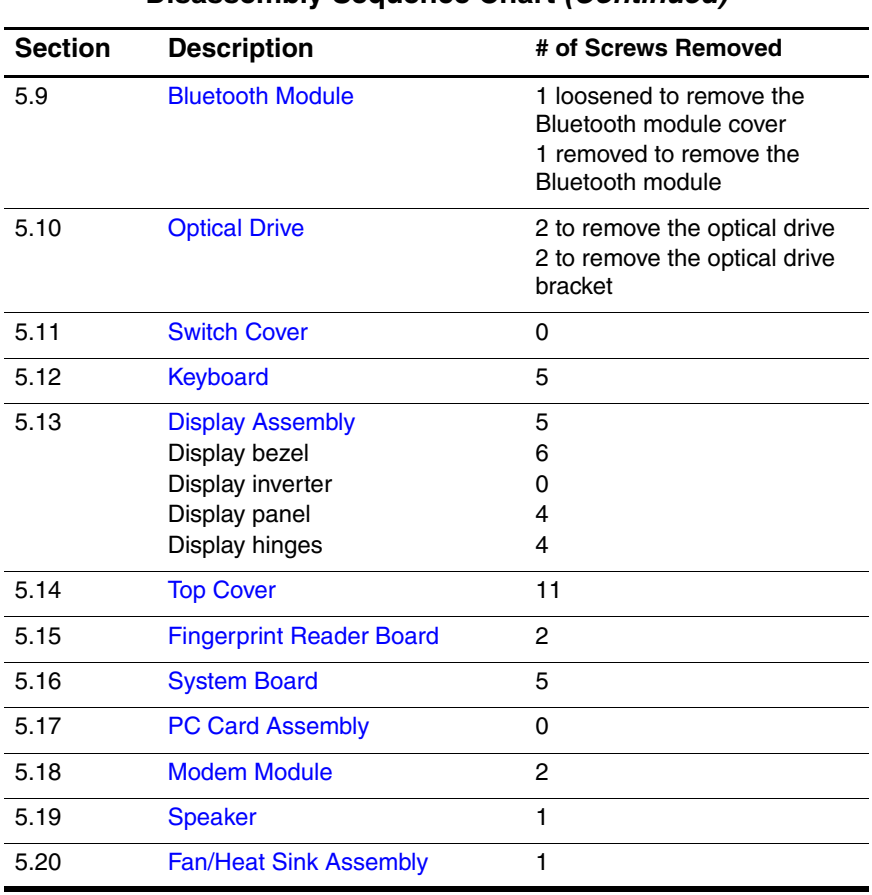

### **Disassembly Sequence Chart** *(Continued)*

### <span id="page-96-0"></span>**5.3 Preparing the Computer for Disassembly**

Before you begin any removal or installation procedures:

- 1. Shut down the computer. If you are unsure whether the computer is off or in hibernation, turn the computer on, and then shut it down through the operating system.
- 2. Disconnect all external devices connected to the computer.
- 3. Disconnect the power cord.

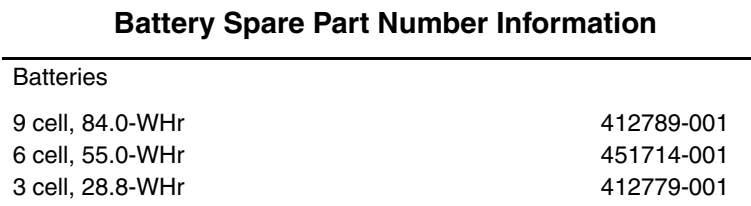

- 4. Remove the battery by following these steps:
	- a. Turn the computer upside down with the rear panel toward you.
	- b. Slide and hold the battery release latches  $\bullet$  toward the outside edges of the computer.
	- c. Slide the battery  $\bullet$  straight back and remove it.

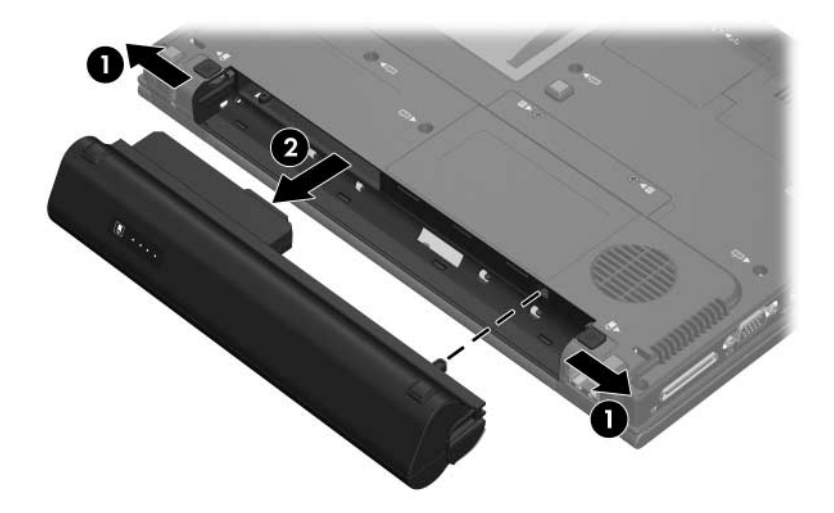

*Removing the Battery*

Reverse the above procedure to install the battery.

## <span id="page-98-0"></span>**5.4 Hard Drive**

#### **Hard Drive Spare Part Number Information**

Hard drives (all 4200 rpm; include hard drive bracket, rubber hard drive spacer, and hard drive cable)

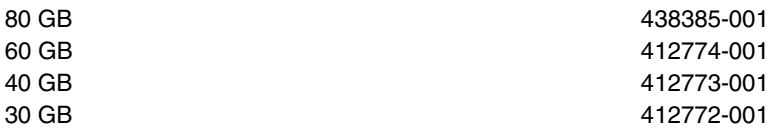

- 1. Prepare the computer for disassembly (refer to [Section 5.3\)](#page-96-0).
- 2. Loosen the two Phillips PM2.0×5.0 screws  $\bullet$  that secure the hard drive cover to the computer.
- 3. Lift the front edge of the hard drive cover  $\bullet$  and swing it up and to the back.
- 4. Remove the hard drive cover.

The hard drive cover is included in the Plastics Kit, spare part number 412764-001.

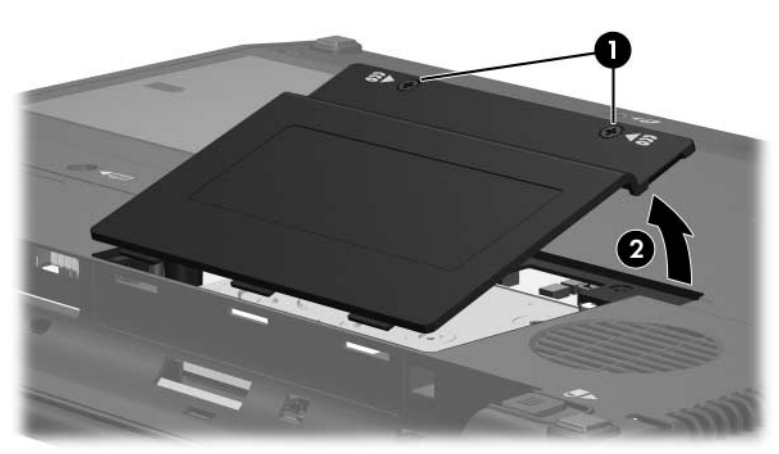

*Removing the Hard Drive Cover*

- 5. Loosen the Phillips PM2.0×5.0 hard drive retention screw  $\bullet$ .
- 6. Disconnect the hard drive connector  $\bullet$  from the system board.

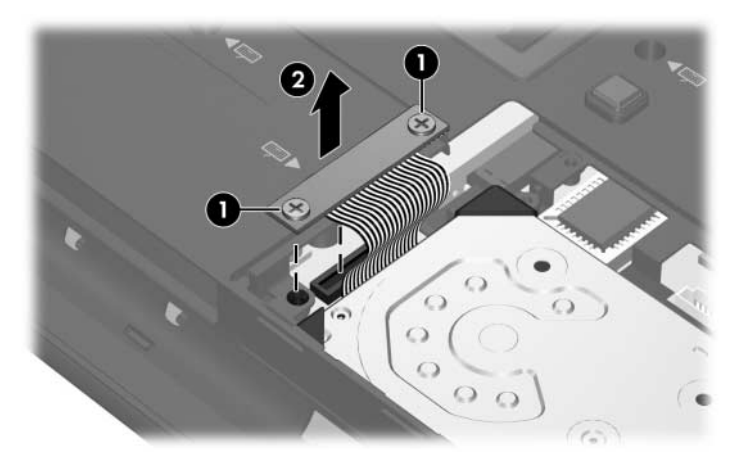

*Removing the Hard Drive*

- 7. Remove the two Phillips PM2.0×5.0 hard drive bracket screws  $\bullet$  that secure the hard drive bracket to the computer.
- 8. Lift the bracket  $\bullet$  straight up and remove it.

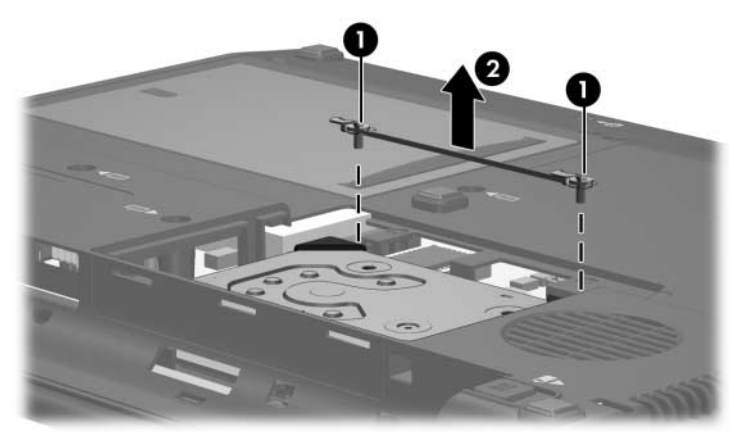

*Removing the Hard Drive Bracket*

9. Remove the hard drive from the hard drive bay.

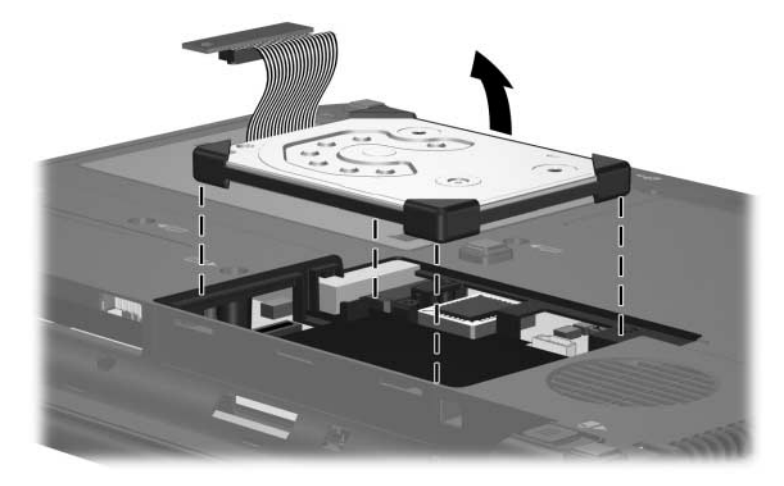

*Removing the Hard Drive*

10. If it is necessary to replace the hard drive spacer, remove the spacer from the hard drive.

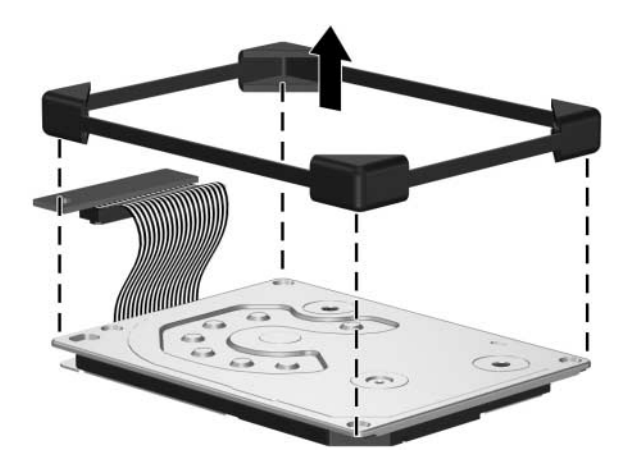

*Removing the Hard Drive Spacer*

Reverse the above procedure to reassemble and install the hard drive.

### <span id="page-102-0"></span>**5.5 Computer Feet**

The computer feet are adhesive-backed rubber pads. The feet are included in the Plastics Kit, spare part number 412764-001.

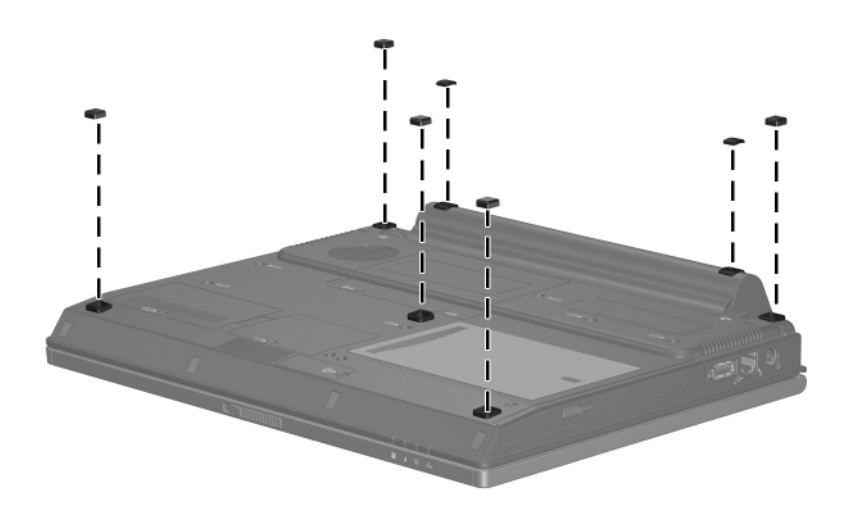

*Replacing the Computer Feet*

### <span id="page-103-0"></span>**5.6 External Memory Module**

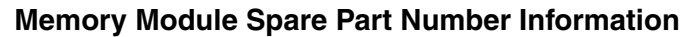

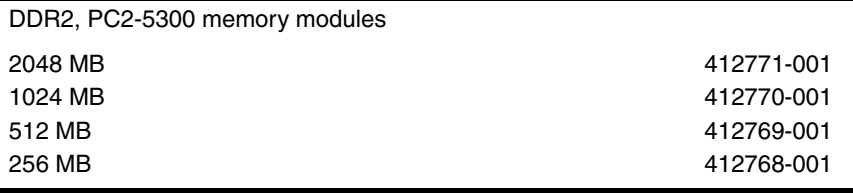

- 1. Prepare the computer for disassembly (refer to [Section 5.3\)](#page-96-0).
- 2. Loosen the Phillips PM2.0 $\times$ 5.0 screw  $\bullet$  that secures the memory module compartment cover to the computer.
- 3. Lift the front edge of the cover  $\bullet$  and swing it up and toward the back of the computer.
- 4. Remove the memory module compartment cover.

The memory module compartment cover is included in the Plastics Kit, spare part number 412764-001.

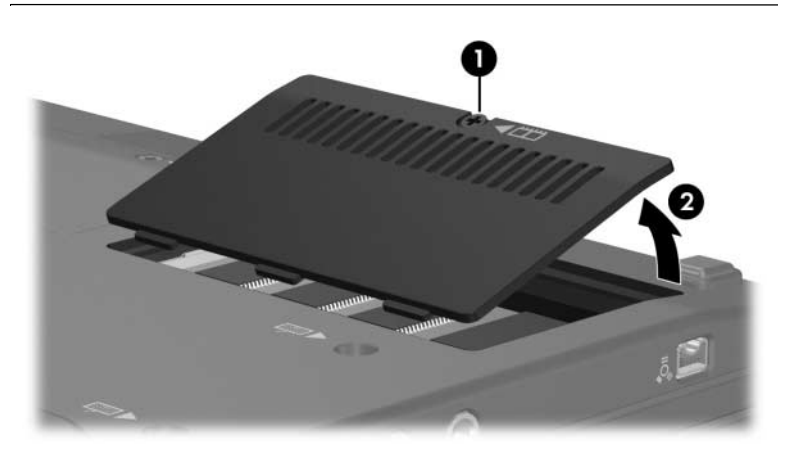

*Removing the Memory Module Compartment Cover*

- 5. Spread the retaining tabs  $\bullet$  on each side of the memory module socket to release the memory module. (The edge of the module opposite the socket rises away from the computer.)
- 6. Slide the module  $\bullet$  away from the socket at an angle.
- 7. Remove the memory module.

**Solution** Memory modules are designed with a notch <sup>●</sup> to prevent incorrect installation into the memory module socket.

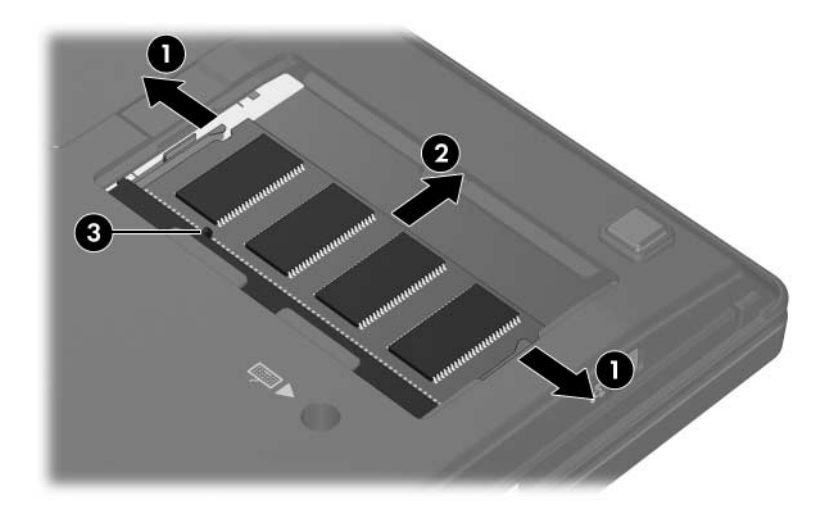

*Removing the Memory Module*

Reverse the above procedure to install a memory module.

## <span id="page-105-0"></span>**5.7 Mini Card WLAN Module**

### **Mini Card WLAN Module**

#### **Spare Part Number Information**

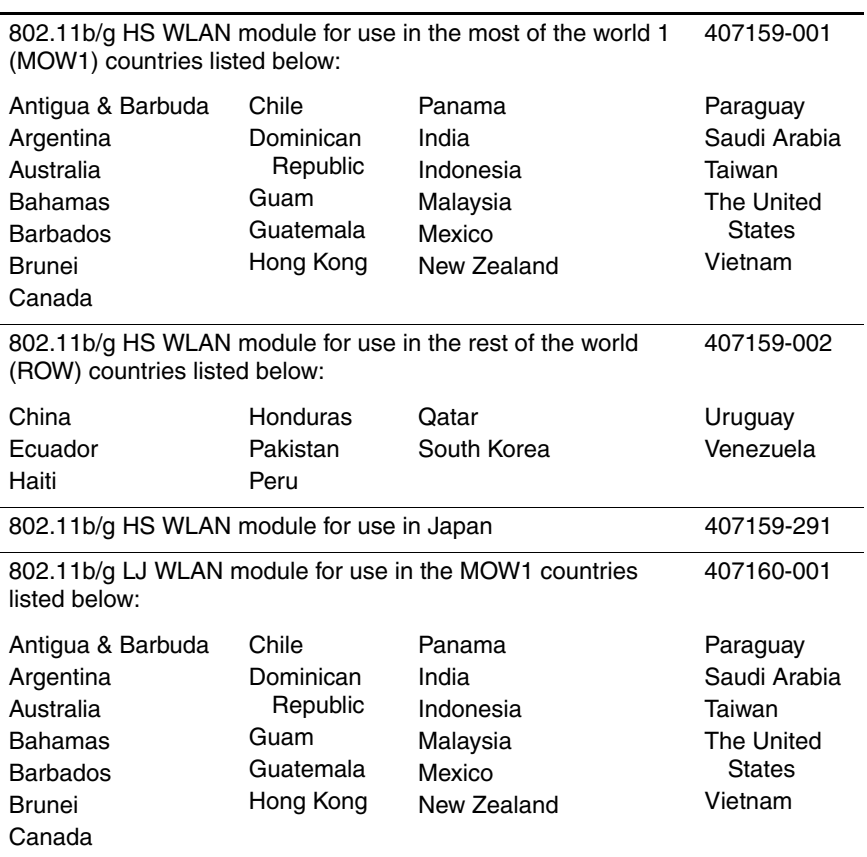

#### **Mini Card WLAN Module**

#### **Spare Part Number Information** *(Continued)*

802.11b/g LJ WLAN module for use in the ROW countries listed 407160-002 below: China Ecuador Haiti Honduras Pakistan Peru Qatar South Korea Uruguay Venezuela

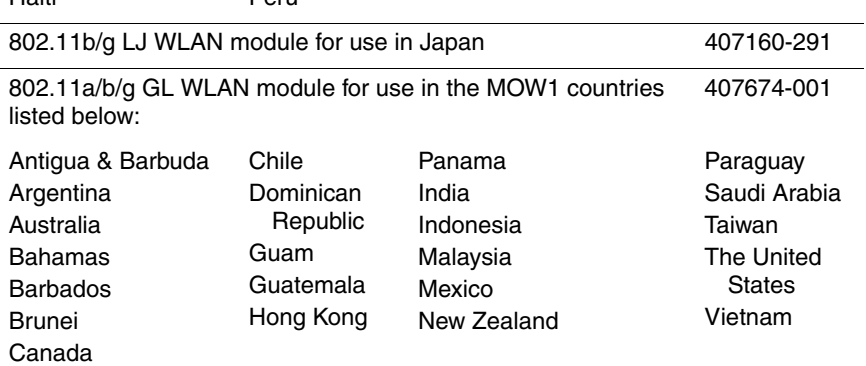

### **Mini Card WLAN Module**

#### **Spare Part Number Information** *(Continued)*

802.11a/b/g GL WLAN module for use in the MOW2 countries listed below: 407674-002

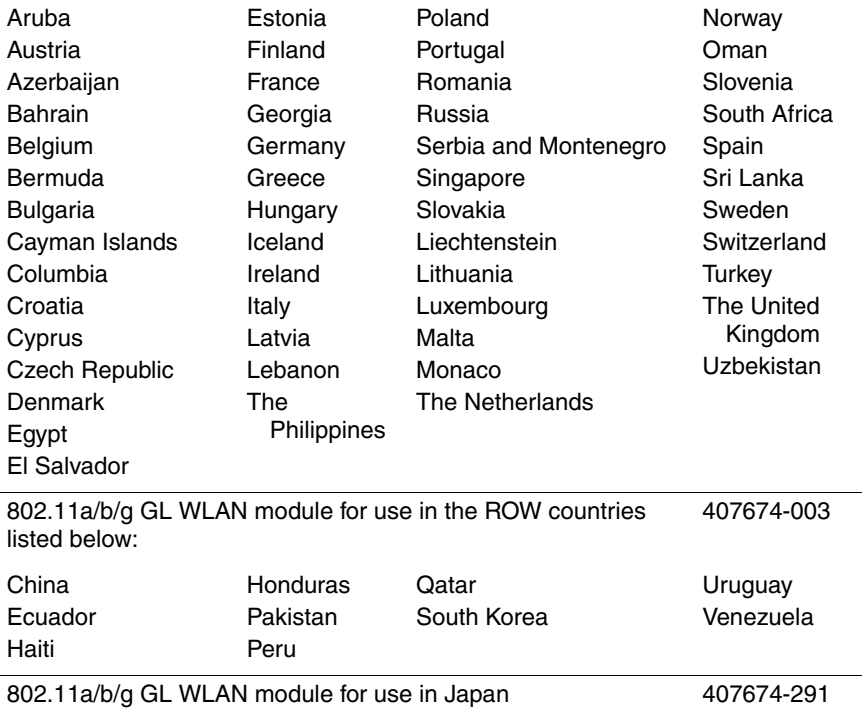
- 1. Prepare the computer for disassembly [\(Section 5.3\)](#page-96-0).
- 2. Loosen the Phillips PM2.0 $\times$ 5.0 screw  $\bullet$  that secures the Mini Card module compartment cover to the computer.
- 3. Lift the front edge of the cover  $\Theta$  and swing it up and toward the back of the computer.
- 4. Remove the Mini Card module compartment cover.

The Mini Card module compartment cover is included in the Plastics Kit, spare part number 412764-001.

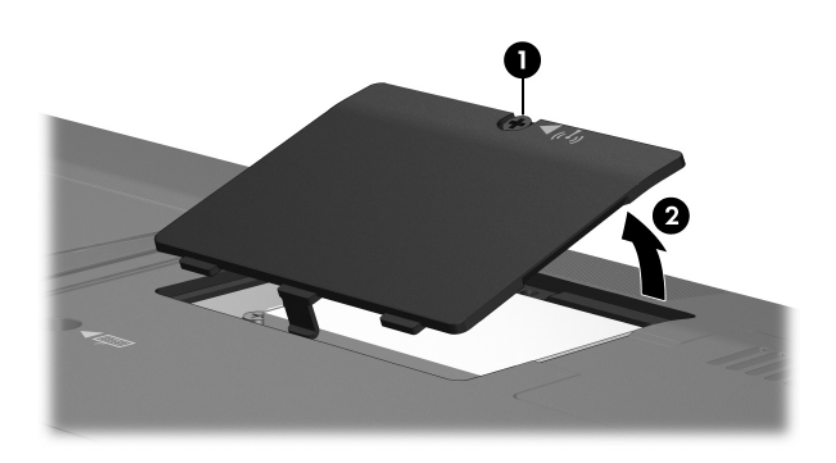

*Removing the Mini Card Module Compartment Cover*

- 5. Make note of which wireless antenna cable is attached to which antenna clip on the Mini Card WLAN module before disconnecting the cables, then disconnect the auxiliary and main wireless antenna cables  $\bullet$  from the Mini Card WLAN module.
- 6. Remove the two Phillips PM2.0 $\times$ 3.0 screws  $\bullet$  that secure the Mini Card WLAN module to the computer. (The edge of the module opposite the socket rises away from the computer.)

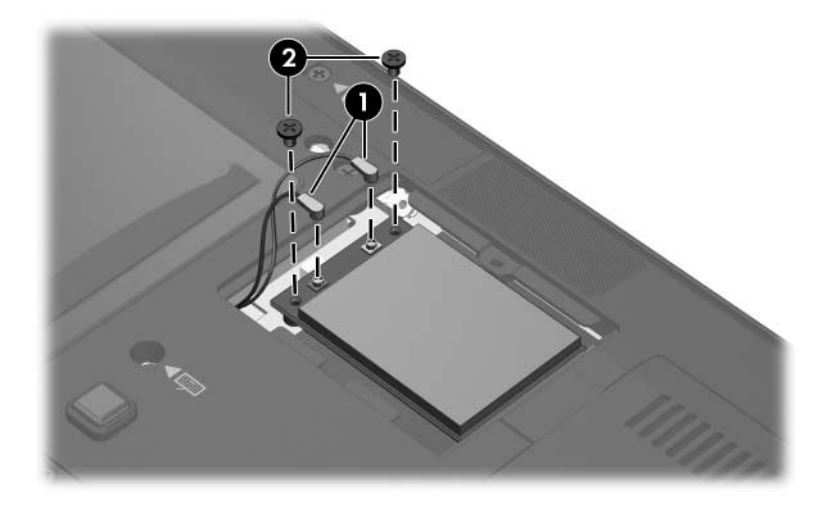

*Removing a Mini Card WLAN Module*

7. Remove the Mini Card WLAN module by lifting the left edge of the module  $\bullet$  until it rests at an angle, and then pulling the module  $\bullet$  away from the socket at an angle.

✎Mini Card modules are designed with a notch 3 to prevent incorrect installation into the Mini Card socket.

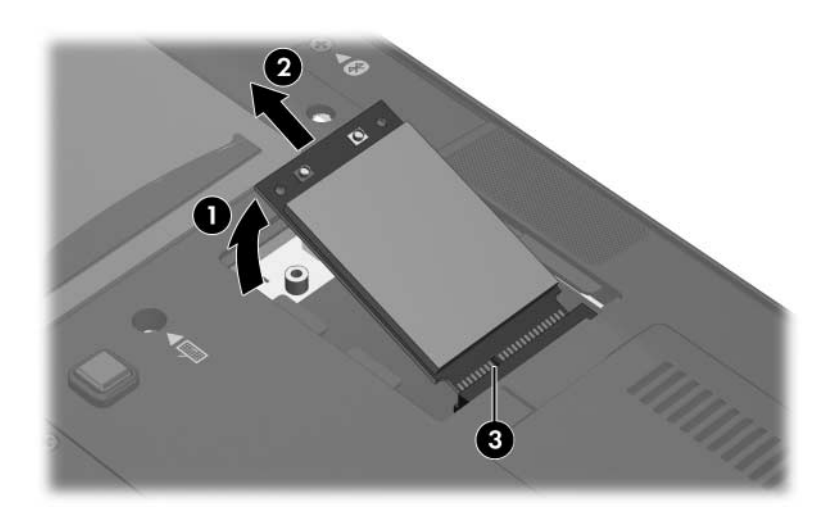

*Removing a Mini Card WLAN Module*

Reverse the above procedure to install a Mini Card WLAN module.

## <span id="page-111-0"></span>**5.8 RTC Battery**

### **RTC Battery Module Spare Part Number Information**

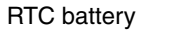

RTC battery 412784-001

- 1. Prepare the computer for disassembly [\(Section 5.3\)](#page-96-0).
- 2. Remove the Mini Card WLAN module [\(Section 5.7\)](#page-105-0).
- 3. Disconnect the RTC battery cable  $\bullet$  from the system board.
- 4. Slide the RTC battery  $\bullet$  out of the clip in the base enclosure.
- 5. Remove the RTC battery <sup>\\ 0</sup>.

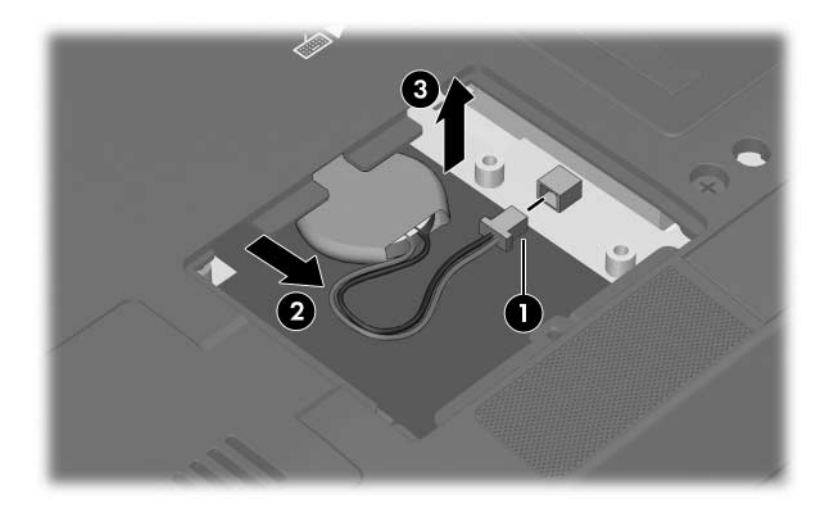

*Removing the RTC Battery*

Reverse the above procedure to install an RTC battery.

## <span id="page-112-0"></span>**5.9 Bluetooth Module**

### **Bluetooth Module Spare Part Number Information**

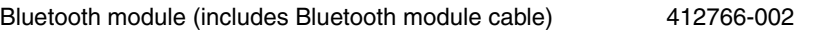

- 1. Prepare the computer for disassembly (refer to [Section 5.3\)](#page-96-0).
- 2. Loosen the Phillips PM2.0 $\times$ 5.0 screw  $\bullet$  that secures the Bluetooth module cover to the computer.
- 3. Lift the right side of the Bluetooth module cover  $\bullet$  until the module is clear of the base enclosure.
- 4. Remove the Bluetooth module cover  $\Theta$ .

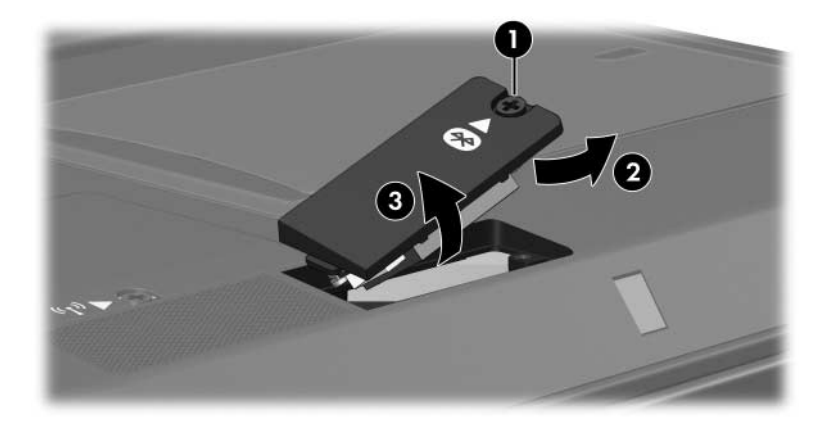

*Removing the Bluetooth Module Cover*

5. Disconnect the Bluetooth module cable from the Bluetooth module  $\bullet$  and the system board  $\bullet$ .

**EXAMPLE STATE Bluetooth module cable is included with the Bluetooth State State Cable Kit** module spare part kit and is also available in the Cable Kit, spare part number 412753-001.

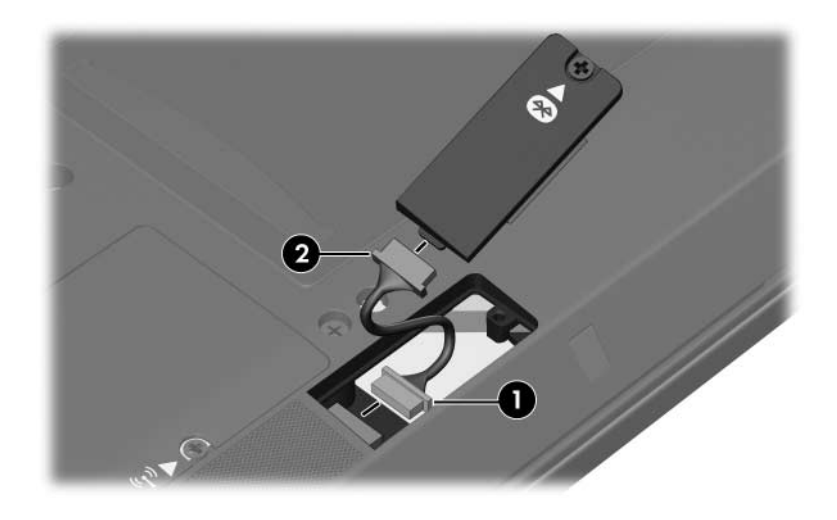

*Removing the Bluetooth Module Cover*

- 6. Remove the Phillips PM2.0×3.0 screw  $\bullet$  that secures the Bluetooth module to the Bluetooth module cover.
- 7. Remove the Bluetooth module <sup>2</sup> from the Bluetooth module cover.

**EXAMPLE SURFER COVER IS AVAILABLE IN THE PLASTICS KIT,** spare part number 412753-001.

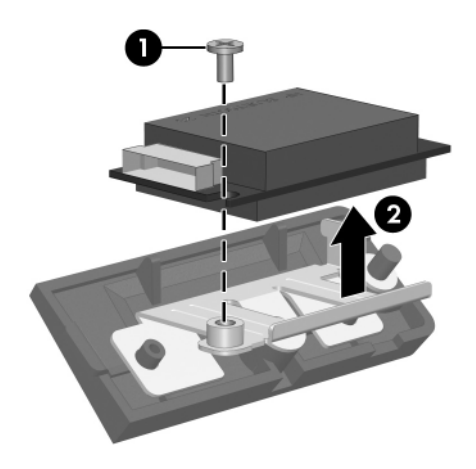

*Removing the Bluetooth Module*

Reverse the above procedure to install a Bluetooth module.

# <span id="page-115-0"></span>**5.10 Optical Drive**

### **Optical Drive Spare Part Number Information**

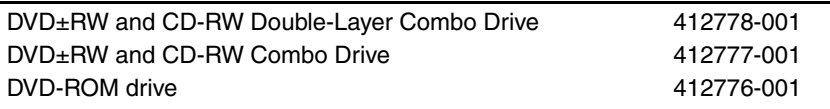

- 1. Prepare the computer for disassembly [\(Section 5.3\)](#page-96-0).
- 2. Position the computer with left side toward you.
- 3. Remove the Torx8 T8M2.5 $\times$ 7.0 screw  $\bullet$  and the Torx8 T8M2.5 $\times$ 4.0 screw  $\bullet$  that secure the optical drive to the computer.
- 4. Insert a thin tool, such as a paper clip  $\odot$ , into the media tray release hole. (The optical drive media tray releases from the optical drive.)
- 5. Use the media tray frame to slide the optical drive  $\boldsymbol{\Theta}$  out of the optical drive bay.

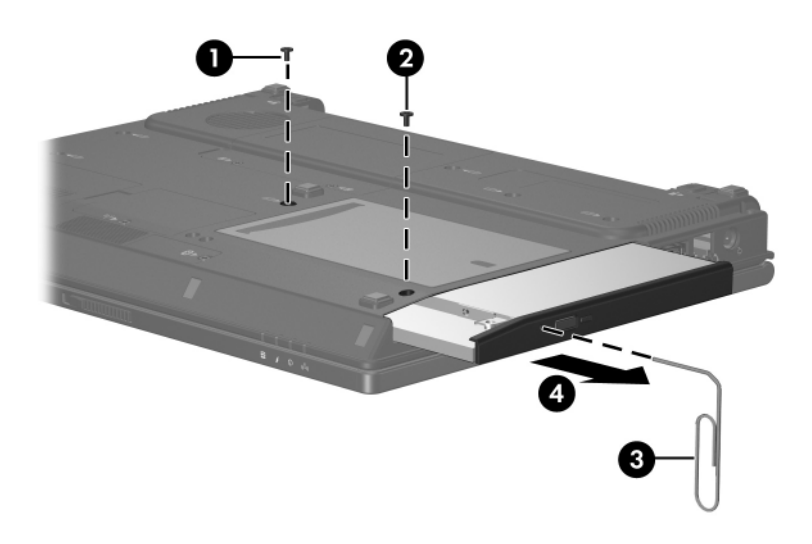

*Removing the Optical Drive*

- 6. If it is necessary to replace the optical drive bracket, remove the two Phillips PM2.0×3.0 screws  $\bullet$  that secure the bracket to the optical drive.
- 7. Remove the optical drive bracket  $\bullet$ .

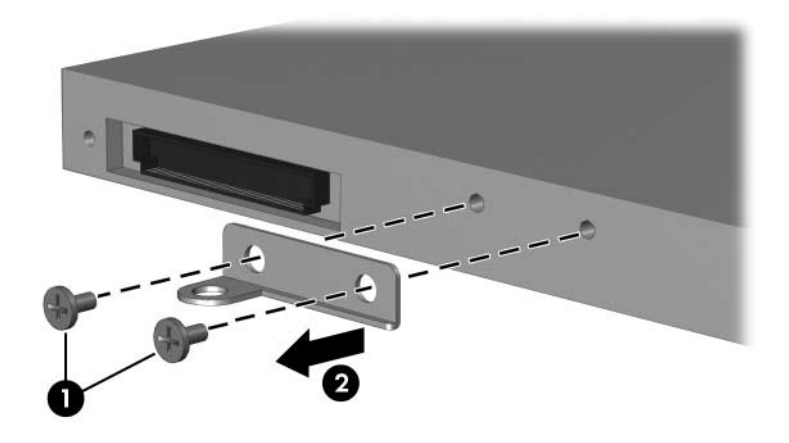

*Removing the Optical Drive Bracket*

Reverse the above procedure to reassemble and install an optical drive.

## <span id="page-118-0"></span>**5.11 Switch Cover**

### **Switch Cover Spare Part Number Information**

*Switch cover (includes LED board and LED board cable) 412754-001*

- 1. Prepare the computer for disassembly [\(Section 5.3\)](#page-96-0).
- 2. Use a thin flat-bladed tool to release the four tabs on the switch cover from the base enclosure.

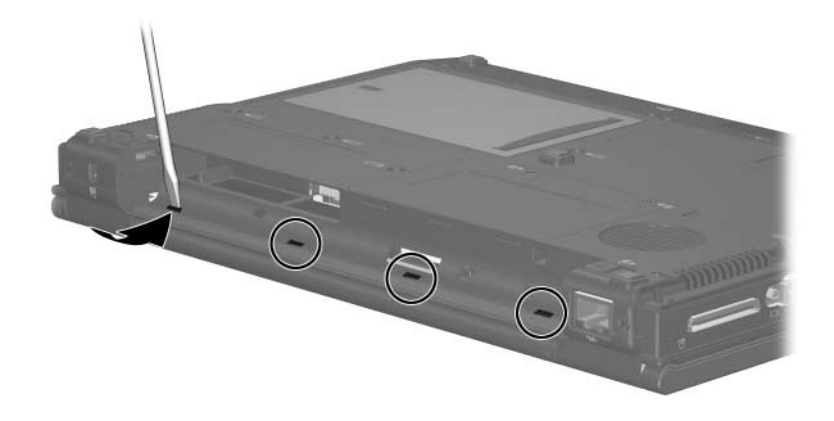

*Releasing the Switch Cover, Part 1*

- 3. Turn the computer display-side up with the front toward you.
- 4. Open the computer as far as it will open.
- 5. Lift the left and right hinge cover sections of the switch cover to disengage the switch cover from the computer.

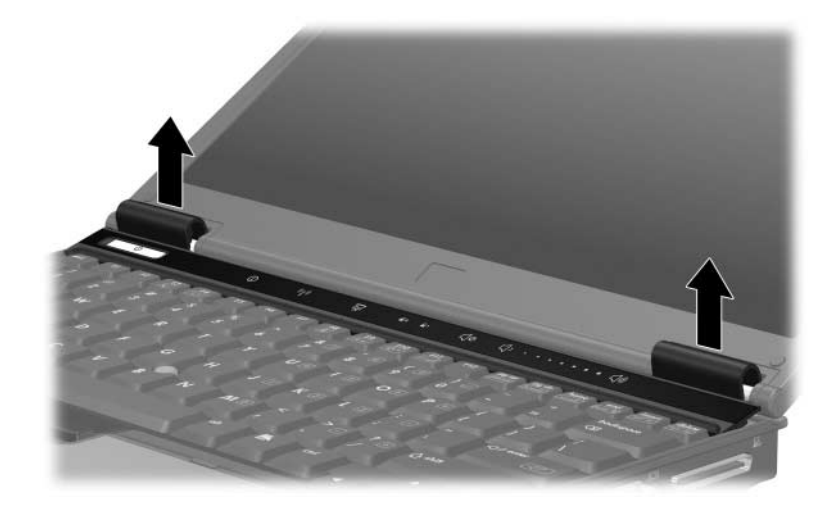

*Releasing the Switch Cover, Part 2*

6. Release the zero insertion force (ZIF) connector  $\bullet$  to which the LED board cable is connected and disconnect the LED board cable <sup>2</sup> from the LED board.

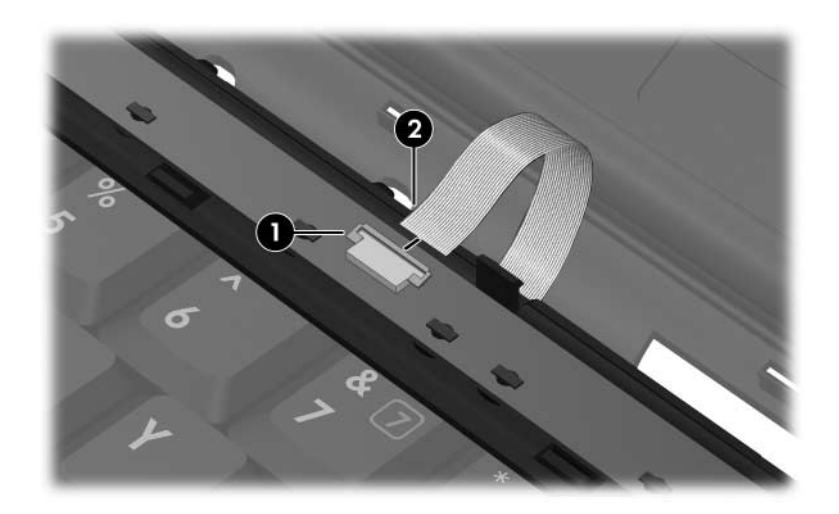

*Removing the Switch Cover*

7. Remove the switch cover.

Reverse the above procedure to install the switch cover.

# <span id="page-121-0"></span>**5.12 Keyboard**

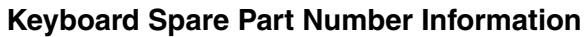

Keyboards with pointing stick (includes pointing stick cable) For use in:

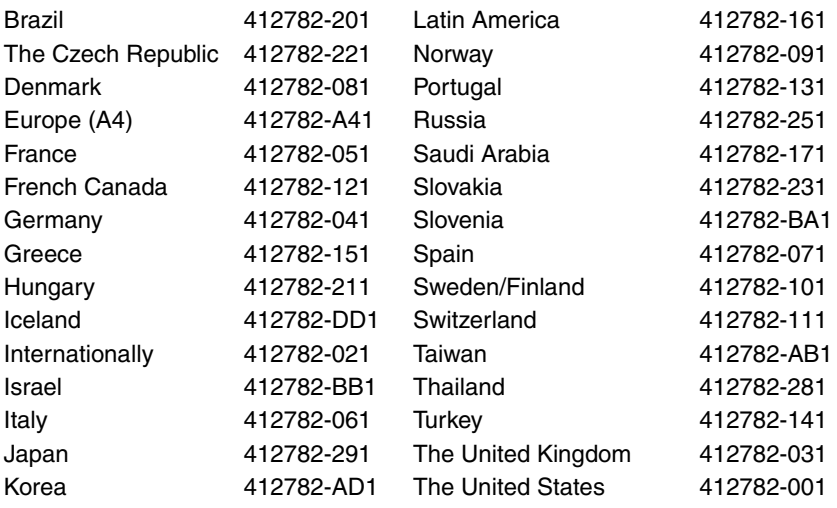

- 1. Prepare the computer for disassembly [\(Section 5.3\)](#page-96-0).
- 2. Remove the switch cover [\(Section 5.11](#page-118-0)).

3. Remove the five Torx8 T8M2.5×7.0 screws that secure the keyboard to the computer.

![](_page_122_Picture_2.jpeg)

*Removing the Keyboard Screws*

- 4. Turn the computer display-side up with the front toward you.
- 5. Open the computer as far as possible.
- 6. Lift the rear edge of the keyboard  $\bullet$  and slide it back until the keyboard cable  $\Theta$  and pointing stick cable  $\Theta$  are accessible.

![](_page_123_Picture_4.jpeg)

*Releasing the Keyboard*

- 7. Release the ZIF connector  $\bullet$  to which the keyboard cable is attached and disconnect the keyboard cable  $\ddot{\mathbf{e}}$ .
- 8. Release the ZIF connector  $\bullet$  to which the pointing stick cable is attached and disconnect the pointing stick cable  $\mathbf{\Theta}$ .
- 9. Remove the keyboard.

![](_page_124_Picture_4.jpeg)

*Disconnecting the Keyboard and Pointing Stick Cables*

10. Remove the keyboard.

- 11. If it is necessary to replace the LED board cable, release the ZIF connector  $\bullet$  to which the LED board cable is attached and disconnect the LED board cable  $\bullet$  from the system board.
- 12. Remove the LED board cable <sup>3</sup>.

The LED board cable is included with the switch cover spare part kit and is also available in the Cable Kit, spare part number 412753-001.

![](_page_125_Picture_4.jpeg)

*Removing the LED Board Cable*

Reverse the above procedure to install the keyboard.

# <span id="page-126-0"></span>**5.13 Display Assembly**

#### **Display Assembly Spare Part Number Information**

12.1-inch, WXGA, TFT display assembly (includes wireless antenna transceivers and cables) 412767-001

- 1. Prepare the computer for disassembly [\(Section 5.3\)](#page-96-0).
- 2. Disconnect the wireless antenna cables from the Mini Card WLAN module [\(Section 5.7](#page-105-0)).
- 3. Remove the switch cover [\(Section 5.11](#page-118-0)).
- 4. Remove the keyboard [\(Section 5.12](#page-121-0)).
- 5. Close the computer and turn it upside down with the rear panel toward you.
- 6. Remove the two Torx8 T8M2.5×7.0 screws that secure the display assembly to the computer.

![](_page_126_Picture_10.jpeg)

*Removing the Display Assembly Screws*

- 7. Turn the computer display-side up with the front toward you.
- 8. Open the computer as far as it will open.
- 9. Remove the Torx8 T8M2.5 $\times$ 7.0 screw  $\bullet$  that secures the display ground cable to the computer.
- 10. Disconnect the display cable <sup>2</sup> from the system board.
- 11. Remove the wireless antenna cables  $\Theta$  from the Mini Card compartment and the top cover clips.

![](_page_127_Picture_6.jpeg)

*Disconnecting the Display Cable and Removing the Wireless Antenna Cables*

**CAUTION:** Support the display assembly when removing the following screws. Failure to support the display assembly can result in damage to the display assembly and other computer components.

- 12. Disconnect the display lid switch module cable  $\bullet$  from the system board.
- 13. Remove the two Torx8 T8M2.5×7.0 screws <sup>2</sup> that secure the display assembly to the computer.
- 14. Lift the display assembly  $\bullet$  straight up and remove it.

![](_page_128_Picture_5.jpeg)

*Removing the Display Assembly*

## **Display Assembly Components**

## **Spare Part Number Information**

![](_page_129_Picture_56.jpeg)

15. Remove the six rubber screw covers  $\bullet$  and the six Torx5 T5M2.0 $\times$ 5.0 screws  $\bullet$  that secure the display bezel to the display assembly.

The display bezel rubber screw covers are available in the  $\sim 117306,001$ Display Rubber Kit, spare part number 417396-001.

All screws used in the display assembly are available in the Display Screw Kit, spare part number 412761-001.

![](_page_130_Figure_4.jpeg)

*Removing the Display Bezel Screws*

## **Display Assembly Subcomponents Spare Part Number Information**

Display bezel **Analyzis and Contract Contract Contract Contract Contract Contract Contract Contract Contract Contract Contract Contract Contract Contract Contract Contract Contract Contract Contract Contract Contract Contr** 

- 16. Flex the insides edges of the left and right sides  $\bullet$  and the top and bottom sides  $\bullet$  of the display bezel until the bezel disengages from the display enclosure.
- 17. Remove the display bezel  $\odot$ .

![](_page_131_Picture_6.jpeg)

*Removing the Display Bezel*

## **Display Assembly Subcomponents Spare Part Number Information**

Display Inverter and the control of the 412758-001

- 18. Disconnect the backlight  $\bullet$  and display cables  $\bullet$  from the inverter.
- 19. Remove the display inverter  $\odot$ .

![](_page_132_Picture_6.jpeg)

*Removing the Display Inverter*

## **Display Assembly Subcomponents Spare Part Number Information**

![](_page_133_Picture_52.jpeg)

12.1-inch WXGA, TFT display panel 412760-001

- 20. Remove the four Torx5 T5M2.0 $\times$ 5.0 screws  $\bullet$  that secure the display panel to the display enclosure.
- 21. Remove the display panel  $\bullet$  from the display enclosure.

![](_page_133_Picture_6.jpeg)

*Removing the Display Panel*

## **Display Assembly Subcomponents**

### **Spare Part Number Information**

Display Hinge Kit **All and Struck and Struck and All and All and All and All and All and All and All and All and A** 

- 22. If it is necessary to replace the display hinges, remove the Phillips PM2.0×3.0 screws  $\bullet$  that secure each hinge to the display panel.
- 23. Remove the display hinges  $\bullet$ .

![](_page_134_Picture_7.jpeg)

*Removing the Display Hinges*

Reverse the above procedure to reassemble and install the display assembly

## <span id="page-135-0"></span>**5.14 Top Cover**

#### **Top Cover Spare Part Number Information**

Top cover (includes TouchPad) 412788-001

- 1. Prepare the computer for disassembly [\(Section 5.3\)](#page-96-0), and then remove the following components:
	- a. Hard drive ([Section 5.4](#page-98-0))
	- b. Optical drive [\(Section 5.10\)](#page-115-0)
	- c. Switch cover [\(Section 5.11](#page-118-0))
	- d. Keyboard ([Section 5.12\)](#page-121-0)
	- e. Display assembly ([Section 5.13\)](#page-126-0)
- 2. Turn the computer upside down with the front toward you.
- 3. Remove the following:
	- **1** Four rubber screw covers
	- 2 Five Torx8 T8M2.5×4.0 screws that secure the top cover to the base enclosure
	- 3 Three Torx8 T8M2.5×7.0 screw that secures the top cover to the base enclosure

The rubber screw covers are available in the Plastics Kit, spare part number 412764-001.

![](_page_136_Figure_6.jpeg)

*Removing the Top Cover Screws, Part 1*

- 4. Turn the computer right-side up with the front toward you.
- 5. Remove the Phillips PM2.0×4.0 screw  $\bullet$  and the two Torx8 T8M2.5 $\times$ 7.0 screws  $\odot$  that secure the top cover to the computer.

![](_page_137_Picture_3.jpeg)

*Removing the Top Cover Screws, Part 2*

6. Lift the back edge of the top cover and swing it up and forward until it rests in front of the computer.

![](_page_137_Picture_6.jpeg)

*Releasing the Top Cover*

7. Release the ZIF connector  $\bullet$  to which the fingerprint reader board cable is attached and disconnect the fingerprint reader board cable <sup>•</sup> from the system board.

![](_page_138_Picture_2.jpeg)

*Disconnecting the Fingerprint Reader Board Cable*

8. Remove the top cover.

Reverse the above procedure to install the top cover.

## **5.15 Fingerprint Reader Board**

#### **Fingerprint Reader Board Spare Part Number Information**

Fingerprint reader board 412755-001

- 1. Prepare the computer for disassembly [\(Section 5.3\)](#page-96-0), and then remove the following components:
	- a. Hard drive ([Section 5.4](#page-98-0))
	- b. Optical drive [\(Section 5.10\)](#page-115-0)
	- c. Switch cover [\(Section 5.11](#page-118-0))
	- d. Keyboard ([Section 5.12\)](#page-121-0)
	- e. Display assembly ([Section 5.13\)](#page-126-0)
	- f. Top cover [\(Section 5.14](#page-135-0))
- 2. Turn the top cover upside down with the front toward you.
- 3. Release the ZIF connector  $\bullet$  to which the fingerprint reader board cable is connected and disconnect the fingerprint reader board cable <sup>2</sup>.
- 4. Remove the two Phillips PM2.0 $\times$ 2.0 screws  $\bullet$  that secure the fingerprint reader board cable to the top cover.
- 5. Remove the fingerprint reader board  $\mathbf{\Theta}$ .

![](_page_140_Picture_4.jpeg)

*Removing the Fingerprint Reader Board*

Reverse the above procedure to install the fingerprint reader board.

# **5.16 System Board**

### **System Board Spare Part Number Information**

![](_page_141_Picture_167.jpeg)

✎ When replacing the system board, ensure that the following components are removed from the defective system board and installed on the replacement system board:

- Memory modules [\(Section 5.6\)](#page-103-0)
- Mini Card WLAN module [\(Section 5.7\)](#page-105-0)
- RTC battery [\(Section 5.8\)](#page-111-0)
- PC Card assembly([Section 5.17\)](#page-147-0)
- Modem module [\(Section 5.18](#page-149-0))
	- 1. Prepare the computer for disassembly [\(Section 5.3\)](#page-96-0), and then remove the following components:
		- a. Hard drive ([Section 5.4](#page-98-0))
		- b. Bluetooth board ([Section 5.9](#page-112-0))
		- c. Optical drive [\(Section 5.10\)](#page-115-0)
		- d. Switch cover [\(Section 5.11](#page-118-0))
		- e. Keyboard ([Section 5.12\)](#page-121-0)
		- f. Display assembly ([Section 5.13\)](#page-126-0)
		- g. Top cover [\(Section 5.14](#page-135-0))
		- h. Fan/heat sink assembly [\(Section 5.20](#page-153-0))
- 2. Turn the computer upside down with the rear panel toward you.
- 3. Disconnect the fan cable from the system board.

![](_page_142_Picture_3.jpeg)

*Disconnecting the Fan Cable*

- 4. Turn the computer right-side up with the front toward you.
- 5. Press the PC Card eject button  $\bullet$  once to release the button, then press the button again to eject the PC Card slot bezel  $\bullet$ from the PC Card slot.

![](_page_143_Picture_3.jpeg)

✎The PC Card slot bezel is available in the Plastics Kit, spare part number 412753-001.

![](_page_143_Picture_5.jpeg)

*Ejecting the PC Card Slot Bezel*
6. Disconnect the LED board cable  $\bullet$  and the speaker cable  $\bullet$ from the system board.

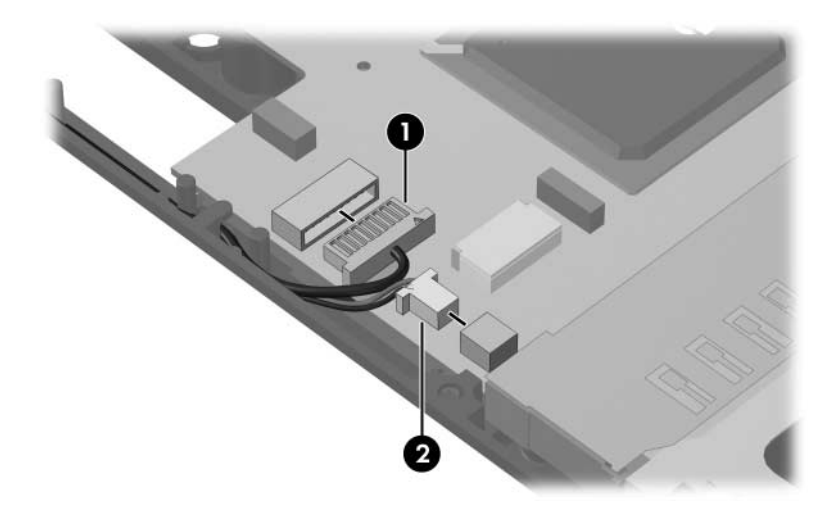

*Disconnecting the LED Board Cable and the Speaker Cable*

7. Remove the three Torx8 T8M2.5×7.0 screws  $\bullet$  and the two Torx8 T8M2.0×10.0 screws  $\bullet$  that secure the system board to the base enclosure.

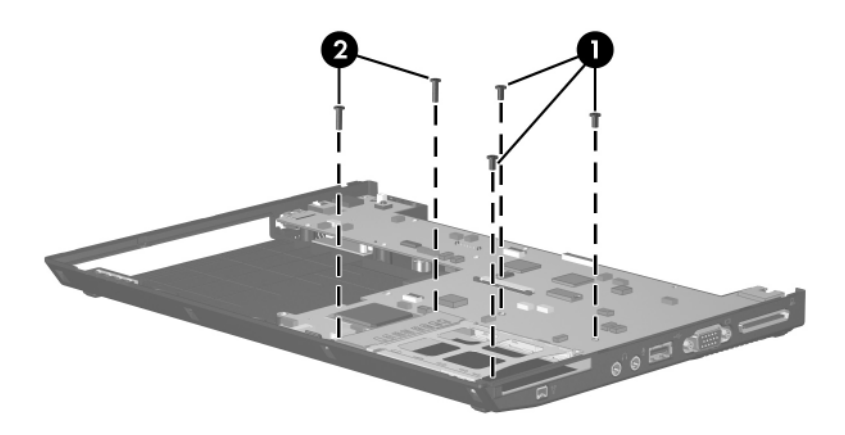

*Removing the System Board Screws*

- 8. Use the optical drive connector  $\bullet$  to lift the left side of the system board  $\Theta$  until it rests at an angle.
- 9. Slide the system board  $\bullet$  to the left at an angle and remove it from the base enclosure.

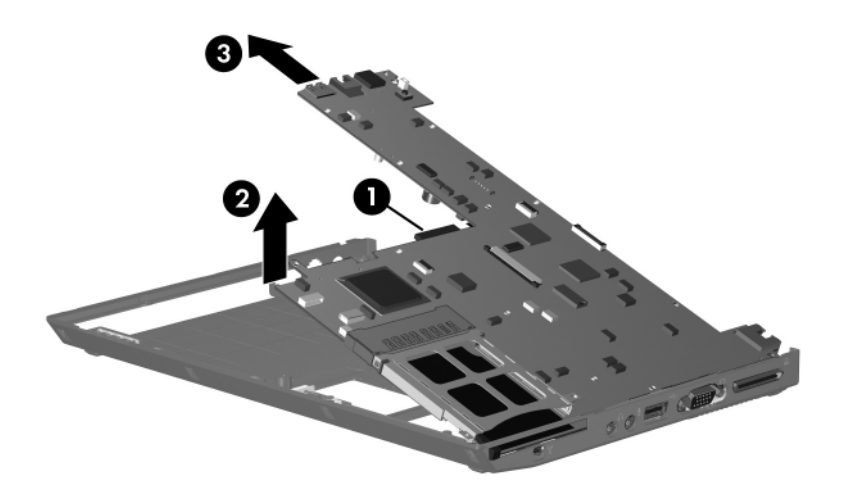

*Removing the System Board*

Reverse the above procedures to install the system board.

# **5.17 PC Card Assembly**

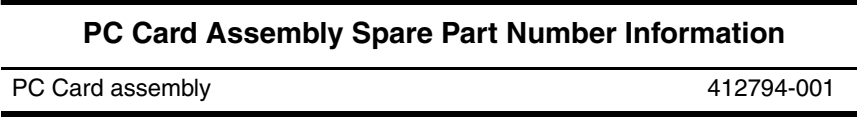

- 1. Prepare the computer for disassembly [\(Section 5.3\)](#page-96-0), and then remove the following components:
	- a. Hard drive ([Section 5.4](#page-98-0))
	- b. Bluetooth board ([Section 5.9](#page-112-0))
	- c. Optical drive [\(Section 5.10\)](#page-115-0)
	- d. Switch cover [\(Section 5.11](#page-118-0))
	- e. Keyboard ([Section 5.12\)](#page-121-0)
	- f. Display assembly ([Section 5.13\)](#page-126-0)
	- g. Fan/heat sink assembly [\(Section 5.20](#page-153-0))
	- h. Top cover [\(Section 5.14](#page-135-0))
	- i. System board ([Section 5.16\)](#page-141-0)

2. Disengage the hooks  $\bullet$  on the PC Card assembly from the slots on the PC Card connector  $\bullet$  and remove the PC Card assembly  $\bullet$  from the system board.

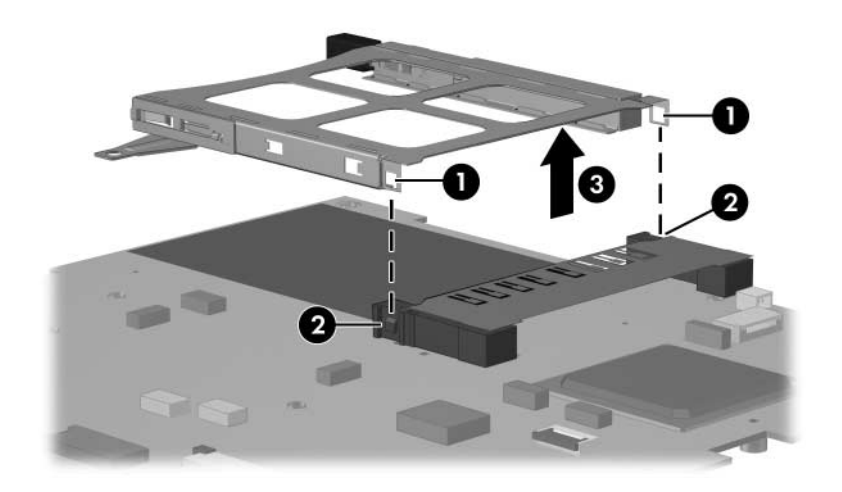

*Removing the PC Card Assembly*

Reverse the above procedure to install the PC Card assembly.

# <span id="page-149-0"></span>**5.18 Modem Module**

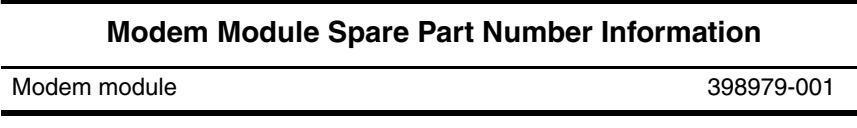

- 1. Prepare the computer for disassembly [\(Section 5.3\)](#page-96-0), and then remove the following components:
	- a. Hard drive ([Section 5.4](#page-98-0))
	- b. Bluetooth board ([Section 5.9](#page-112-0))
	- c. Optical drive [\(Section 5.10\)](#page-115-0)
	- d. Switch cover [\(Section 5.11](#page-118-0))
	- e. Keyboard ([Section 5.12\)](#page-121-0)
	- f. Display assembly ([Section 5.13\)](#page-126-0)
	- g. Fan/heat sink assembly [\(Section 5.20](#page-153-0))
	- h. Top cover [\(Section 5.14](#page-135-0))
	- i. System board ([Section 5.16\)](#page-141-0)
- 2. Turn the system board upside down with the modem and power connector toward you.
- 3. Remove the two Phillips PM2.0×3.0 screws  $\bullet$  that secure the modem module to the system board.
- 4. Lift the rear edge of the modem module  $\bullet$  to disconnect it from the system board.
- 5. Disconnect the modem module cable  $\Theta$  from the modem module.

✎The modem module cable is included in the modem module spare part kit and is also available in the Cable Kit, spare part number 412753-001.

6. If it is necessary to replace the modem module cable, disconnect the cable  $\ddot{\bullet}$  from the system board.

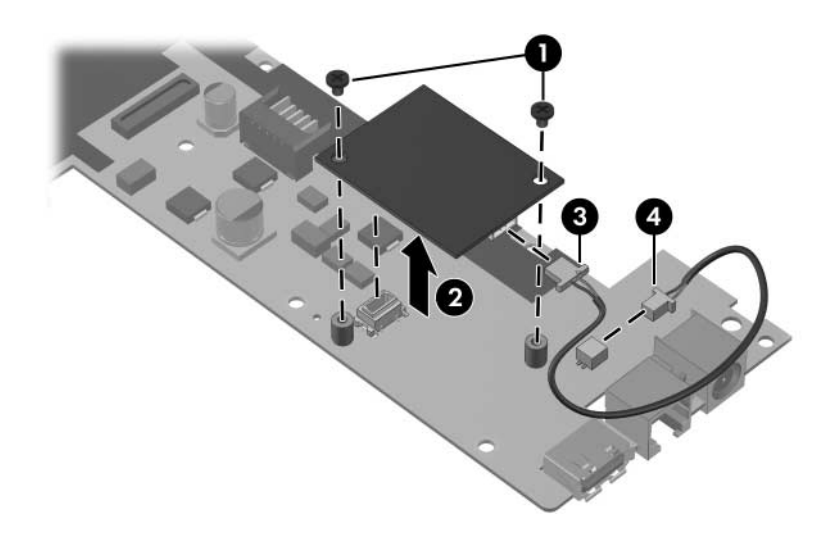

*Removing the Modem Module*

Reverse the above procedure to install the modem module.

# **5.19 Speaker**

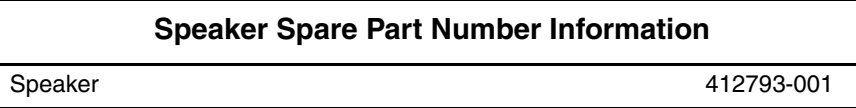

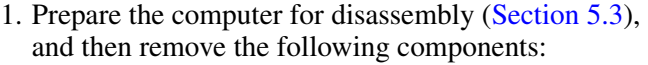

- a. Hard drive ([Section 5.4](#page-98-0))
- b. Bluetooth board ([Section 5.9](#page-112-0))
- c. Optical drive [\(Section 5.10\)](#page-115-0)
- d. Switch cover [\(Section 5.11](#page-118-0))
- e. Keyboard ([Section 5.12\)](#page-121-0)
- f. Display assembly ([Section 5.13\)](#page-126-0)
- g. Fan/heat sink assembly [\(Section 5.20](#page-153-0))
- h. Top cover [\(Section 5.14](#page-135-0))
- i. System board ([Section 5.16\)](#page-141-0)
- 2. Remove the Torx8 T8M2.5×4.0 screw  $\bullet$  that secures the speaker to the base enclosure.
- 3. Remove the speaker  $\bullet$  from the base enclosure.

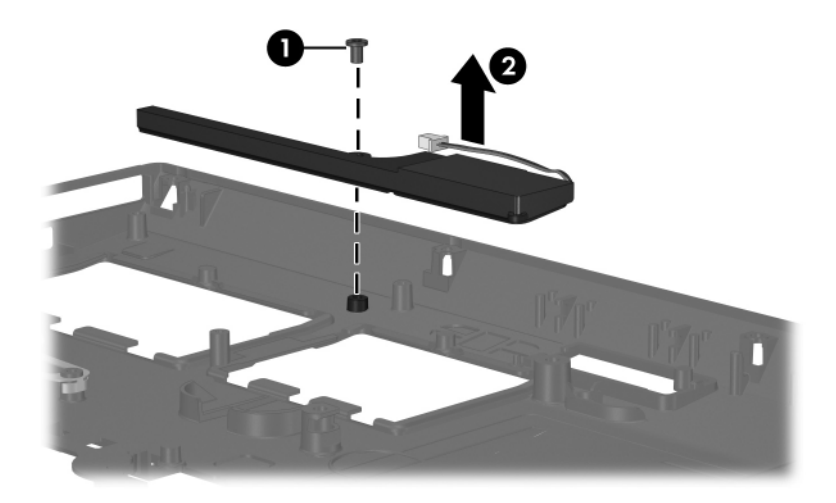

*Removing the Speaker*

Reverse the above procedure to install the speaker.

# <span id="page-153-0"></span>**5.20 Fan/Heat Sink Assembly**

# **Fan/Heat Sink Assembly Assembly**

#### **Spare Part Number Information**

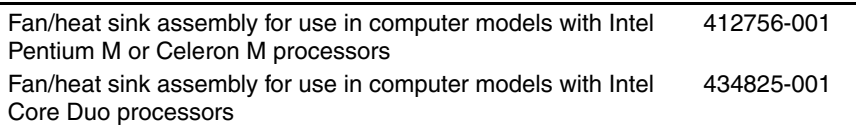

- 1. Prepare the computer for disassembly [\(Section 5.3\)](#page-96-0), and then remove the following components:
	- a. Hard drive ([Section 5.4](#page-98-0))
	- b. Bluetooth board ([Section 5.9](#page-112-0))
	- c. Optical drive [\(Section 5.10\)](#page-115-0)
	- d. Switch cover [\(Section 5.11](#page-118-0))
	- e. Keyboard ([Section 5.12\)](#page-121-0)
	- f. Display assembly ([Section 5.13\)](#page-126-0)
	- g. Fan/heat sink assembly [\(Section 5.20](#page-153-0))
	- h. Top cover [\(Section 5.14](#page-135-0))
	- i. System board ([Section 5.16\)](#page-141-0)
- 2. Remove the Torx8 T8M2.5×7.0 screw  $\bullet$  that secures the fan/heat sink assembly to the base enclosure.
- 3. Remove the fan/heat sink assembly  $\bullet$  from the base enclosure.

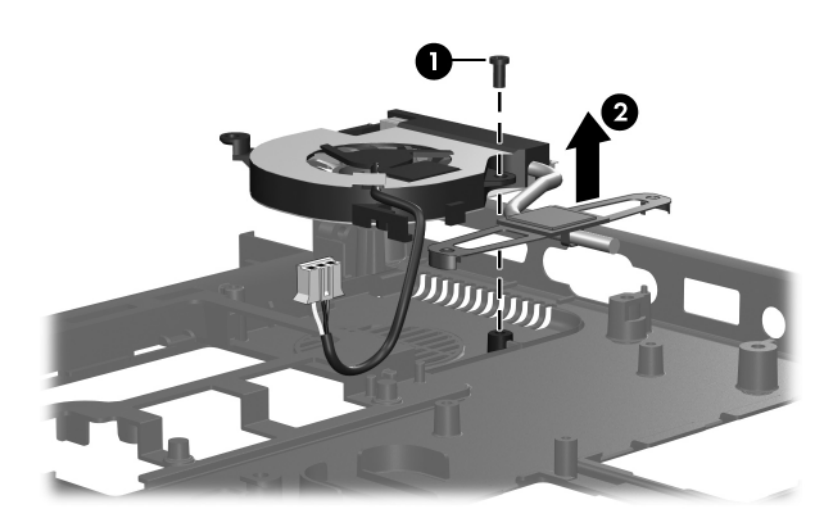

*Removing the Fan/Heat Sink Assembly*

Reverse the above procedure to install the fan/heat sink assembly.

The thermal paste should be thoroughly cleaned from the surfaces  $\bullet$  and time the of the fan/heat sink assembly  $\bullet$  and processor  $\bullet$  each time the fan/heat sink assembly is removed.

The thermal pads should be thoroughly cleaned from the surfaces of the fan/heat sink assembly  $\Theta$  and video chip  $\Theta$  each time the fan/heat sink assembly is removed.

Thermal paste and thermal pads are included with all fan/heat sink assembly and processor spare part kits.

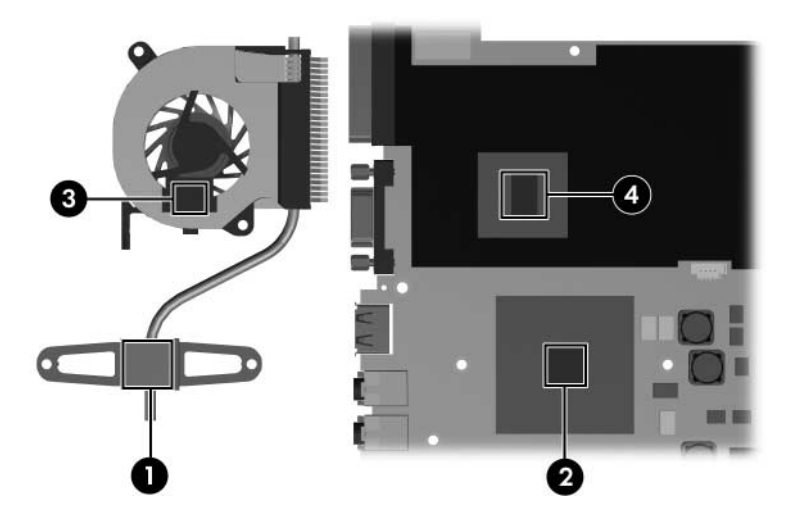

*Thermal Paste and Thermal Pad Locations*

Reverse the above procedure to install the fan/heat sink assembly.

**6**

# **Specifications**

This chapter provides physical and performance specifications.

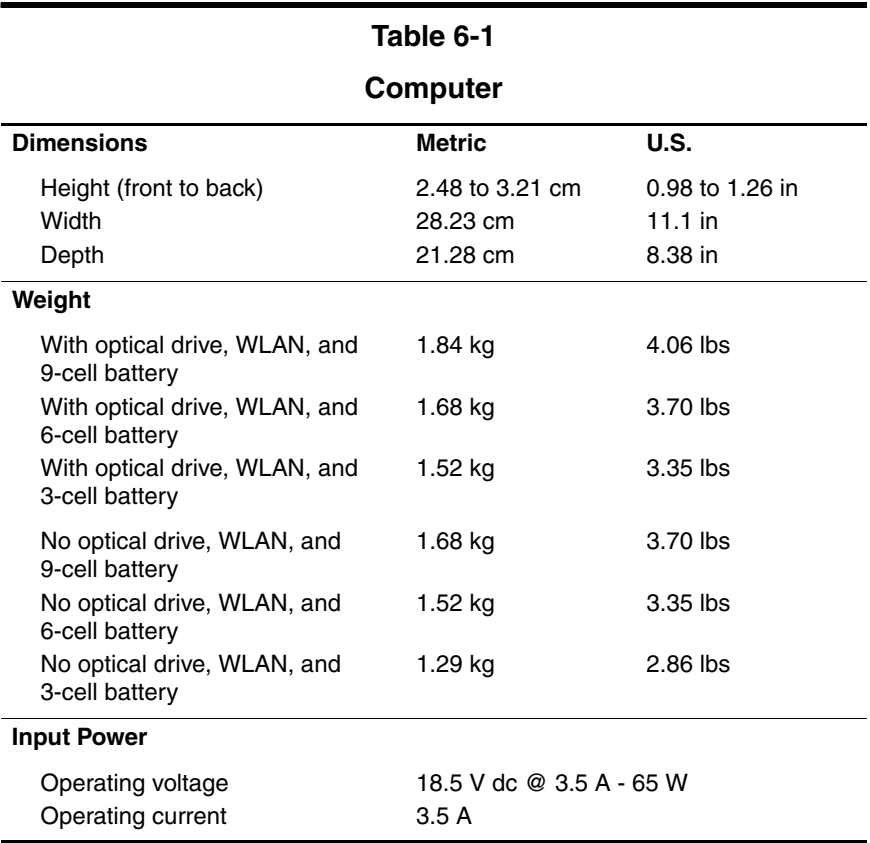

# **Computer** *(Continued)*

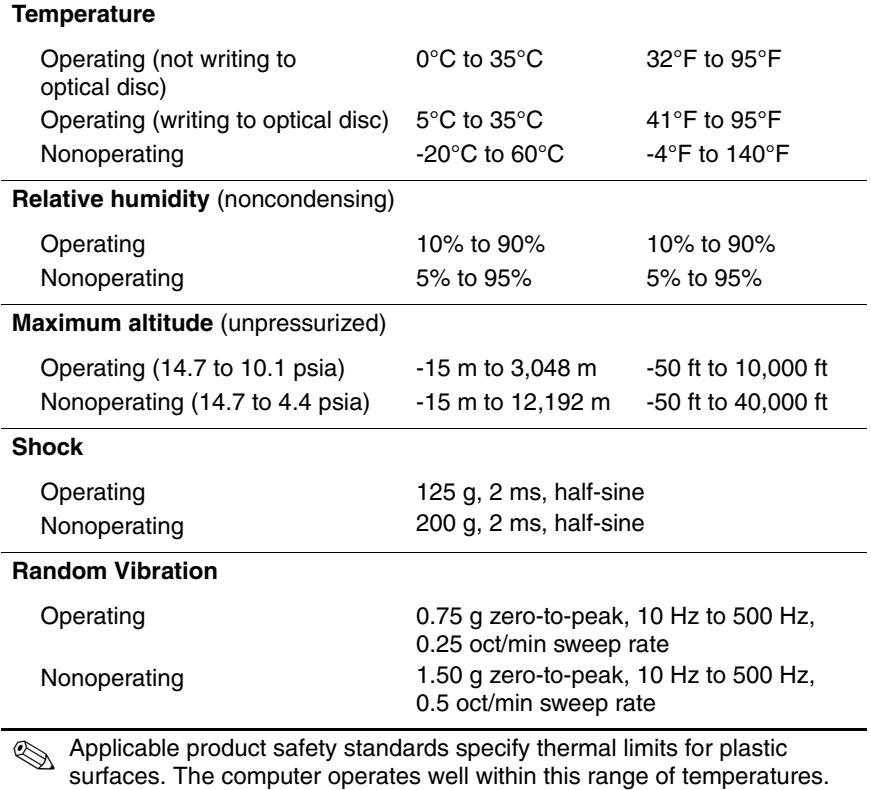

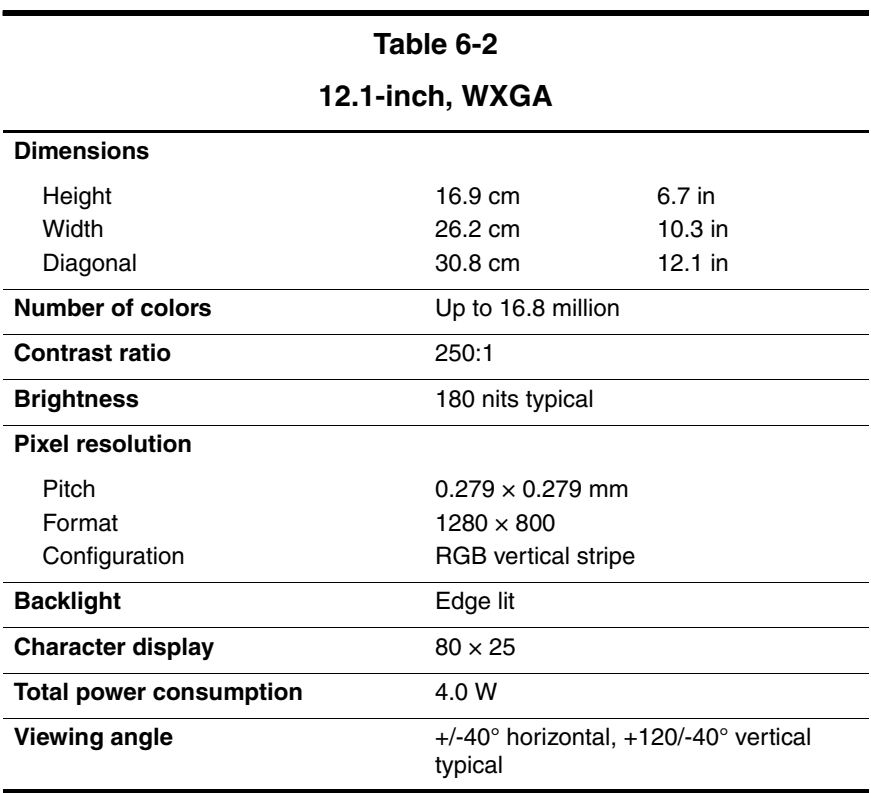

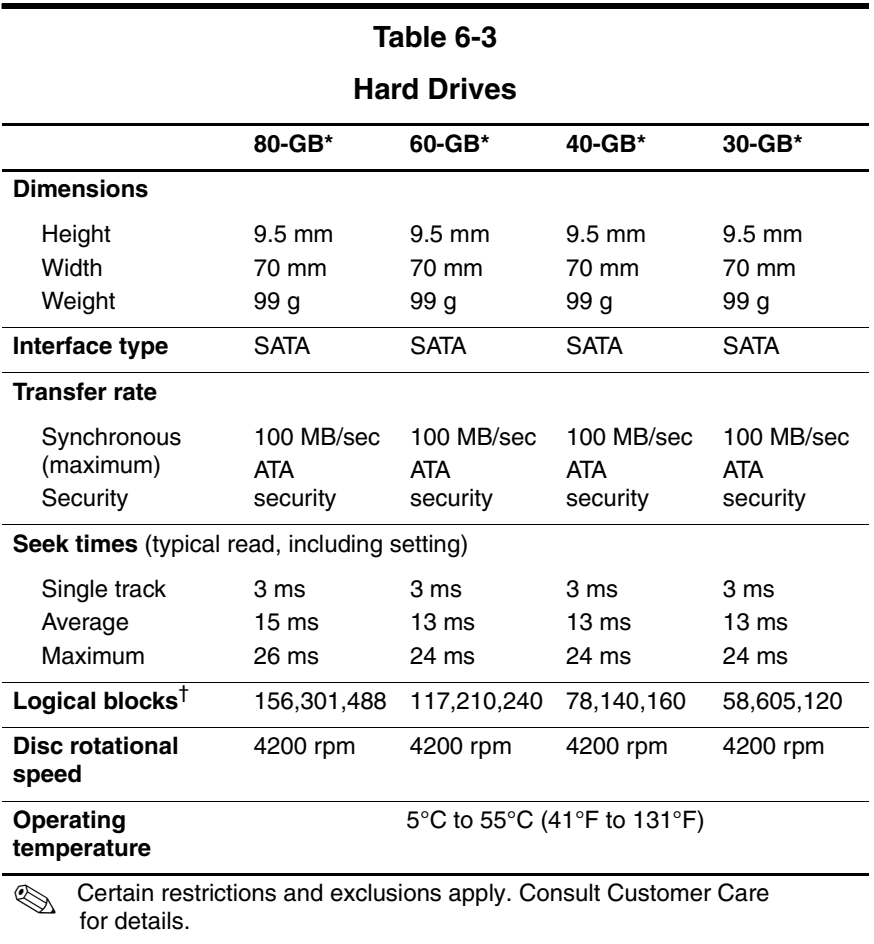

\*1 GB = 1 billion bytes when referring to hard drive storage capacity. Actual accessible capacity is less.

†Actual drive specifications may differ slightly.

# **DVD±RW and CD-RW Combo Drive**

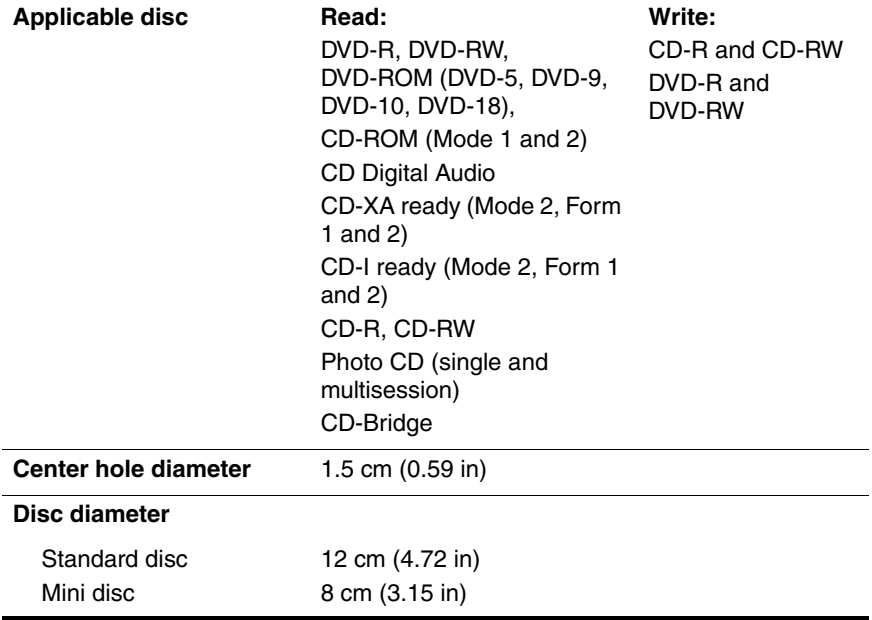

# **DVD±RW and CD-RW Combo Drive** *(Continued)*

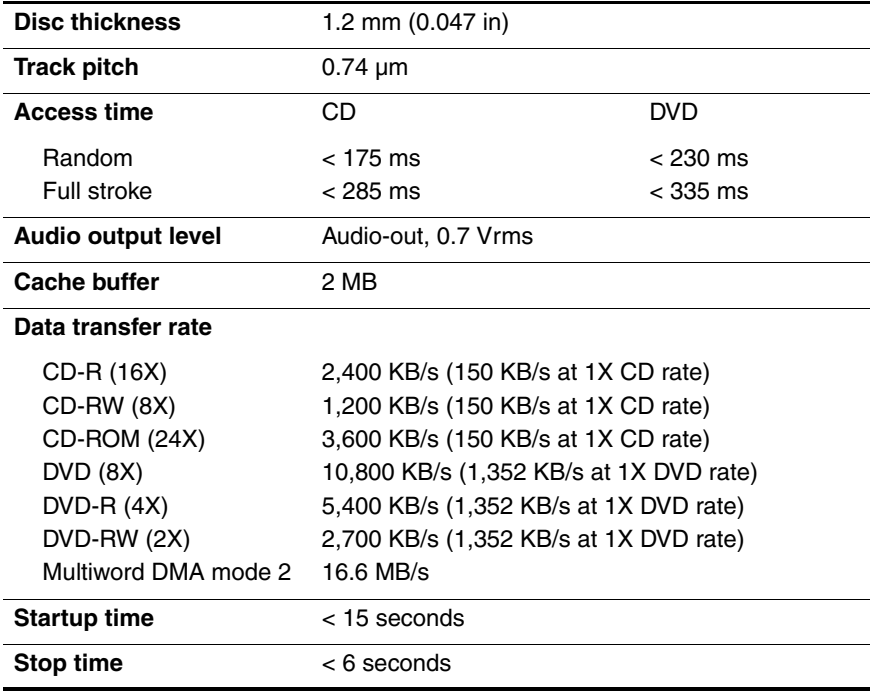

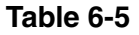

#### **DVD-ROM Drive**

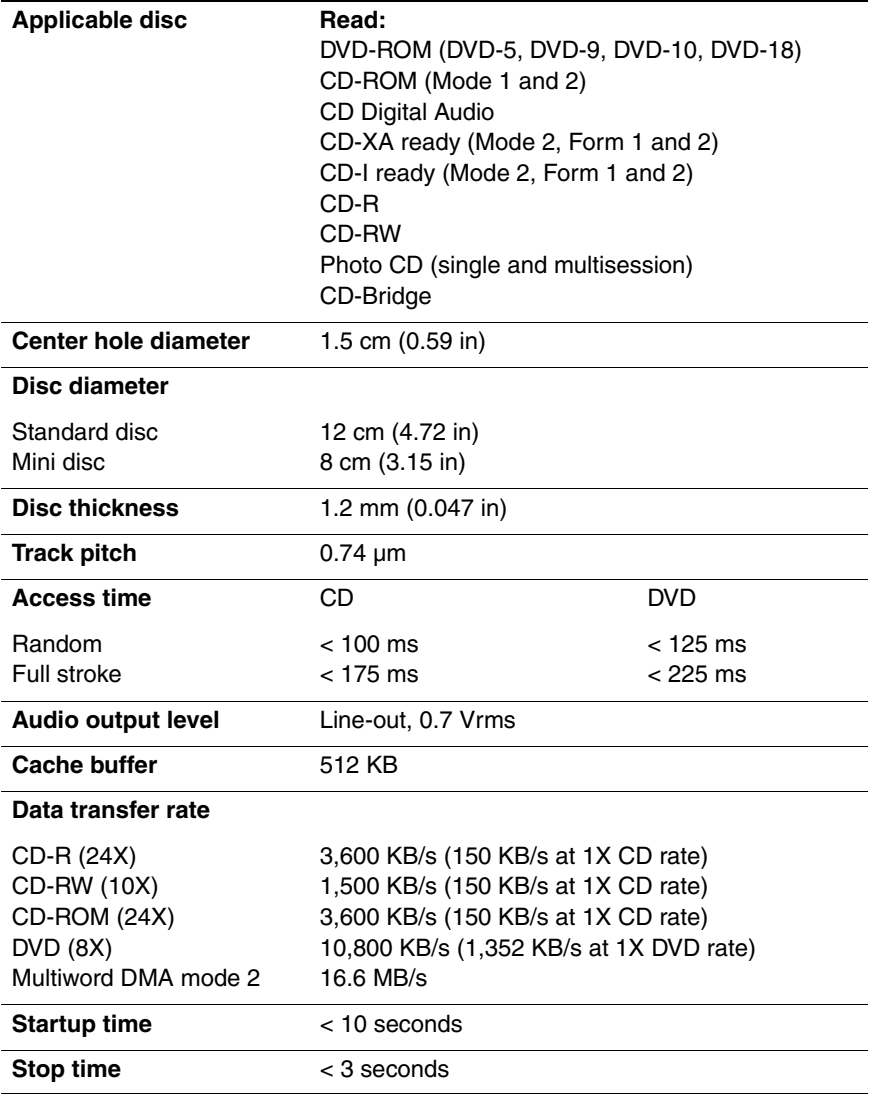

# **System DMA**

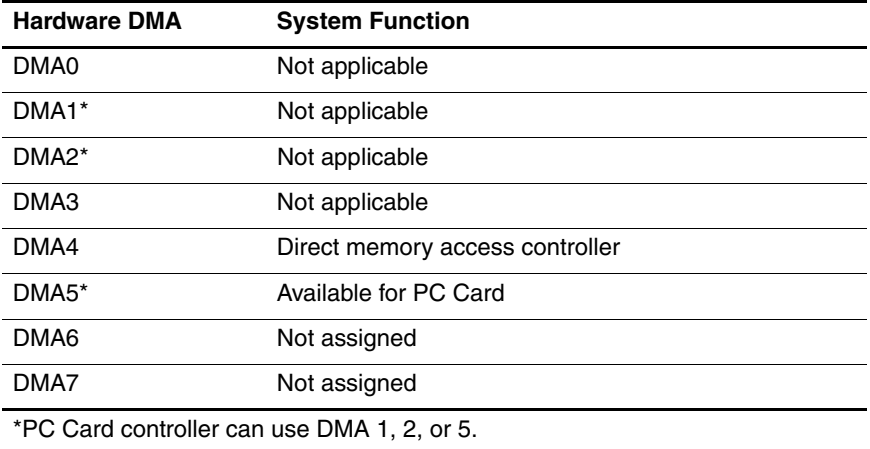

## **System Interrupts**

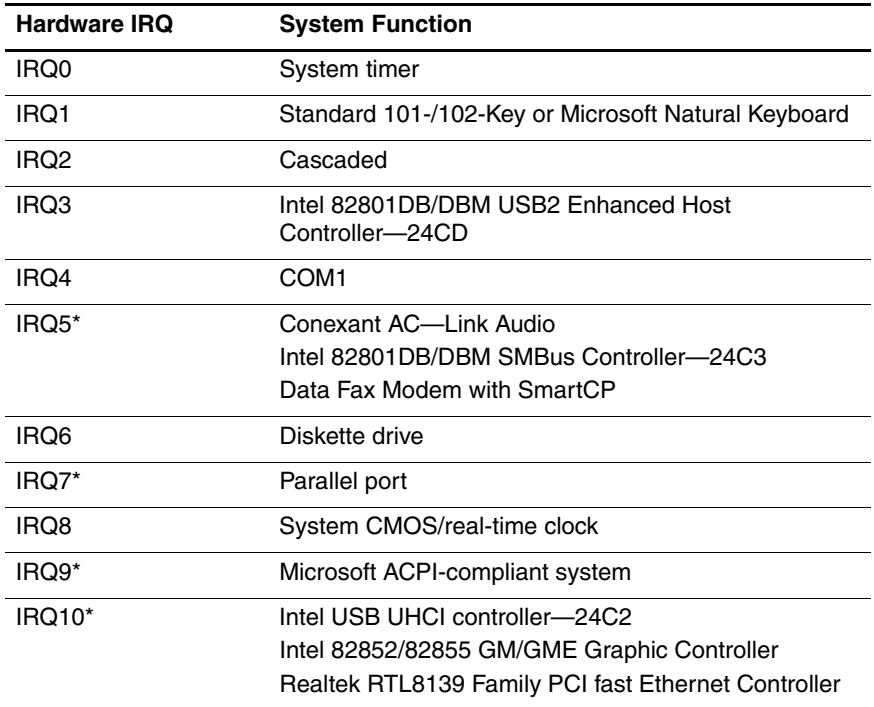

#### **System Interrupts** *(Continued)*

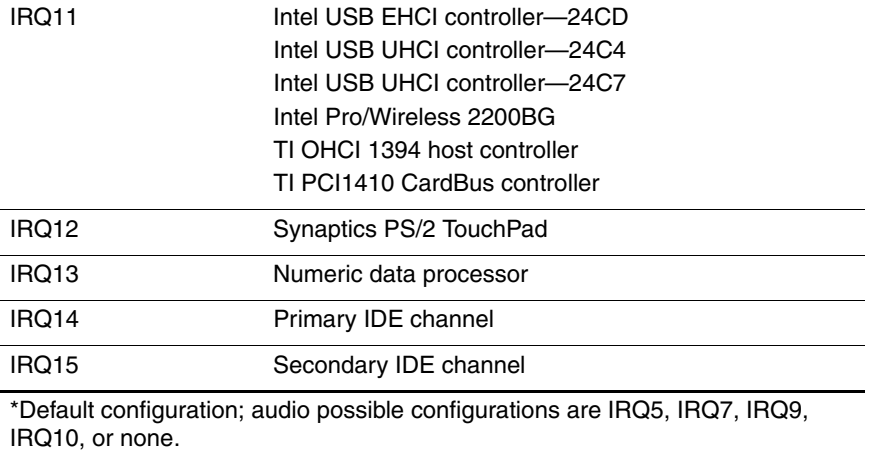

**PC Cards may assert IRQ3, IRQ4, IRQ5, IRQ7, IRQ9, IRQ10, IRQ11, or** IRQ15. Either the infrared or the serial port may assert IRQ3 or IRQ4.

# **System I/O Addresses**

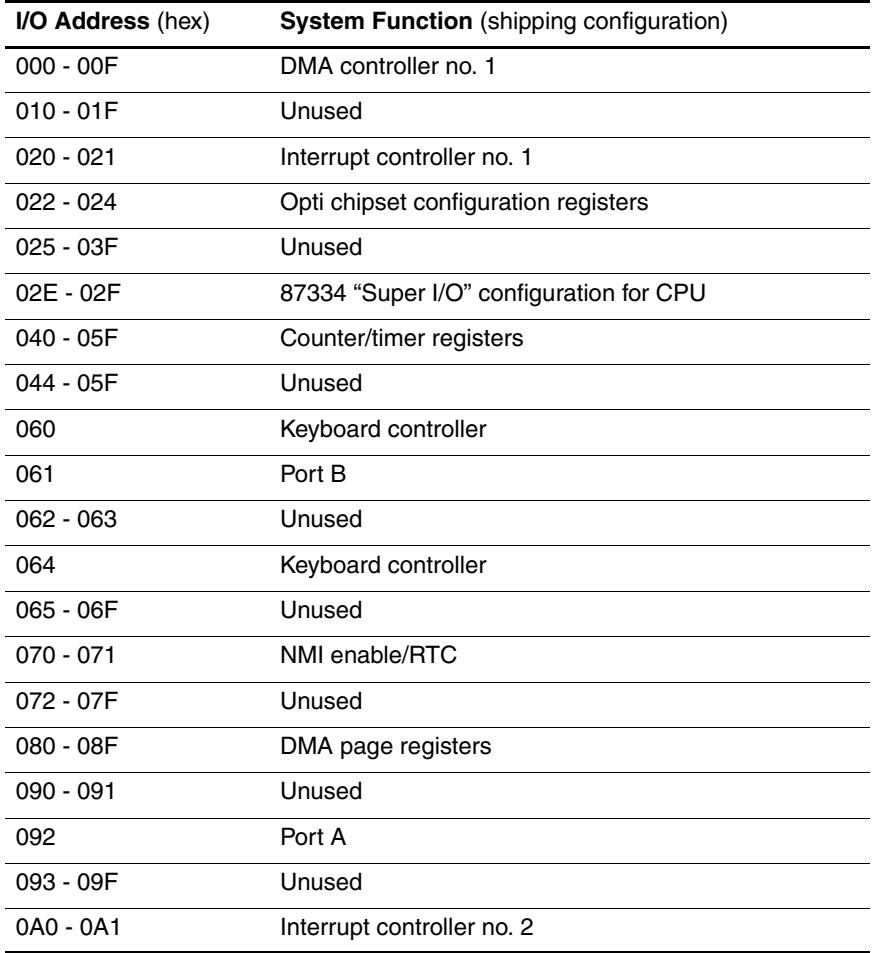

# **System I/O Addresses** *(Continued)*

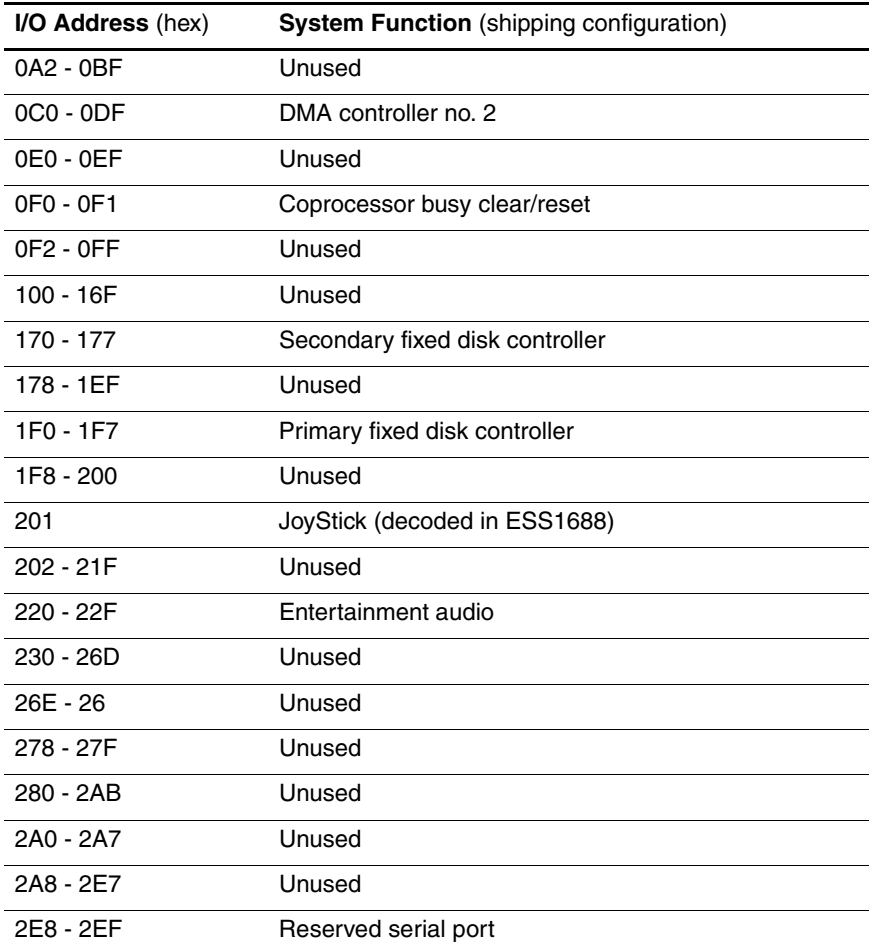

# **System I/O Addresses** *(Continued)*

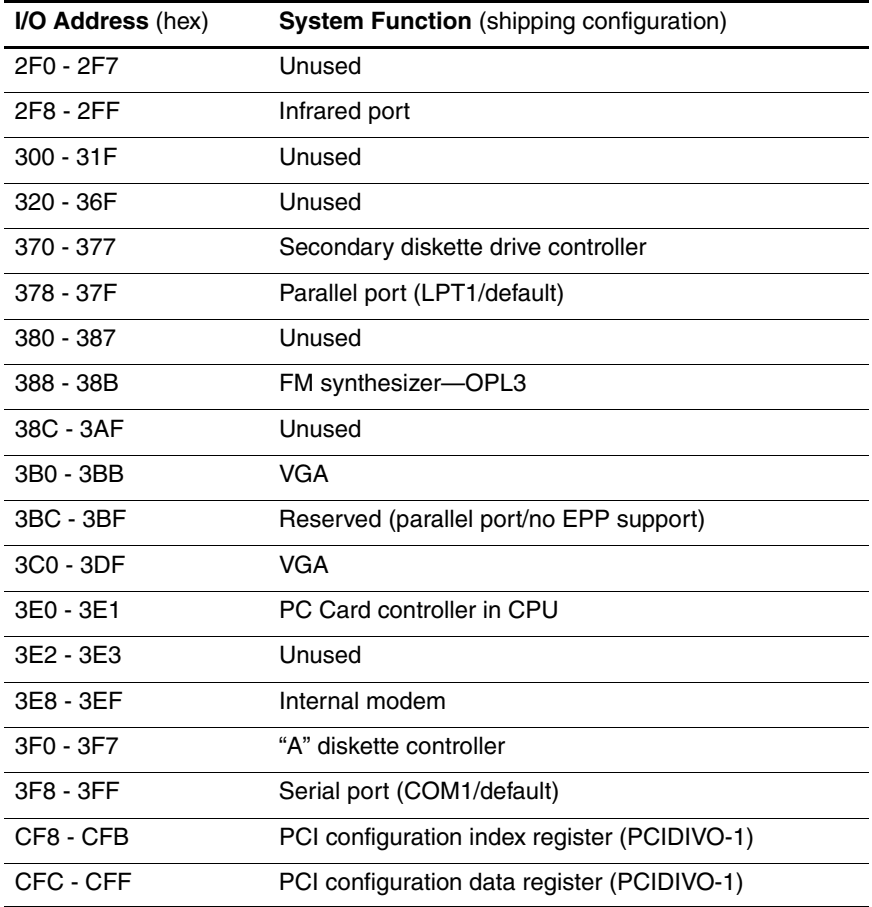

## **System Memory Map**

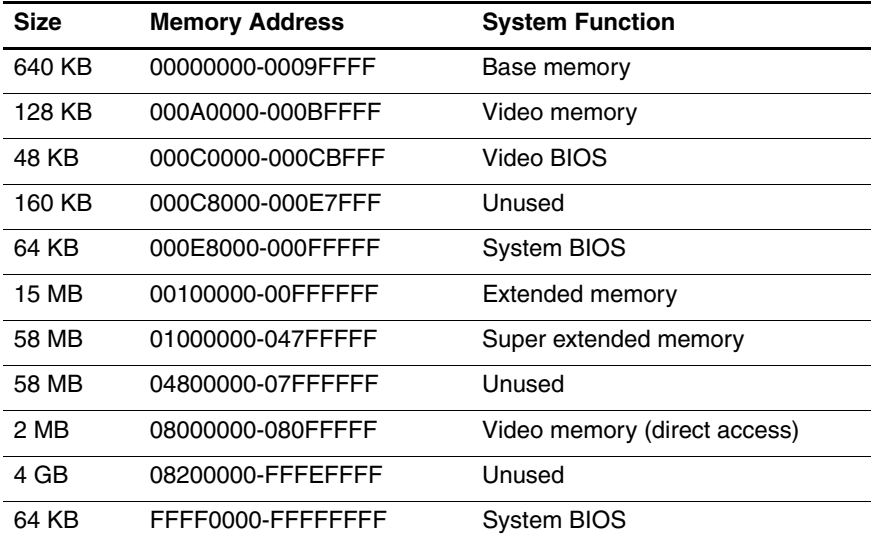

**A**

# **Screw Listing**

This appendix provides specification and reference information for the screws used in the computer. All screws listed in this appendix are available in the Screw Kit, spare part number 417395-001, and the Display Screw Kit, spare part number 412761-001.

#### **Phillips PM2.0×5.0 Screw**

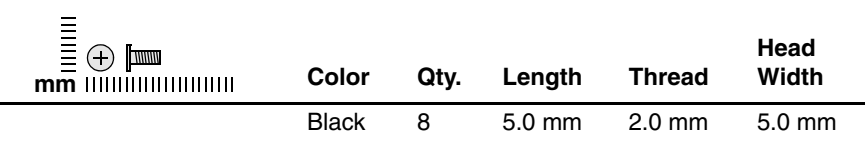

#### **Where used:**

 $\bullet$  Two screws that secure the hard drive cover to the computer (screws are captured on the cover by C-clips; documented in [Section 5.4\)](#page-98-1)

**2** One screw that secures the memory module compartment cover to the computer (screw is captured on the cover by a C-clip; documented in [Section 5.6\)](#page-103-0)

<sup>3</sup> One screw that secures the Mini Card module compartment cover to the computer (screw is captured on the cover by a C-clip; documented in

#### [Section 5.7\)](#page-105-0)

4 One screw that secures the Bluetooth module cover to the computer (screw is captured on the cover by a C-clip; documented in [Section 5.9\)](#page-112-1)

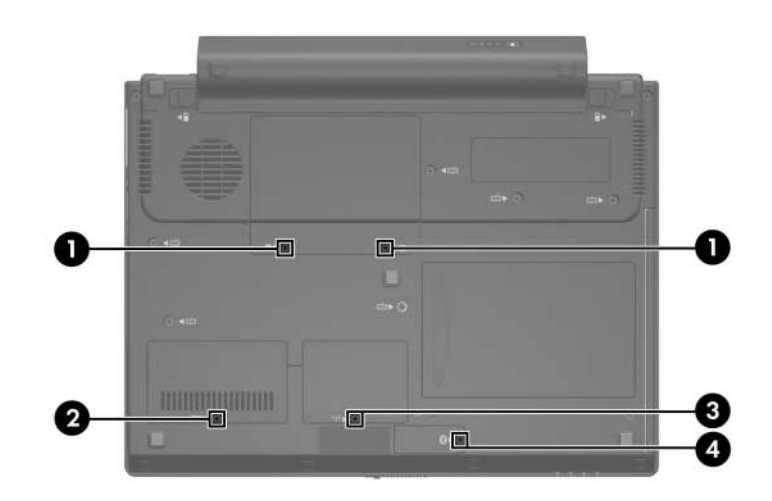

*Phillips PM2.0×5.0 Screw Locations*

### **Phillips PM2.0×5.0 Screw** *(Continued)*

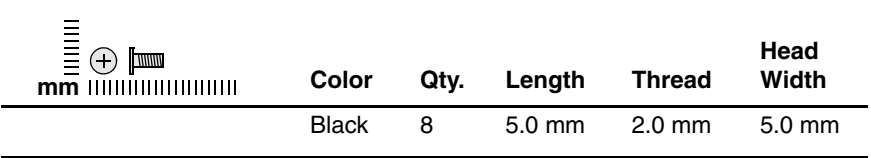

#### **Where used:**

 $\bullet$  One screw that secures the hard drive connector to the system board (screw is captured on the connector by a C-clip; documented in [Section 5.4\)](#page-98-1)

2 Two screws that secure the hard drive bracket to the computer (screws are captured on the bracket by C-clips; documented in [Section 5.4](#page-98-1))

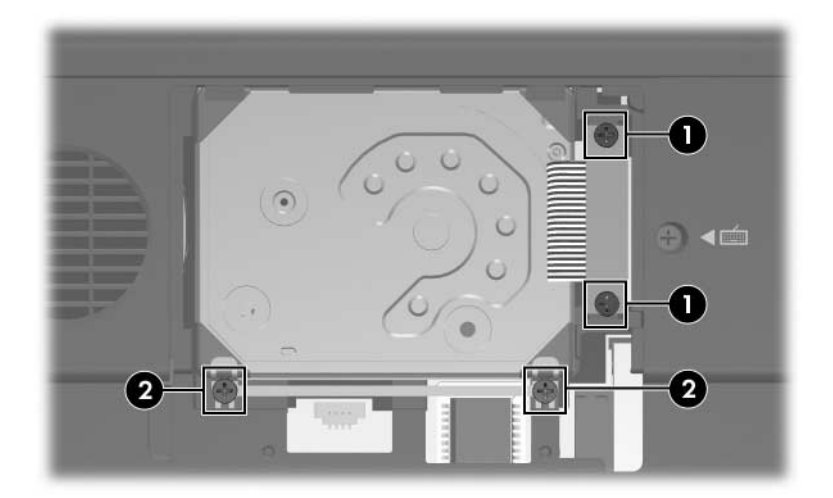

*Phillips PM2.0×5.0 Screw Locations*

#### **Phillips PM2.0×3.0 Screw**

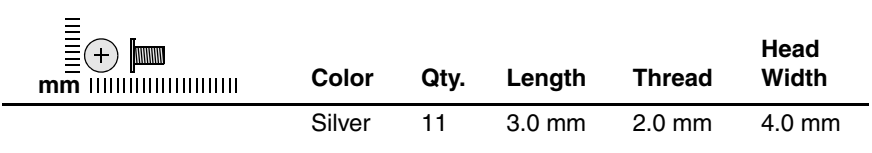

#### **Where used:**

2 screws that secure the Mini Card WLAN module to the computer (documented in [Section 5.7](#page-105-0))

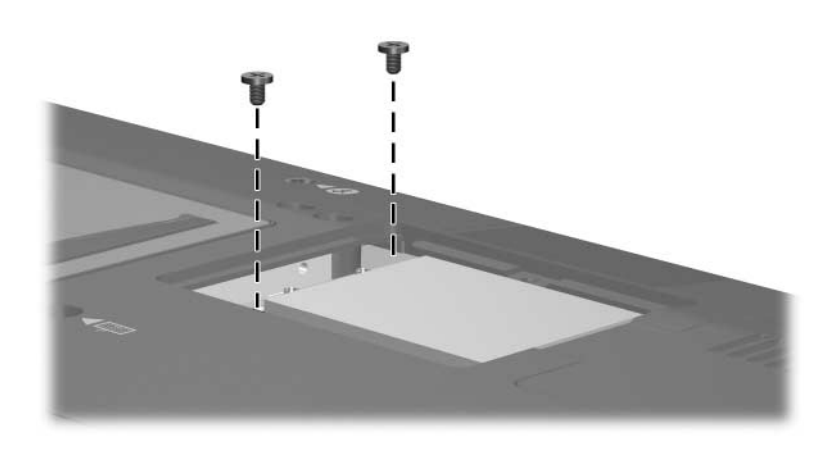

*Phillips PM2.0×3.0 Screw Locations*

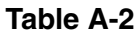

#### **Phillips PM2.0×3.0 Screw** *(Continued)*

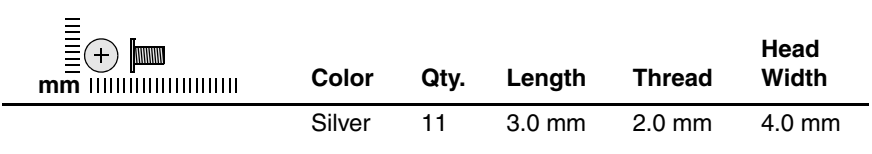

#### **Where used:**

One screw that secures the Bluetooth module to the computer (documented in [Section 5.9\)](#page-112-1)

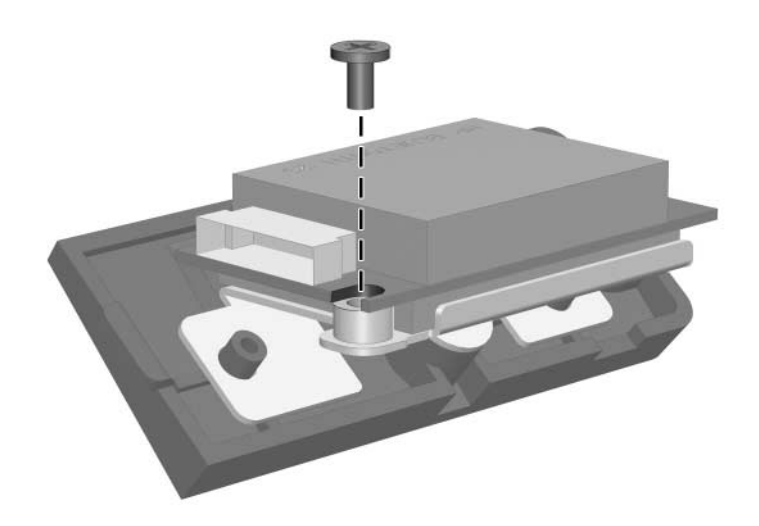

*Phillips PM2.0×3.0 Screw Location*

#### **Phillips PM2.0×3.0 Screw** *(Continued)*

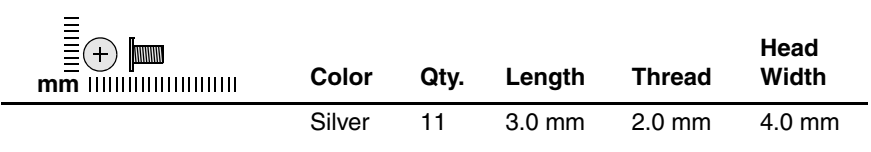

#### **Where used:**

2 screws that secure the optical drive bracket to the optical drive (documented in [Section 5.10\)](#page-115-1)

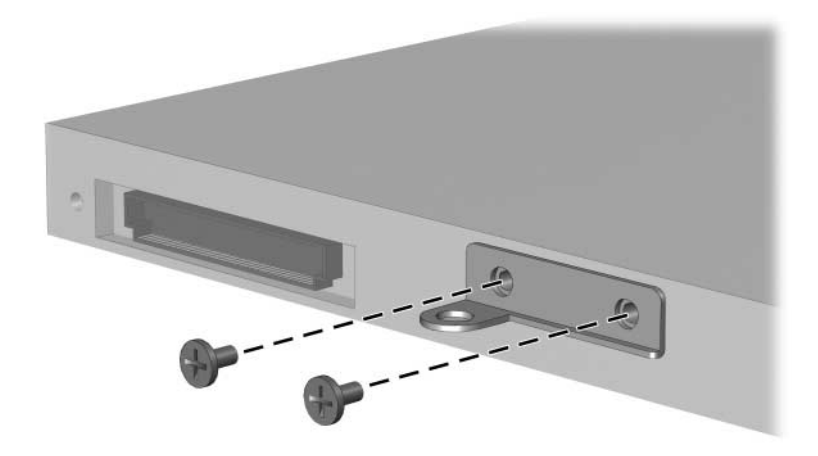

*Phillips PM2.0×3.0 Screw Locations*

#### **Phillips PM2.0×3.0 Screw** *(Continued)*

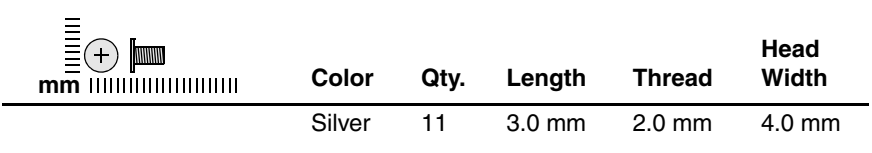

#### **Where used:**

4 screws that secure the display hinges to the display panel (documented in [Section 5.13\)](#page-126-1)

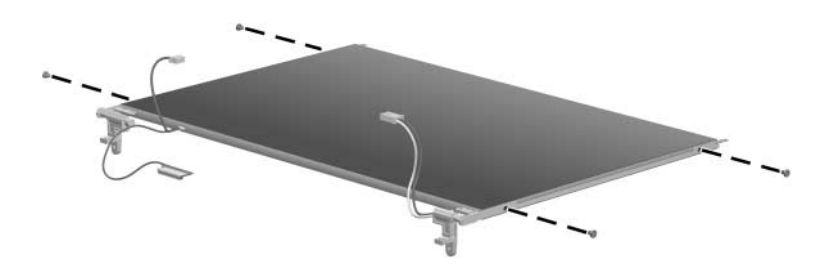

*Phillips PM2.0×3.0 Screw Locations*

#### **Phillips PM2.0×3.0 Screw** *(Continued)*

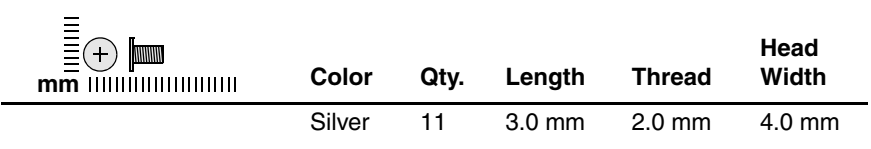

#### **Where used:**

2 screws that secure the modem module bracket to the system board (documented in [Section 5.18](#page-149-0))

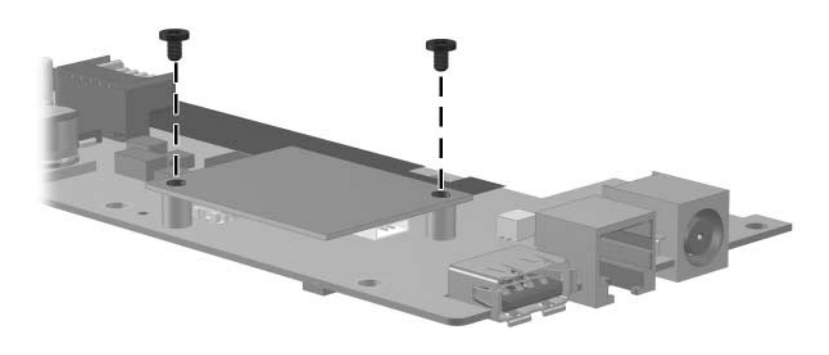

*Phillips PM2.0×3.0 Screw Locations*

### **Torx8 T8M2.5×7.0 Screw**

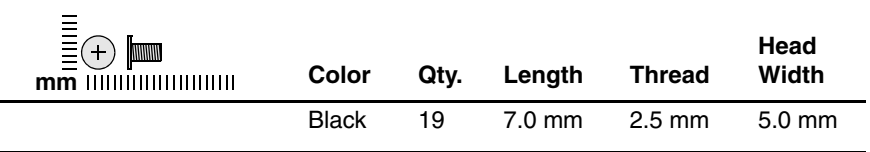

#### **Where used:**

 $\bullet$  One screw that secures the optical drive to the computer (documented in [Section 5.10\)](#page-115-1)

2 Five screws that secure the keyboard to the system board (documented in [Section 5.12\)](#page-121-1)

3 Two screws that secure the display assembly to the computer (documented in [Section 5.13](#page-126-1))

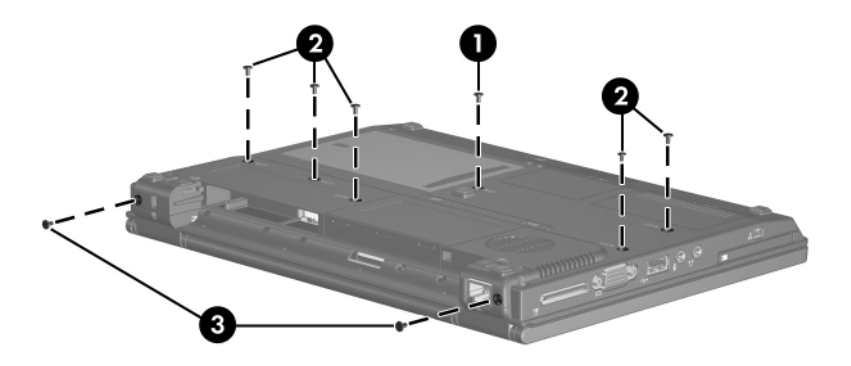

*Torx8 T8M2.5×7.0 Screw Locations*

#### **Torx8 T8M2.5×7.0 Screw** *(Continued)*

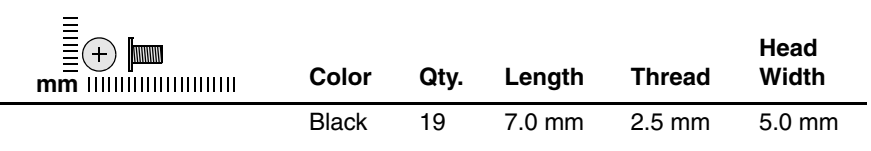

#### **Where used:**

 $\bullet$  One screw that secures the display ground cable screw to the computer (documented in [Section 5.13](#page-126-1))

2 Two screws that secure the display assembly to the computer (documented in [Section 5.13](#page-126-1))

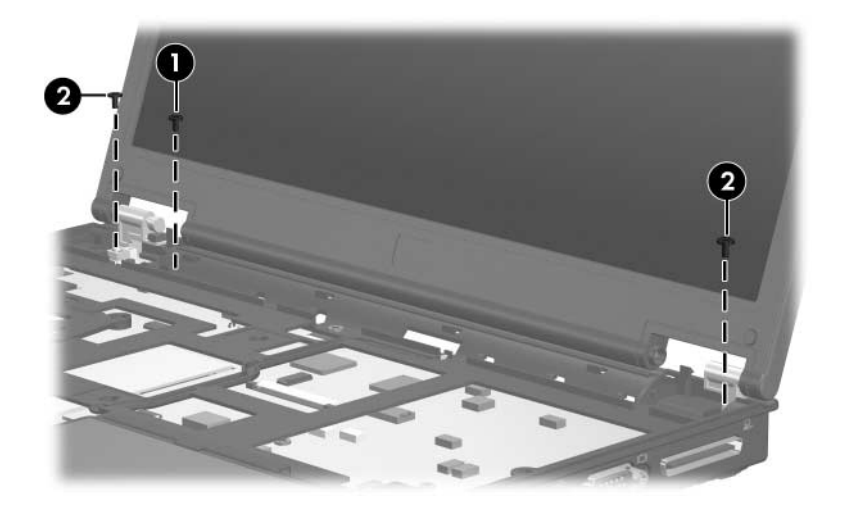

*Torx8 T8M2.5×7.0 Screw Locations*
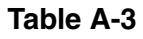

### **Torx8 T8M2.5×7.0 Screw** *(Continued)*

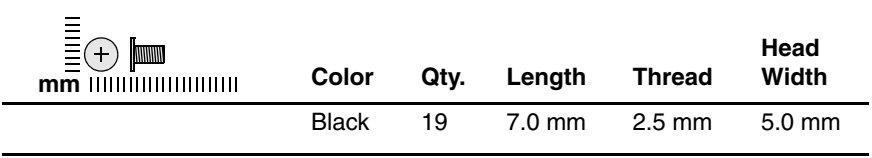

#### **Where used:**

3 screws that secure the top cover to the computer (documented in [Section 5.14\)](#page-135-0)

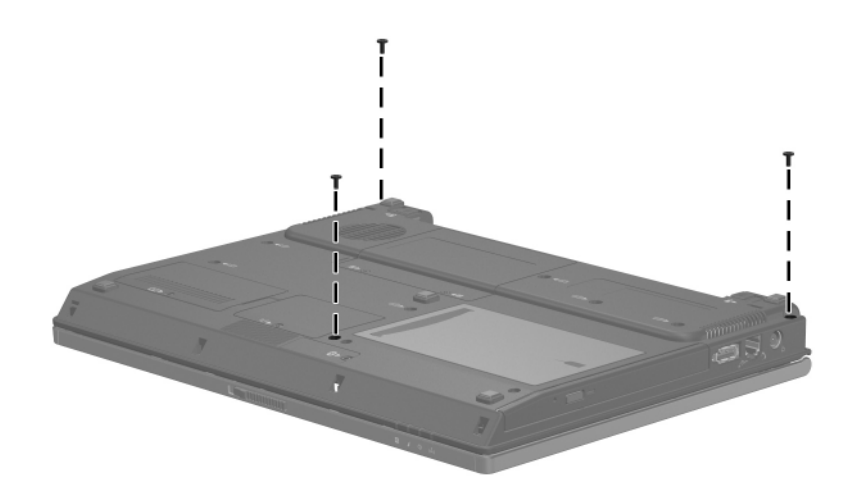

*Torx8 T8M2.5×7.0 Screw Locations*

### **Torx8 T8M2.5×7.0 Screw** *(Continued)*

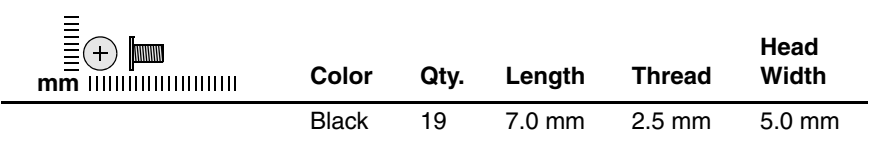

#### **Where used:**

2 screws that secure the top cover to the computer (documented in [Section 5.14\)](#page-135-0)

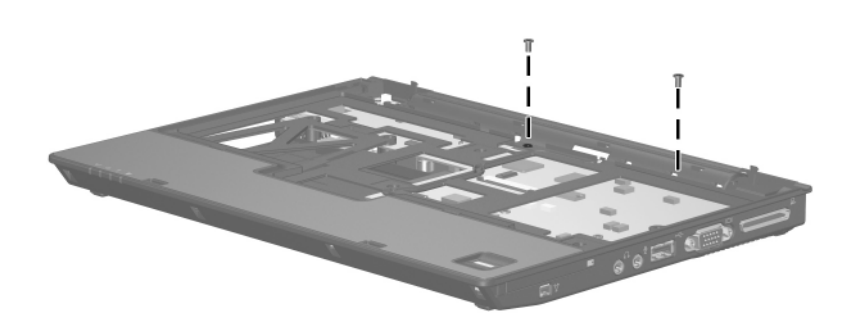

*Torx8 T8M2.5×7.0 Screw Locations*

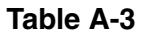

### **Torx8 T8M2.5×7.0 Screw** *(Continued)*

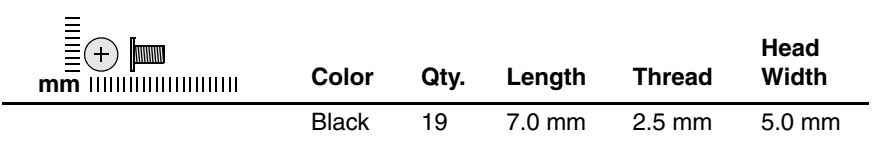

#### **Where used:**

3 screws that secure the system board to the computer (documented in [Section 5.16\)](#page-141-0)

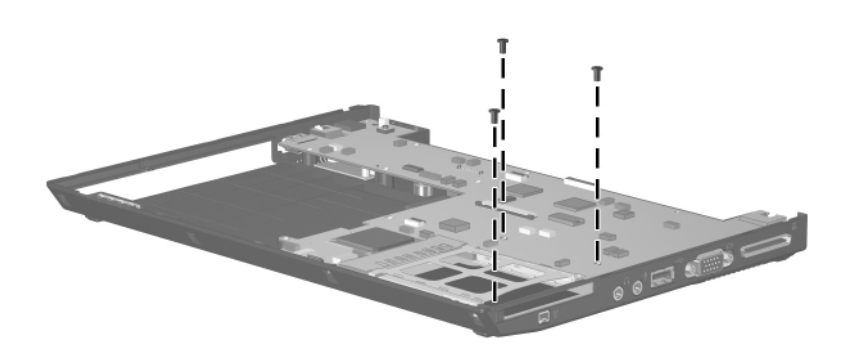

*Torx8 T8M2.5×7.0 Screw Locations*

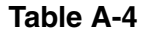

### **Torx5 T5M2.0×5.0 Screw**

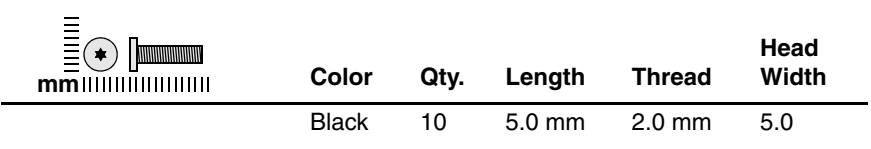

#### **Where used:**

6 screws that secure the display bezel to the display assembly (documented in [Section 5.13\)](#page-126-0)

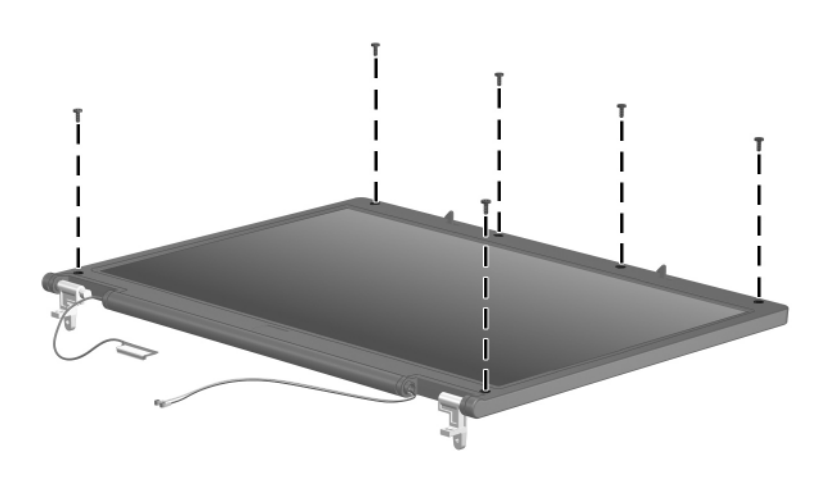

*Torx5 T5M2.0×5.0 Screw Locations*

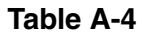

### **Torx5 T5M2.0×5.0 Screw** *(Continued)*

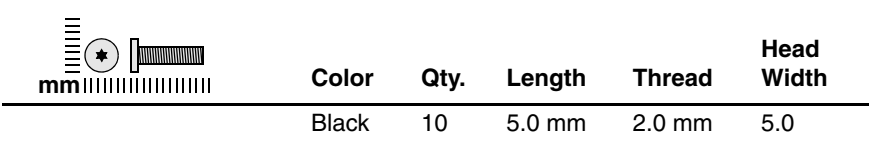

#### **Where used:**

4 screws that secure the display panel to the display enclosure (documented in [Section 5.13\)](#page-126-0)

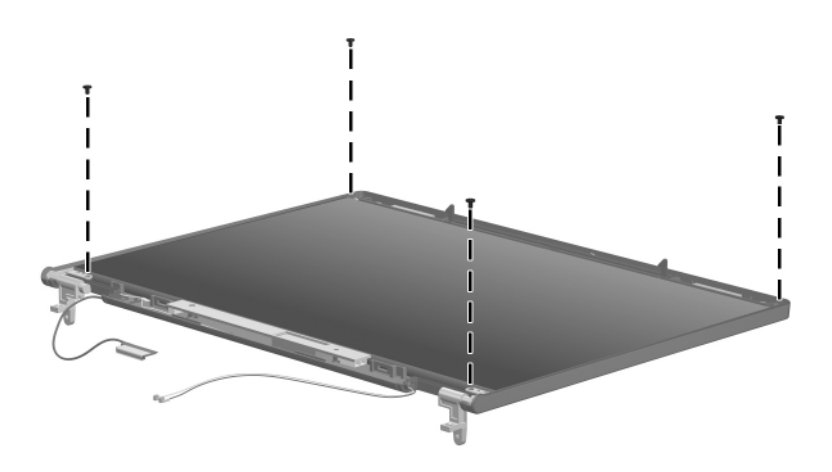

*Torx5 T5M2.0×5.0 Screw Locations*

### **Torx8 T8M2.5×4.0 Screw**

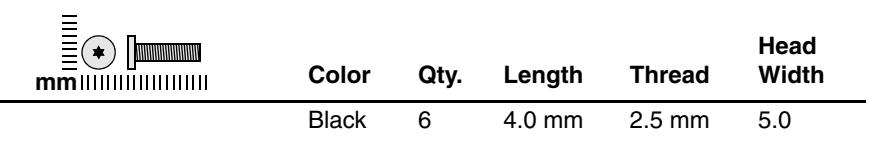

#### **Where used:**

 $\bullet$  Five screws that secure the top cover to the computer (documented in [Section 5.14\)](#page-135-0)

2 One screw that secures the optical drive to the computer (documented in [Section 5.10\)](#page-115-0)

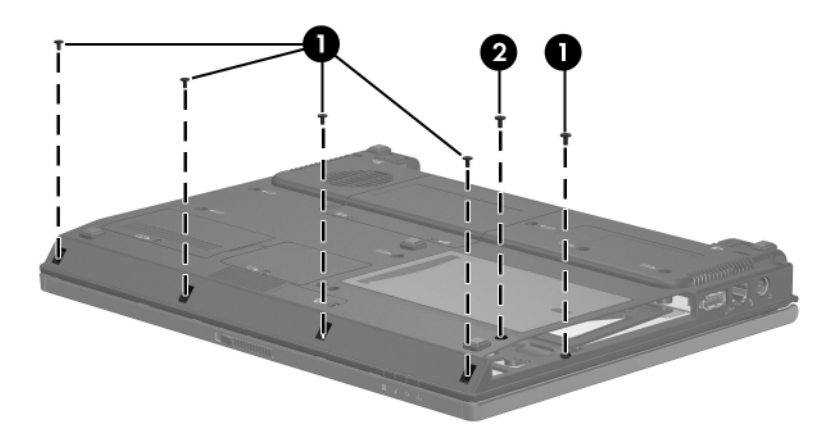

*Torx8 T8M2.5×4.0 Screw Locations*

### **Phillips PM2.0×4.0 Screw**

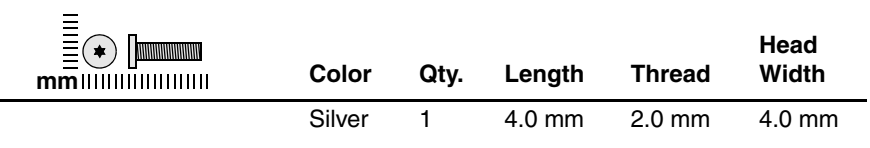

#### **Where used:**

One screw that secures the top cover to the computer (documented in [Section 5.14\)](#page-135-0)

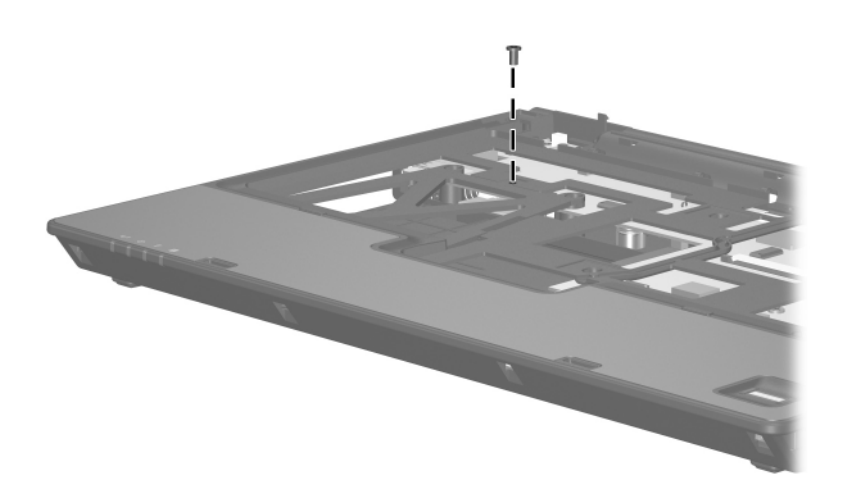

*Phillips PM2.0×4.0 Screw Location*

### **Phillips PM2.0×2.0 Screw**

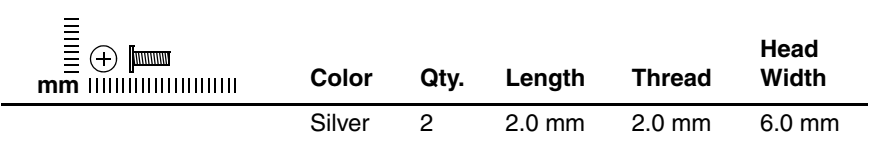

#### **Where used:**

2 screws that secure the fingerprint reader board to the top cover (documented in [Section 5.15](#page-139-0))

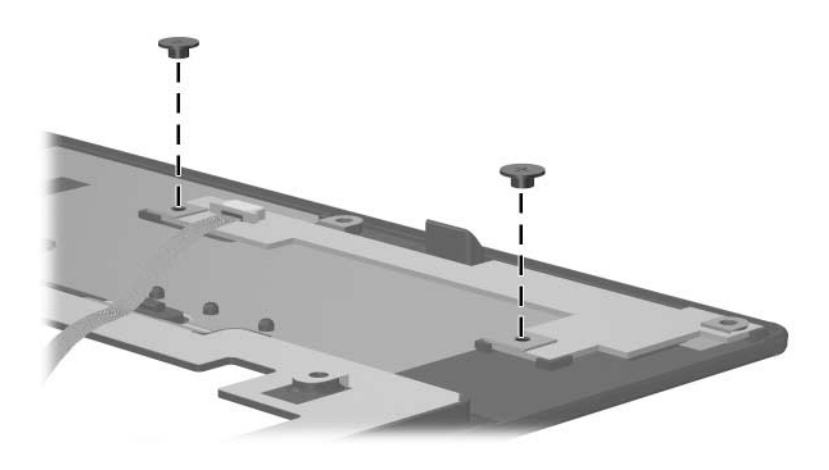

*Phillips PM2.0×2.0 Screw Locations*

### **Torx8 T8M2.0×10.0 Screw**

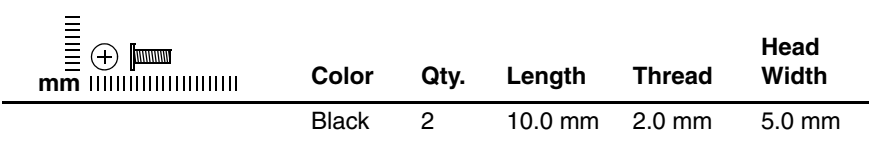

#### **Where used:**

2 screws that secure the system board to the computer (documented in [Section 5.16\)](#page-141-0)

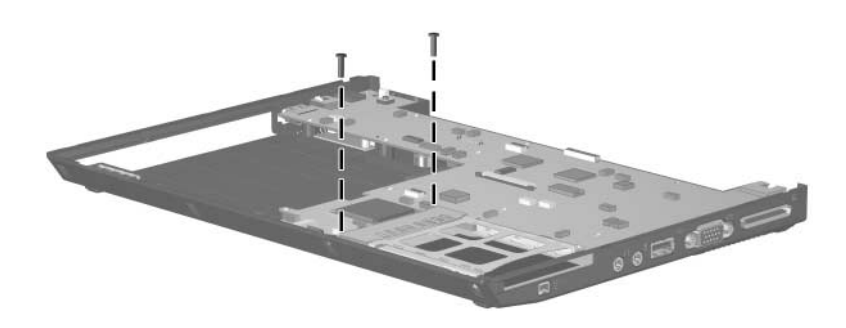

*Torx8 T8M2.0×10.0 Screw Locations*

**B**

# **Backup and Recovery**

# **Backup**

HP Backup and Recovery Manager provides several ways to back up the system and to recover optimal system functionality.

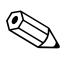

✎HP installed drivers, utilities, and applications can be copied to a CD or to a DVD using HP Backup and Recovery Manager.

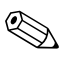

Formatted DVD±RW discs and DVD±RW double-layer discs are not compatible with HP Backup and Recovery Manager.

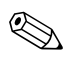

✎The computer must be connected to external power before you perform backup and recovery procedures.

# **Safeguarding Your Data**

To safeguard your documents, store personal files in the My Documents folder and periodically create a backup copy of the folder.

# **Backing Up the System**

Using HP Backup and Restore Manager, you can

- Back up specific files and folders.
- Back up the entire system.
- Back up modifications since your last backup, using HP system restore points.
- Schedule backups.

# **Backing Up Specific Files or Folders**

You can back up specific files or folders to the hard drive, to an optional external hard drive, or to discs.

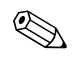

✎This process will take several minutes, depending on the file size and the speed of the computer.

To back up specific files or folders:

- 1. Select **Start > All Programs > HP Backup & Recovery > HP Backup and Recovery Manager**.
- 2. Click **Next**.
- 3. Click **Back up to protect system settings and important data files**, and then click **Next**.
- 4. Click **Back up individual files and folders**, and then click **Next**.

The Backup Wizard opens.

- 5. Click **Next**.
- 6. Click **Backup selected files from most common locations (Recommended)**.

 $-$  or  $-$ 

Click **Advanced Backup (Experienced users)** to access advanced filtering techniques.

- 7. Click **Next**.
- 8. Follow the on-screen instructions.

# **Backing Up the Entire Hard Drive**

When you perform a complete backup of the hard drive, you are saving the full factory image, including the Windows operating system, software applications, and all personal files and folders.

✎A copy of the entire hard drive image can be stored on another hard drive, on a network drive, or on recovery discs that you create.

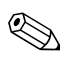

✎This process may take over an hour, depending on your computer speed and the amount of data being stored.

To back up your entire hard drive:

- 1. Select **Start > All Programs > HP Backup & Recovery > HP Backup and Recovery Manager**.
- 2. Click **Next**.
- 3. Click **Back up to protect system settings and important data files**, and then click **Next**.
- 4. Click **Back up entire hard drive**, and then click **Next**. The "Back up entire hard disk" page opens.
- 5. Click **Next**.
- 6. Select the location for the backup files, and then click **Next**.
- 7. Select the **Protect data access with password** check box, and type your password in the **Password and Confirm** boxes.

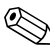

✎This step is optional. If you do not want to password-protect your data access, clear the **Protect data access with password** check box.

- 8. Click **Next**.
- 9. Follow the on-screen instructions.

## **Backing Up Modifications Made to the System**

When you back up modifications since your last backup, you are creating system recovery points. This allows you to save a snapshot of your hard drive at a specific point in time. You can then recover back to that point if you want to reverse subsequent changes made to your system.

✎The first system recovery point, a snapshot of the entire image, is automatically created the first time you perform a backup. Subsequent recovery points make a copy of changes made after that time.

HP recommends that you create recovery points

- Before you add or extensively modify software or hardware.
- Periodically, whenever the system is performing optimally.

Recovering to an earlier recovery point does not affect data files or e-mails created since that recovery point.

After you create a recovery point, you are prompted to schedule subsequent recovery points. You can schedule recovery points for a specific time or event in your system.

To create and schedule a system recovery point:

- 1. Select **Start > All Programs > HP Backup & Recovery > HP Backup and Recovery Manager**.
- 2. Click **Next**.
- 3. Click **Back up to protect system settings and important data files**, and then click **Next**.
- 4. Click **Create or manage Recovery Points**, and then click **Next**.

The "Recovery Point Manager" page opens.

5. Follow the on-screen instructions.

# **Scheduling Backups**

To schedule backups:

1. Select **Start > All Programs > HP Backup & Recovery > HP Backup Scheduler**.

The "Backup Scheduler" page opens.

- 2. Click **Next**.
- 3. Schedule system recovery points at specific intervals (now, daily, weekly, or monthly) or at specific events, such as at system start or when you dock to an optional docking station (select models only), by clicking one of the available options. Click **Next** to further define the settings.

A summary of your system recovery point settings is displayed.

4. Follow the on-screen instructions.

# **Recovery**

HP Backup and Recovery Manager analyzes the hard drive and creates a dedicated hard drive recovery partition on the hard drive large enough to store a copy of the full factory image. You can choose whether you want to store that copy on the recovery partition, on another drive, or on external recovery discs.

Before using HP Backup and Recovery Manager, try repairing the system by running Microsoft Windows System Restore. For more information, select **Start > Help and Support**, and then search for "System Restore."

HP Backup and Recovery Manager allows you to

■ **Create recovery discs (highly recommended).** The recovery discs are used to start up your computer and to recover the full factory image (operating system and software) in case of system failure or instability.

✎If you do not have a CD or DVD burner, a copy of the entire hard drive image can be stored on another hard drive or on a network drive.

**Perform a recovery.** You can perform a full system recovery or recover important files from the recovery partition on the hard drive, from another drive, or from recovery discs that you create.

# **Creating Recovery Discs (Highly Recommended)**

After setting up the computer for the first time, you can create a set of recovery discs of the full factory image, using Recovery Media Creator in the HP Backup and Recovery Manager. The recovery discs are used to start up (boot) the computer and recover the operating system and software to factory settings in case of system failure or instability.

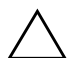

**CAUTION:** After you create the recovery discs, you can increase the amount of available space on the hard drive by deleting the recovery partition. However, doing this is not recommended. If you delete this partition, you will lose any information that is on the partition.

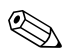

✎Only one set of recovery discs can be created for this computer.

Before creating recovery discs:

Obtain high-quality CD-R, DVD-R, or DVD+R media, purchased separately.

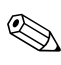

Formatted DVD±RW discs and DVD±RW double-layer discs are not compatible with HP Backup and Recovery Manager.

- Number each disc before inserting it into the optical drive of the computer.
- If necessary, you can cancel Recovery Media Creator before you have finished creating the recovery discs. The next time you open Recovery Media Creator, you will be prompted to continue the disc creation process where you left off.

To create a set of recovery discs:

- 1. Select **Start > All Programs > HP Backup & Recovery > HP Backup and Recovery Manager**.
- 2. Click **Next**.
- 3. Click **Create factory software recovery CDs or DVDs to recover the system (Highly recommended)**, and then click **Next**.

The "Recovery Media Creator" page opens.

- 4. Click **Next**.
- 5. Click **Write to CD/DVD**, and then click **Next**.
- 6. Follow the on-screen instructions.

## **Performing a Recovery**

### **Performing a Recovery from the Recovery Discs**

To perform a recovery from the recovery discs:

- 1. Back up all personal files.
- 2. Insert the first recovery disc into the optical drive and restart the computer.
- 3. Follow the on-screen instructions.

## **Performing a Recovery from the Hard Drive**

There are 2 ways to initiate a recovery from the hard drive:

- From within Windows
- From the recovery partition.

### **Initiating a Recovery in Windows**

To initiate a recovery in Windows:

- 1. Back up all personal files.
- 2. Select **Start > All Programs > HP Backup & Recovery > HP Backup and Recovery Manager**.
- 3. Click **Next**.
- 4. Click **Recover important files or the entire system**, and then click **Next**.
- 5. Click a recovery option, and then click **Next**.

If you choose to recover the system, the computer restarts and recovery begins.

6. Follow the on-screen instructions.

### **Initiating a Recovery from the Hard Drive Recovery Partition**

To initiate a recovery from the hard drive recovery partition:

- 1. Back up all personal files.
- 2. Restart the computer, and then press **f11** before the Windows operating system loads.
- 3. Click a recovery option, and then click **Next**.
- 4. Follow the on-screen instructions.

**C**

# **Display Component Recycling**

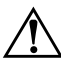

**WARNING:** The backlight contains mercury. Caution should be exercised when removing and handling the backlight to avoid damaging this component and causing exposure to the mercury.

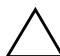

**CAUTION:** The procedures in this appendix can result in damage to display components. The only components intended for recycling purposes are the liquid crystal display (LCD) panel and the backlight. Careful handling should be exercised when removing these components.

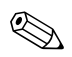

### ✎ **Materials Disposal**

This HP product contains mercury in the backlight in the display assembly that might require special handling at end-of-life.

Disposal of mercury may be regulated because of environmental considerations. For disposal or recycling information, contact your local authorities or the Electronic Industries Alliance (EIA) at http://www.eiae.org.

This appendix provides disassembly instructions for the display assembly. The display assembly must be disassembled to gain access to the backlight  $\bullet$  and the liquid crystal display (LCD) panel <sup>2</sup>.

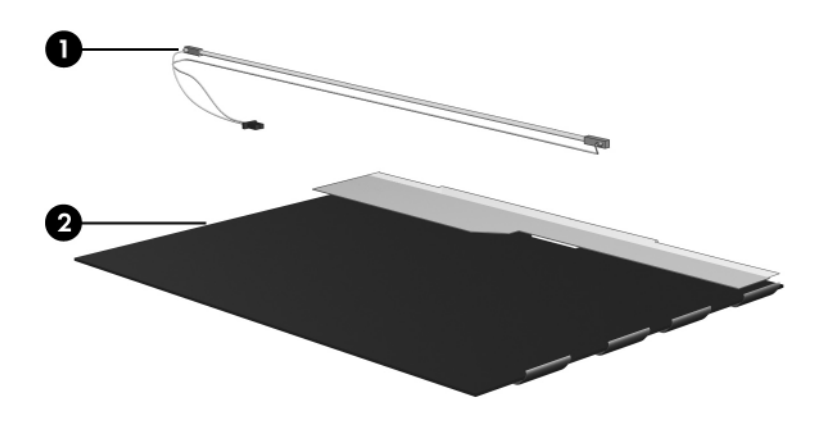

**Example y procedures differ from one display assembly to**<br> **Example 12** in this anneality are general to the state of the procedures provided in this annealix are general another. The procedures provided in this appendix are general disassembly instructions. Specific details, such as screw sizes, quantities, and locations, and component shapes and sizes, can vary from one computer model to another.

Perform the following steps to disassemble the display assembly:

1. Remove all screw covers  $\bullet$  and screws  $\bullet$  that secure the display bezel to the display assembly.

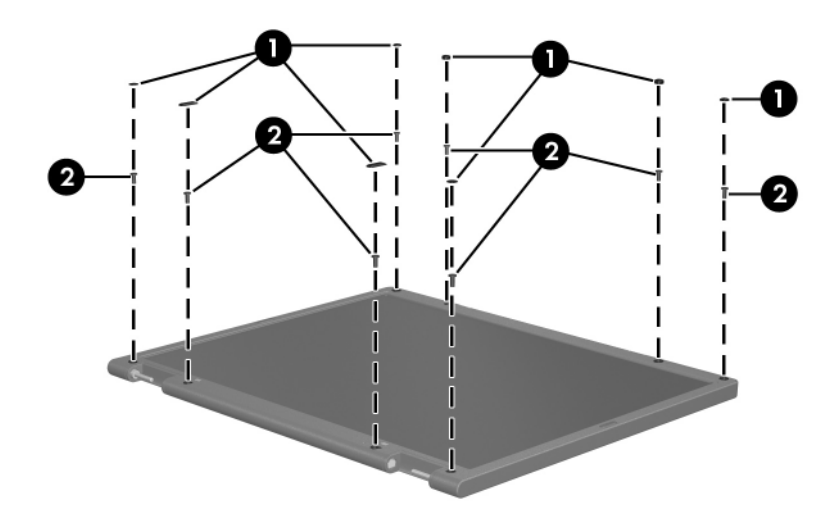

*Removing the Display Bezel Screw Covers and Screws*

- 2. Lift up and out on the left and right inside edges  $\bullet$  and the top and bottom inside edges  $\bullet$  of the display bezel until the bezel disengages from the display assembly.
- 3. Remove the display bezel <sup> $\odot$ </sup>.

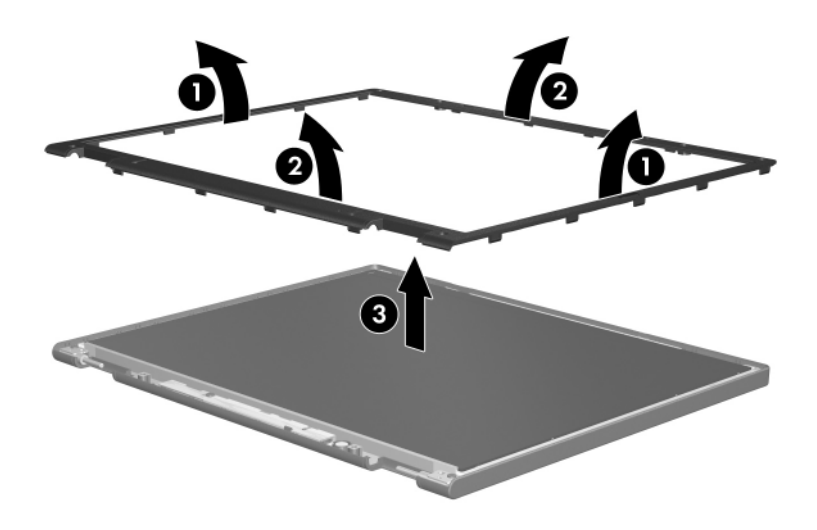

*Removing the Display Bezel*

4. Disconnect all display panel cables  $\bullet$  from the display inverter and remove the inverter  $\bullet$ .

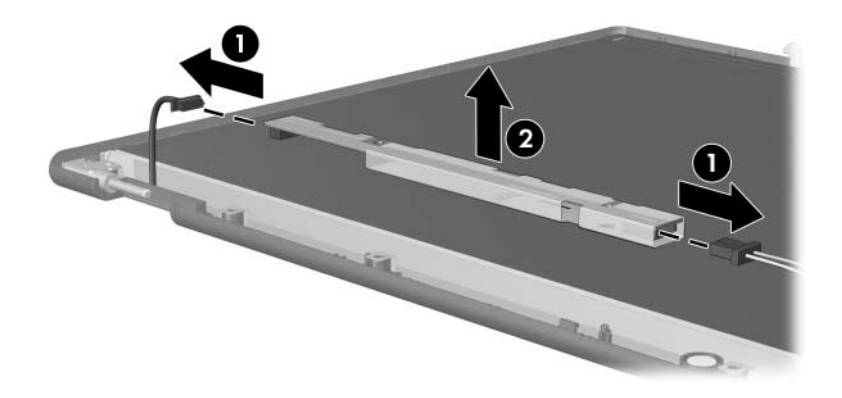

*Removing the Display Inverter*

- 5. Remove all screws  $\bullet$  that secure the display panel assembly to the display enclosure.
- 6. Remove the display panel assembly  $\bullet$  from the display enclosure.

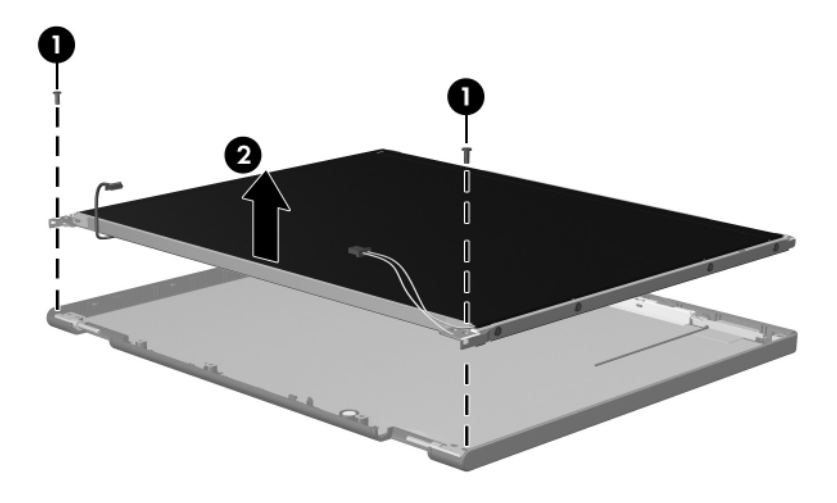

*Removing the Display Panel Assembly*

- 7. Turn the display panel assembly upside down.
- 8. Remove all screws that secure the display panel frame to the display panel.

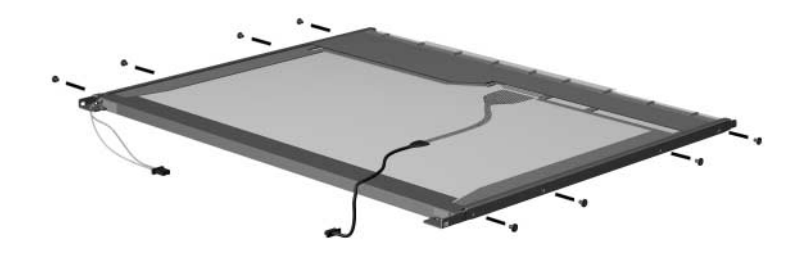

*Removing the Display Panel Frame Screws*

- 9. Use a sharp-edged tool to cut the tape  $\bullet$  that secures the sides of the display panel to the display panel frame.
- 10. Remove the display panel frame  $\bullet$  from the display panel.

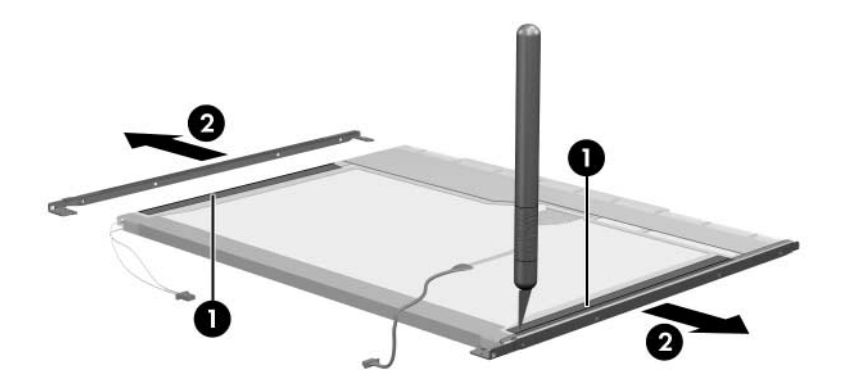

*Removing the Display Frame*

- 11. Remove the screws  $\bullet$  that secure the backlight cover to the display panel.
- 12. Lift the top edge of the backlight cover  $\bullet$  and swing it forward.
- 13. Remove the backlight cover.

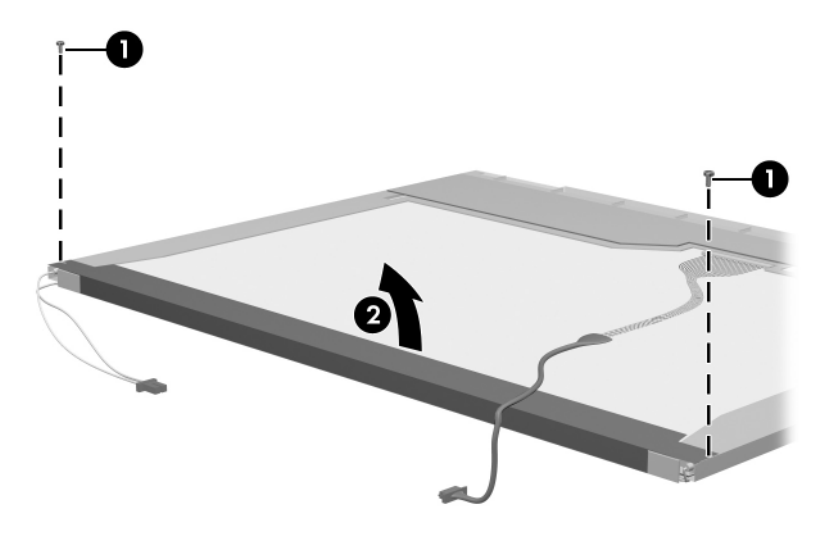

*Removing the Backlight Cover*

- 14. Turn the display panel right-side up.
- 15. Remove the backlight cables  $\bullet$  from the clip  $\bullet$  in the display panel.

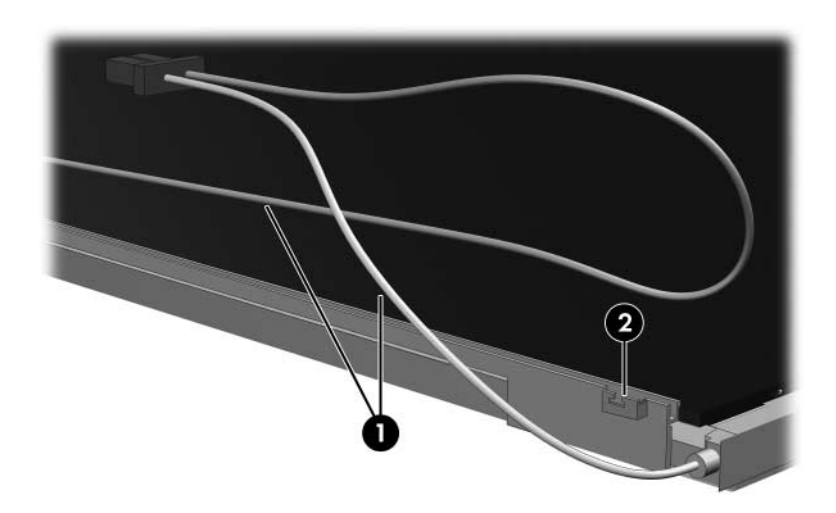

*Releasing the Backlight Cables*

- 16. Turn the display panel upside down.
- 17. Remove the backlight frame from the display panel.

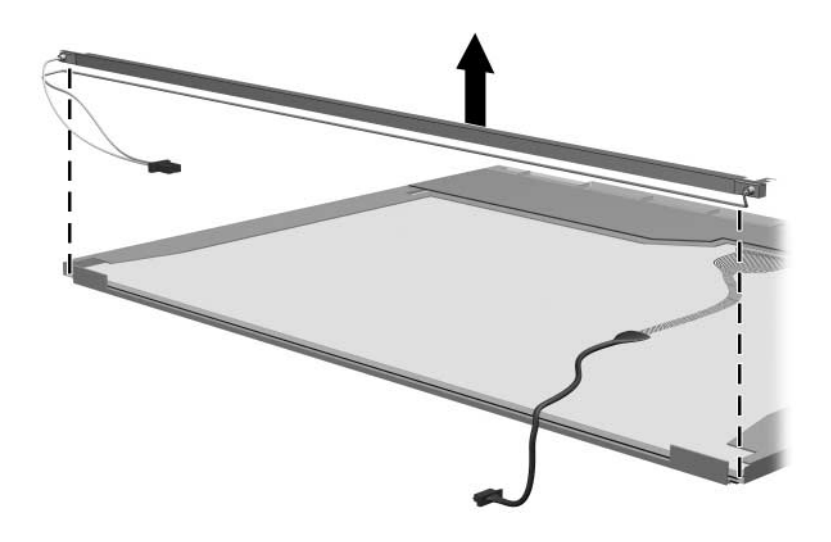

*Removing the Backlight Frame*

**WARNING:** The backlight contains mercury. Caution should be exercised when removing and handling the backlight to avoid damaging this component and causing exposure to the mercury.

18. Slide the backlight out of the backlight frame.

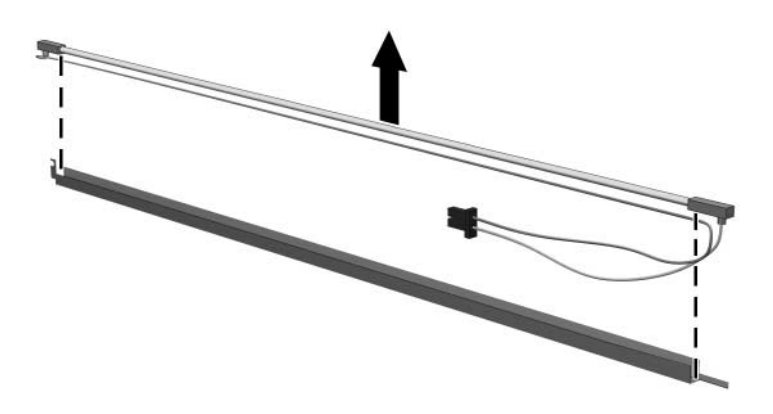

*Removing the Backlight*

- 19. Disconnect the display cable  $\bullet$  from the LCD panel.
- 20. Remove the screws  $\bullet$  that secure the LCD panel to the display rear panel.
- 21. Release the LCD panel  $\bullet$  from the display rear panel.
- 22. Release the tape  $\bullet$  that secures the LCD panel to the display rear panel.

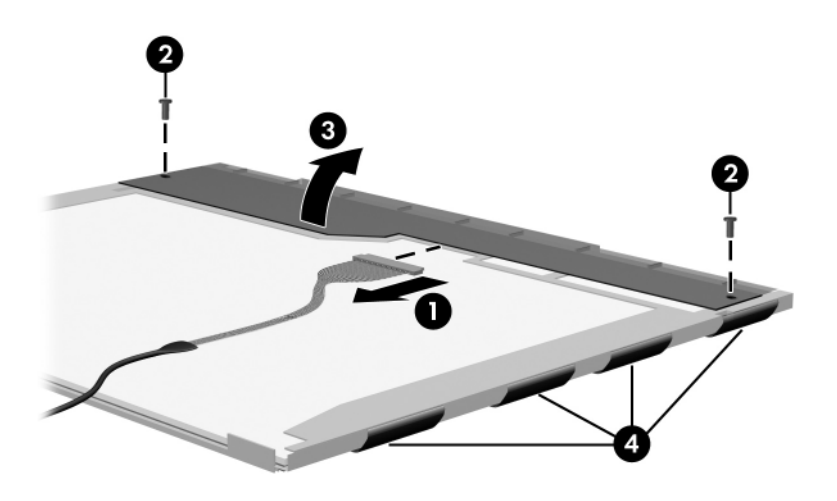

*Releasing the LCD Panel*

### 23. Remove the LCD panel.

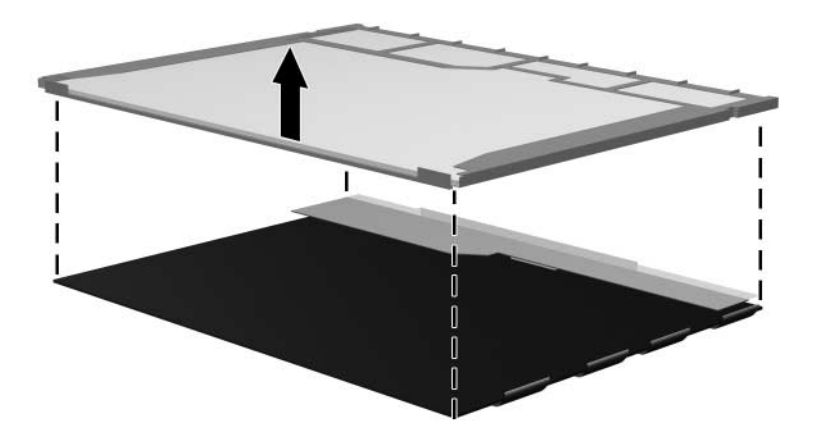

*Removing the LCD Panel*

24. Recycle the LCD panel and backlight.

**D**

# **Connector Pin Assignments**

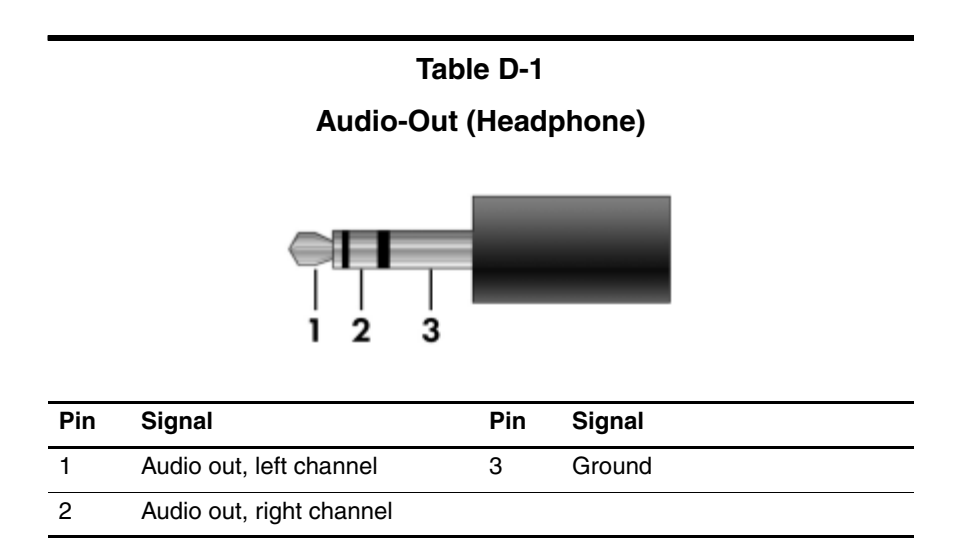

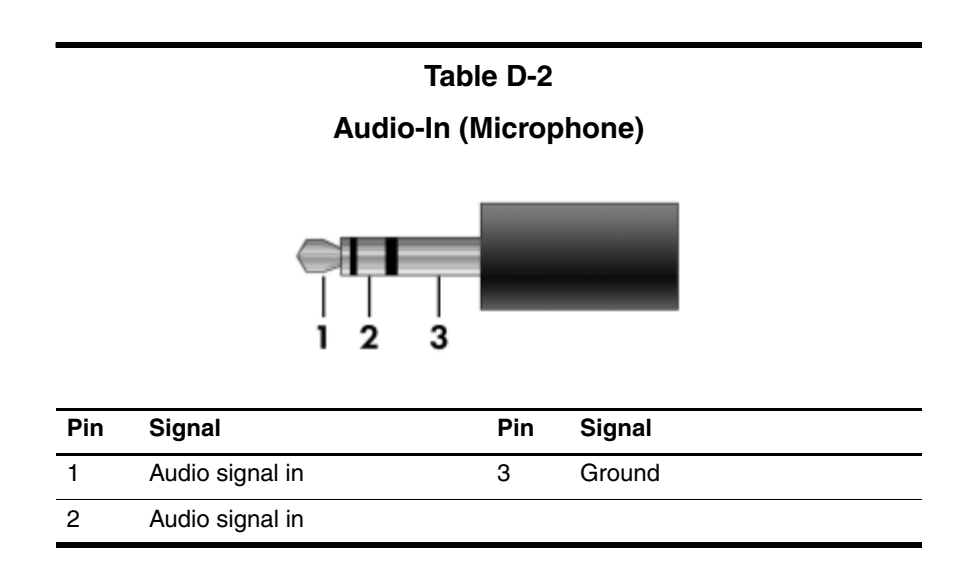

## **Table D-3**

### **Universal Serial Bus**

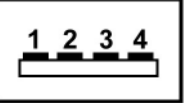

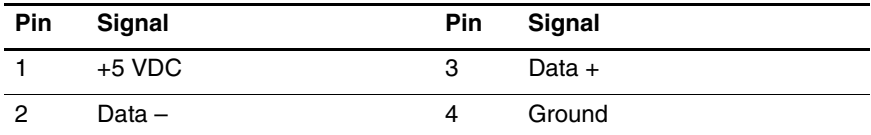

### **Table D-4**

### **External Monitor**

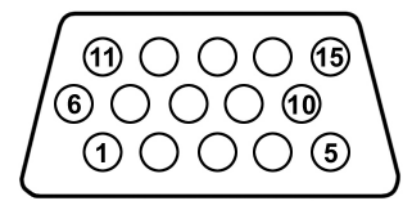

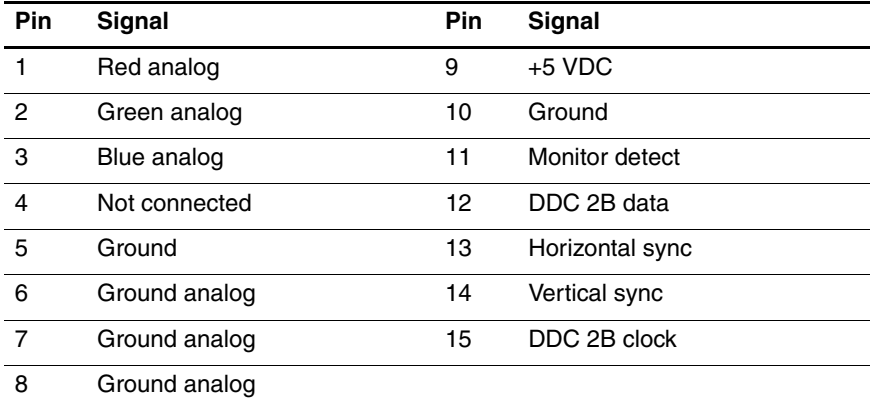
#### **Table D-5**

#### <span id="page-216-0"></span>**RJ-11 (Modem)**

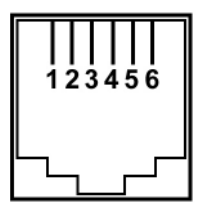

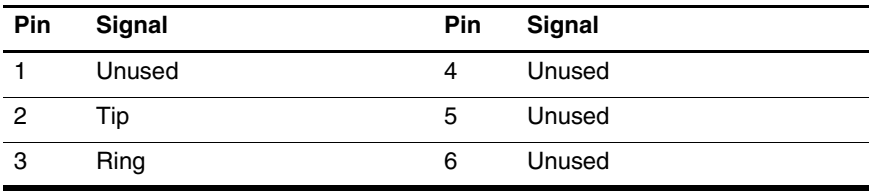

#### <span id="page-217-0"></span>**Table D-6**

#### **RJ-45 (Network)**

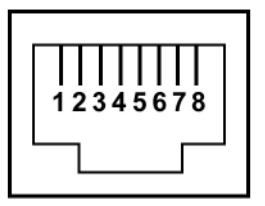

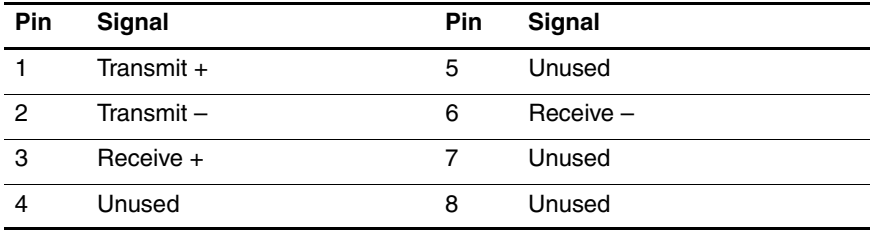

**E**

# **Power Cord Set Requirements**

## **3-Conductor Power Cord Set**

The wide range input feature of the computer permits it to operate from any line voltage from 100 to 120 or 220 to 240 volts AC.

The power cord set included with the computer meets the requirements for use in the country where the equipment is purchased.

Power cord sets for use in other countries must meet the requirements of the country where the computer is used.

# <span id="page-219-0"></span>**General Requirements**

The requirements listed below are applicable to all countries.

- The length of the power cord set must be at least 1.5 m  $(5.0 \text{ ft})$  and a maximum of  $2.0 \text{ m}$   $(6.5 \text{ ft})$ .
- All power cord sets must be approved by an acceptable accredited agency responsible for evaluation in the country where the power cord set will be used.
- The power cord sets must have a minimum current capacity of 10 amps and a nominal voltage rating of 125 or 250 V AC, as required by each country's power system.
- The appliance coupler must meet the mechanical configuration of an EN 60 320/IEC 320 Standard Sheet C13 connector for mating with the appliance inlet on the back of the computer.

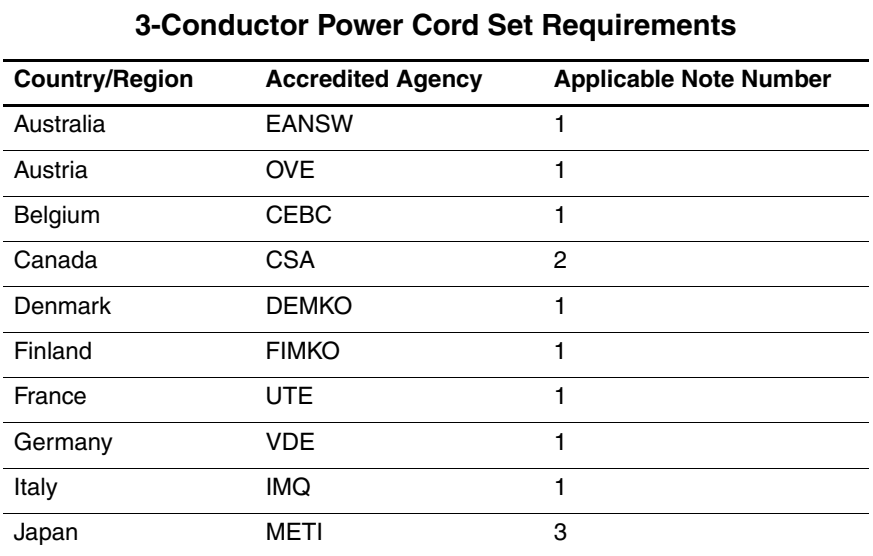

# **Country-Specific Requirements**

#### **SANOTES:**

- 1. The flexible cord must be <HAR> Type HO5VV-F, 3-conductor, 1.0 mm² conductor size. Power cord set fittings (appliance coupler and wall plug) must bear the certification mark of the agency responsible for evaluation in the country where it will be used.
- 2. The flexible cord must be Type SPT-3 or equivalent, No. 18 AWG, 3-conductor. The wall plug must be a two-pole grounding type with a NEMA 5-15P (15 A, 125 V) or NEMA 6-15P (15 A, 250 V) configuration.
- 3. The appliance coupler, flexible cord, and wall plug must bear a "T" mark and registration number in accordance with the Japanese Dentori Law. The flexible cord must be Type VCT or VCTF, 3-conductor, 1.00 mm² conductor size. The wall plug must be a two-pole grounding type with a Japanese Industrial Standard C8303 (7 A, 125 V) configuration.

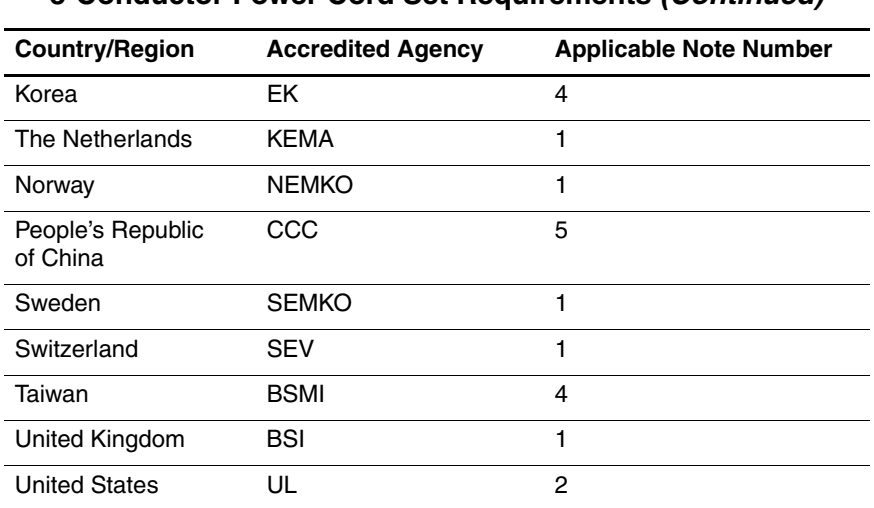

#### **3-Conductor Power Cord Set Requirements** *(Continued)*

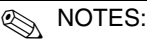

- 1. The flexible cord must be <HAR> Type HO5VV-F, 3-conductor, 1.0 mm² conductor size. Power cord set fittings (appliance coupler and wall plug) must bear the certification mark of the agency responsible for evaluation in the country where it will be used.
- 2. The flexible cord must be Type SPT-3 or equivalent, No. 18 AWG, 3-conductor. The wall plug must be a two-pole grounding type with a NEMA 5-15P (15 A, 125 V) or NEMA 6-15P (15 A, 250 V) configuration.
- 3. The appliance coupler, flexible cord, and wall plug must bear a "T" mark and registration number in accordance with the Japanese Dentori Law. The flexible cord must be Type VCT or VCTF, 3-conductor, 1.00 mm² conductor size. The wall plug must be a two-pole grounding type with a Japanese Industrial Standard C8303 (7 A, 125 V) configuration.
- 4. The flexible cord must be Type RVV, 3-conductor, 0.75 mm² conductor size. Power cord set fittings (appliance coupler and wall plug) must bear the certification mark of the agency responsible for evaluation in the country where it will be used.
- 5. The flexible cord must be Type VCTF, 3-conductor, 0.75 mm² conductor size. Power cord set fittings (appliance coupler and wall plug) must bear the certification mark of the agency responsible for evaluation in the country where it will be used.

# **Index**

1394 port [1–8](#page-13-0)

#### **A**

AC adapter, spare part numbers [3–22](#page-73-0), [3–31](#page-82-0) arrow keys [1–13](#page-18-0) audio troubleshooting [2–21](#page-46-0) audio-in jack location [1–8](#page-13-1) pin assignments [D–2](#page-213-0) audio-out jack location [1–8](#page-13-2) pin assignments [D–1](#page-212-0)

#### **B**

base enclosure, spare part number [3–9](#page-60-0), [3–31](#page-82-1), [3–32](#page-83-0) battery removal [5–6](#page-97-0) spare part numbers [3–9](#page-60-1), [3–29,](#page-80-0) [3–31,](#page-82-2) [3–32,](#page-83-1) [5–5](#page-96-0) battery bay [1–11](#page-16-0), [1–18](#page-23-0) battery light [1–7](#page-12-0) battery release latch [1–18](#page-23-1) Bluetooth module removal [5–21](#page-112-0) spare part number [3–9](#page-60-2), [3–28,](#page-79-0) [5–21](#page-112-0)

Bluetooth module cable, illustrated [3–20](#page-71-0) Bluetooth module compartment [1–19](#page-24-0) Bluetooth module cover illustrated [3–19](#page-70-0) removal [5–21](#page-112-1) bottom components [1–18](#page-23-2)

## **C**

Cable Kit contents [3–20](#page-71-1) spare part number [3–3](#page-54-0), [3–20,](#page-71-1) [3–27](#page-78-0) cables, service considerations  $4 - 2$ **caps lock** key [1–13](#page-18-1) caps lock light [1–15](#page-20-0) carrying case, spare part number [3–22,](#page-73-1) [3–24](#page-75-0) CMOS clearing [1–4](#page-9-0) components bottom [1–18](#page-23-2) front [1–6](#page-11-0) keyboard [1–10](#page-15-0), [1–12](#page-17-0) left-side [1–9](#page-14-0) rear [1–9](#page-14-0)

right-side [1–8](#page-13-3) top [1–14](#page-19-0), [1–16](#page-21-0) computer feet illustrated [3–19](#page-70-1) locations [5–11](#page-102-0) Computer Setup Advanced Menu [2–5](#page-30-0) Diagnostics Menu [2–4](#page-29-0) File Menu [2–2](#page-27-0) overview [2–1](#page-26-0) Security Menu [2–3](#page-28-0) computer specifications [6–1](#page-156-0) connector pin assignments audio-in [D–2](#page-213-0) audio-out [D–1](#page-212-0) external monitor [D–4](#page-215-0) headphone [D–1](#page-212-0) microphone [D–2](#page-213-0) modem [D–5](#page-216-0) monitor [D–4](#page-215-0) network [D–6](#page-217-0) RJ-11 [D–5](#page-216-0) RJ-45 [D–6](#page-217-0) Universal Serial Bus (USB)  $D-3$ connectors, service considerations [4–2](#page-85-0)

### **D**

design overview [1–20](#page-25-0) disassembly sequence chart [5–3](#page-94-0) diskette drive OS loading problems [2–19](#page-44-0) precautions [4–3](#page-86-0)

display assembly removal [5–35](#page-126-0) spare part number [3–3](#page-54-1), [3–28,](#page-79-1) [5–35](#page-126-0) display bezel illustrated [3–16](#page-67-0) removal [5–40](#page-131-0) spare part number [3–17,](#page-68-0) [3–28,](#page-79-2) [5–38,](#page-129-0) [5–40](#page-131-1) Display Cable Kit, spare part number [3–17,](#page-68-1) [3–28,](#page-79-3) [5–38](#page-129-1) display component recycling  $C-1$ display enclosure illustrated [3–16](#page-67-0) spare part number [3–17,](#page-68-2) [3–28,](#page-79-4) [5–38](#page-129-2) display hinge illustrated [3–16](#page-67-0) removal [5–43](#page-134-0) Display Hinge Kit, spare part number [3–17,](#page-68-3) [3–28,](#page-79-5) [5–38,](#page-129-3) [5–43](#page-134-1) display inverter illustrated [3–16](#page-67-0) removal [5–41](#page-132-0) spare part number [3–17,](#page-68-4) [3–28,](#page-79-6) [5–38,](#page-129-4) [5–41](#page-132-1) display panel illustrated [3–16](#page-67-0) removal [5–42](#page-133-0) spare part number [3–17,](#page-68-5) [3–28,](#page-79-7) [5–38,](#page-129-5) [5–42](#page-133-1) display release latch [1–7](#page-12-1)

Display Screw Kit, spare part number [3–17,](#page-68-6) [3–28,](#page-79-8) [3–32,](#page-83-2) [5–38](#page-129-6) display switch module, spare part number [3–3](#page-54-2), [3–28](#page-79-9) docking connector [1–8](#page-13-4) Docking Station II spare part numbers [3–32](#page-83-3) Docking Station, spare part number [3–31](#page-82-3) drive light [1–7](#page-12-2) drives, preventing damage [4–3](#page-86-1) DVD/CD-RW Combo Drive, spare part number [3–24](#page-75-1) DVD±RW and CD-RW Combo Drive precautions [4–3](#page-86-2) removal [5–24](#page-115-0) spare part number [3–9](#page-60-3), [3–21,](#page-72-0) [3–29,](#page-80-1) [5–24](#page-115-0) specifications [6–5](#page-160-0) DVD-ROM drive precautions [4–3](#page-86-2) removal [5–24](#page-115-1) spare part number [3–9](#page-60-4), [3–21,](#page-72-1) [3–24,](#page-75-2) [3–29,](#page-80-2) [5–24](#page-115-1) specifications [6–7](#page-162-0)

## **E**

electrostatic discharge [4–4](#page-87-0), [4–8](#page-91-0) expansion product spare part number [3–31](#page-82-3) troubleshooting [2–14](#page-39-0)

external monitor port location [1–8](#page-13-5) pin assignments [D–4](#page-215-0) External MultiBay II power cable and stand, spare part number [3–22,](#page-73-2) [3–24](#page-75-3) External MultiBay II, spare part number [3–22,](#page-73-3) [3–24](#page-75-4)

## **F**

**f1** to **f12** keys [1–13](#page-18-2) fan/heat sink assembly removal [5–62](#page-153-0) spare part number [3–9](#page-60-5), [3–28,](#page-79-10) [3–32,](#page-83-4) [5–62](#page-153-0) features [1–2](#page-7-0) feet illustrated [3–19](#page-70-1) locations [5–11](#page-102-0) fingerprint reader board removal [5–48](#page-139-0) spare part number [3–5](#page-56-0), [3–27,](#page-78-1) [5–48](#page-139-0) fingerprint reader board cable illustrated [3–20](#page-71-2) removal [5–47](#page-138-0) fingerprint reader, location  $1 - 17$ flowcharts, troubleshooting no audio [2–21,](#page-46-0) [2–22](#page-47-0) no network/modem connection [2–26](#page-51-0) no OS loading [2–15](#page-40-0) no OS loading from diskette drive [2–19](#page-44-0)

no OS loading from hard drive [2–16](#page-41-0), [2–17](#page-42-0), [2–18](#page-43-0) no OS loading from optical drive [2–20](#page-45-0) no power [2–8](#page-33-0), [2–10](#page-35-0), [2–11](#page-36-0) no video [2–12,](#page-37-0) [2–13](#page-38-0) nonfunctioning device [2–23](#page-48-0) nonfunctioning docking device [2–14](#page-39-0) nonfunctioning keyboard [2–24](#page-49-0) nonfunctioning pointing device [2–25](#page-50-0) **fn** key [1–13](#page-18-3) front components [1–6](#page-11-0)

## **G**

grounding equipment and methods [4–7](#page-90-0)

## **H**

hard drive OS loading problems [2–16](#page-41-1) precautions [4–3](#page-86-3) removal [5–7](#page-98-0) spare part numbers [3–9](#page-60-6), [3–21,](#page-72-2) [3–28,](#page-79-11) [3–32,](#page-83-5) [5–7](#page-98-0) specifications [6–4](#page-159-0) hard drive bay  $1-19$ hard drive bracket, removal [5–9](#page-100-0) hard drive cover illustrated [3–19](#page-70-2) removal [5–7](#page-98-1)

hard drive spacer illustrated [3–19](#page-70-3) removal [5–10](#page-101-0) headphone jack location [1–8](#page-13-2) pin assignments [D–1](#page-212-0) HP Extended Life Battery, spare part number [3–22](#page-73-4), [3–24](#page-75-5)

#### **I**

I/O address specifications [6–11](#page-166-0) Info Center button [1–15](#page-20-1) interrupt specifications [6–9](#page-164-0)

#### **K**

keyboard removal [5–30](#page-121-0) spare part numbers [3–5](#page-56-1), [3–29,](#page-80-3) [3–30,](#page-81-0) [3–31,](#page-82-4) [5–30](#page-121-0) troubleshooting [2–24](#page-49-0) keyboard components [1–10,](#page-15-0) [1–12](#page-17-0) keypad keys [1–13](#page-18-4)

#### **L**

Label Kit, spare part number [3–22](#page-73-5), [3–31](#page-82-5) LED board cable illustrated [3–20](#page-71-3) removal [5–34](#page-125-0) left-side components [1–9](#page-14-0)

## **M**

mass storage devices, spare part numbers [3–21](#page-72-3) memory map specifications [6–14](#page-169-0) memory module removal [5–12](#page-103-0) spare part numbers [3–15,](#page-66-0) [3–28,](#page-79-12) [5–12](#page-103-0) memory module compartment [1–19](#page-24-2) memory module compartment cover [5–12](#page-103-1) illustrated [3–19](#page-70-4) removal [5–12](#page-103-1) microphone jack location [1–8](#page-13-1) pin assignments [D–2](#page-213-0) Mini Card compartment [1–19](#page-24-3) Mini Card module removal [5–14](#page-105-0) spare part numbers [3–11,](#page-62-0) [3–13,](#page-64-0) [3–15,](#page-66-1) [3–25,](#page-76-0) [3–26,](#page-77-0) [3–27,](#page-78-2) [5–14](#page-105-0) Mini Card module compartment cover illustrated [3–19](#page-70-5) removal [5–17](#page-108-0) modem cable illustrated [3–20](#page-71-4) modem jack location [1–9](#page-14-1) pin assignments [D–5](#page-216-0)

modem module removal [5–58](#page-149-0) spare part number [3–7](#page-58-0), [3–25,](#page-76-1) [5–58](#page-149-0) troubleshooting [2–26](#page-51-1) monitor port location [1–8](#page-13-5) pin assignments [D–4](#page-215-0) MultiBay DVD/CD-RW Combo Drive, spare part number [3–22](#page-73-6) MultiBay DVD-ROM drive, spare part number [3–22](#page-73-7)

## **N**

network jack location [1–11](#page-16-1) pin assignments [D–6](#page-217-0) network, troubleshooting [2–26](#page-51-1) nonfunctioning device, troubleshooting [2–14](#page-39-0), [2–23](#page-48-0) **num lock** key [1–13](#page-18-5) num lock light [1–15](#page-20-2)

## **O**

optical drive location [1–9](#page-14-2) OS loading problems [2–20](#page-45-0) precautions [4–3](#page-86-2) spare part numbers [3–9](#page-60-7), [3–21,](#page-72-4) [3–22,](#page-73-7) [3–24](#page-75-2) specifications [6–5](#page-160-0), [6–7](#page-162-0) optical drive bracket, removal [5–26](#page-117-0) optical drive spacer spare part number [3–32](#page-83-6)

optical driver space, spare part number [3–22](#page-73-8)

## **P**

packing precautions [4–5](#page-88-0) password clearing [1–4](#page-9-0) PC Card assembly removal [5–56](#page-147-0) spare part number [3–5](#page-56-2), [3–32,](#page-83-7) [5–56](#page-147-0) PC Card slot [1–8](#page-13-6) PC Card slot bezel illustrated [3–19](#page-70-6) removal [5–52](#page-143-0) plastic parts [4–2](#page-85-1) Plastics Kit contents [3–19](#page-70-7) spare part number [3–7](#page-58-1), [3–19,](#page-70-7) [3–28](#page-79-13) pointing device, troubleshooting [2–25](#page-50-0) pointing stick [1–17](#page-22-1) pointing stick buttons [1–17](#page-22-2) pointing stick cable, illustrated  $3 - 20$ power button [1–15](#page-20-3) power connector [1–9](#page-14-3) power cord set requirements [E–2](#page-219-0) spare part numbers [3–23,](#page-74-0) [3–24](#page-75-6) power light [1–6,](#page-11-1) [1–14](#page-19-1) power management features  $1 - 5$ power, troubleshooting [2–8](#page-33-1) Presentation button [1–15](#page-20-4)

#### **R**

rear components [1–9](#page-14-0) removal/replacement preliminaries [4–1](#page-84-0) procedures [5–1](#page-92-0) right-side components [1–8](#page-13-3) RJ-11 jack location [1–9](#page-14-1) pin assignments [D–5](#page-216-0) RJ-45 jack location [1–11](#page-16-1) pin assignments [D–6](#page-217-0) RTC battery spare part number [3–9](#page-60-8), [3–31](#page-82-6)

## **S**

Screw Kit contents [A–1](#page-170-0) spare part number [3–22,](#page-73-9) [3–32,](#page-83-8) [A–1](#page-170-1) screw listing [A–1](#page-170-2) security cable slot [1–11](#page-16-2) serial number [3–1,](#page-52-0) [5–2](#page-93-0) service considerations [4–2](#page-85-2) smart card spare part numbers [3–29](#page-80-4) smart card, spare part number [3–22](#page-73-10) speaker location [1–19](#page-24-4) removal [5–60](#page-151-0) spare part number [3–7](#page-58-2), [3–32,](#page-83-9) [5–60](#page-151-0)

specifications computer [6–1](#page-156-0) DVD±RW and CD-RW Combo Drive [6–5](#page-160-0) DVD-ROM drive [6–7](#page-162-0) hard drive [6–4](#page-159-0) I/O addresses [6–11](#page-166-0) interrupts [6–9](#page-164-0) memory map [6–14](#page-169-0) optical drive [6–5](#page-160-0), [6–7](#page-162-0) system DMA [6–8](#page-163-0) static shielding materials [4–8](#page-91-1) stringent security [1–4](#page-9-0) switch cover removal [5–27](#page-118-0) spare part number [3–3](#page-54-3), [3–27](#page-78-3) spare part numbers [5–27](#page-118-0) system board removal [5–50](#page-141-0) spare part numbers [3–7](#page-58-3), [3–31,](#page-82-7) [3–32,](#page-83-10) [5–50](#page-141-0) system DMA [6–8](#page-163-0) system memory map [6–14](#page-169-0)

## **T**

thermal pad [5–64](#page-155-0) thermal paste [5–64](#page-155-1) tools required [4–1](#page-84-1) top components [1–14,](#page-19-0) [1–16](#page-21-0) top cover removal [5–44](#page-135-0) spare part number [3–5](#page-56-3), [3–31,](#page-82-8) [5–44](#page-135-0) transporting precautions [4–5](#page-88-0) troubleshooting audio [2–21](#page-46-0) Computer Setup [2–1](#page-26-1) expansion product [2–14](#page-39-0) flowcharts [2–6](#page-31-0) keyboard [2–24](#page-49-0) modem [2–26](#page-51-1) network [2–26](#page-51-1) nonfunctioning device [2–14,](#page-39-0) [2–23](#page-48-0) OS loading [2–15](#page-40-0) overview [2–1](#page-26-2) pointing device [2–25](#page-50-0) power [2–8](#page-33-1) video [2–12](#page-37-0)

## **U**

Universal Serial Bus (USB) diskette drive, spare part number [3–22,](#page-73-11) [3–24](#page-75-7) Universal Serial Bus (USB) port location [1–8](#page-13-7), [1–9](#page-14-4) pin assignments [D–3](#page-214-0) unknown password [1–4](#page-9-0)

## **V**

vents [1–18](#page-23-3) video troubleshooting [2–12](#page-37-0) volume buttons [1–15](#page-20-5)

#### **W**

Windows applications key [1–13](#page-18-6) Windows logo key [1–13](#page-18-7)

wireless antenna disconnecting [5–18](#page-109-0) illustrated [3–16](#page-67-0) wireless button [1–15](#page-20-6) wireless light [1–6](#page-11-2), [1–15](#page-20-6) workstation precautions [4–6](#page-89-0) WWAN antenna [–iii](#page-2-0)

Free Manuals Download Website [http://myh66.com](http://myh66.com/) [http://usermanuals.us](http://usermanuals.us/) [http://www.somanuals.com](http://www.somanuals.com/) [http://www.4manuals.cc](http://www.4manuals.cc/) [http://www.manual-lib.com](http://www.manual-lib.com/) [http://www.404manual.com](http://www.404manual.com/) [http://www.luxmanual.com](http://www.luxmanual.com/) [http://aubethermostatmanual.com](http://aubethermostatmanual.com/) Golf course search by state [http://golfingnear.com](http://www.golfingnear.com/)

Email search by domain

[http://emailbydomain.com](http://emailbydomain.com/) Auto manuals search

[http://auto.somanuals.com](http://auto.somanuals.com/) TV manuals search

[http://tv.somanuals.com](http://tv.somanuals.com/)